# Inspiron 22 3000 Series Service-Handbuch

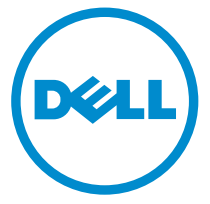

Computer-Modell: Inspiron 22–3263 Vorschriftenmodell: W17B Vorschriftentyp: W17B002

# Anmerkungen, Vorsichtshinweise und Warnungen

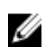

ANMERKUNG: Eine ANMERKUNG liefert wichtige Informationen, mit denen Sie den Computer besser einsetzen können.

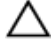

VORSICHT: Ein VORSICHTSHINWEIS macht darauf aufmerksam, dass bei Nichtbefolgung von Anweisungen eine Beschädigung der Hardware oder ein Verlust von Daten droht, und zeigt auf, wie derartige Probleme vermieden werden können.

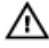

WARNUNG: Durch eine WARNUNG werden Sie auf Gefahrenquellen hingewiesen, die materielle Schäden, Verletzungen oder sogar den Tod von Personen zur Folge haben können.

**©** 2016 Dell Inc. Alle Rechte vorbehalten. Dieses Produkt ist durch US-amerikanische und internationale Urheberrechtsgesetze und nach sonstigen Rechten an geistigem Eigentum geschützt. Dell und das Dell Logo sind Marken von Dell Inc. in den Vereinigten Staaten und/ oder anderen Geltungsbereichen. Alle anderen in diesem Dokument genannten Marken und Handelsbezeichnungen sind möglicherweise Marken der entsprechenden Unternehmen.

2016 - 05

Rev. A00

# Inhaltsverzeichnis

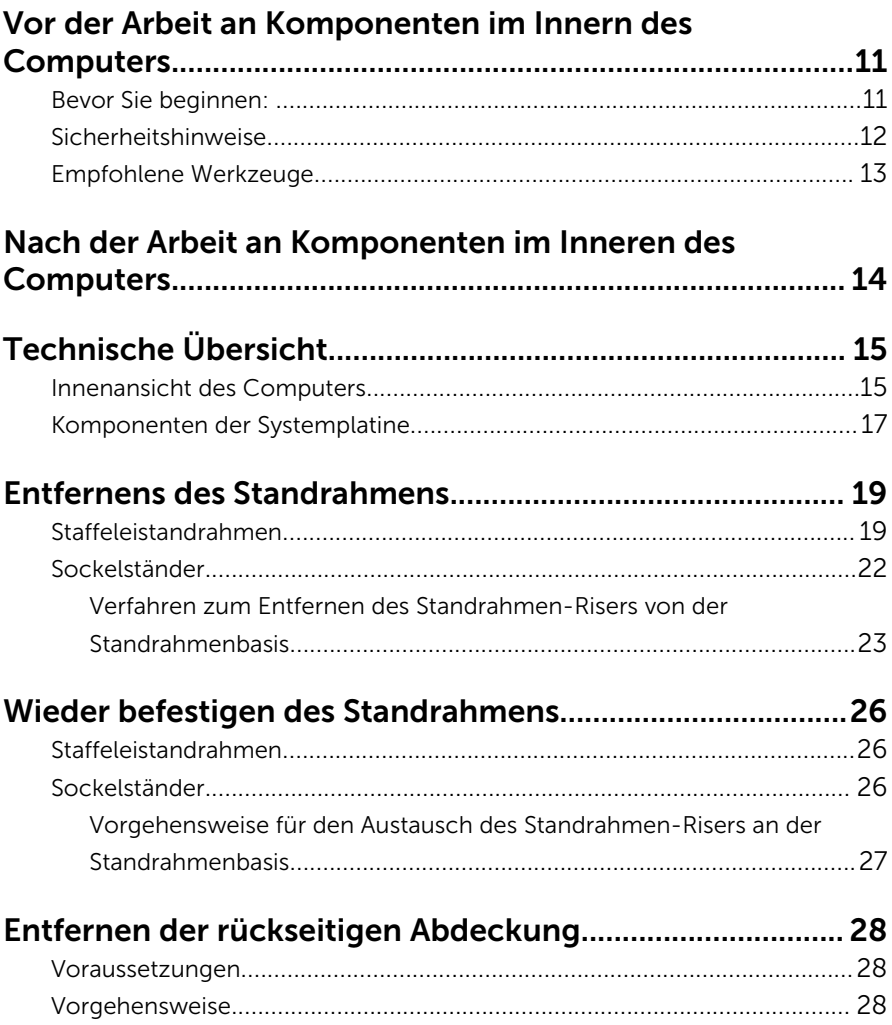

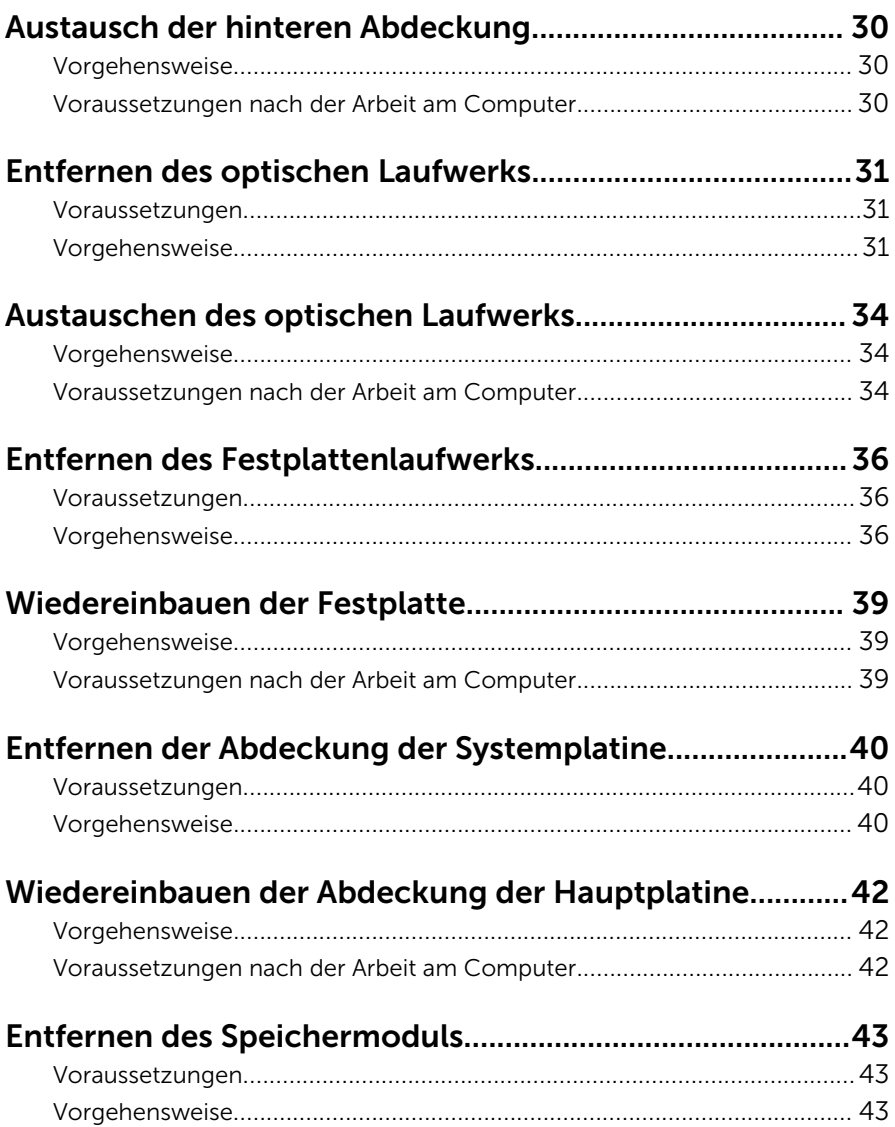

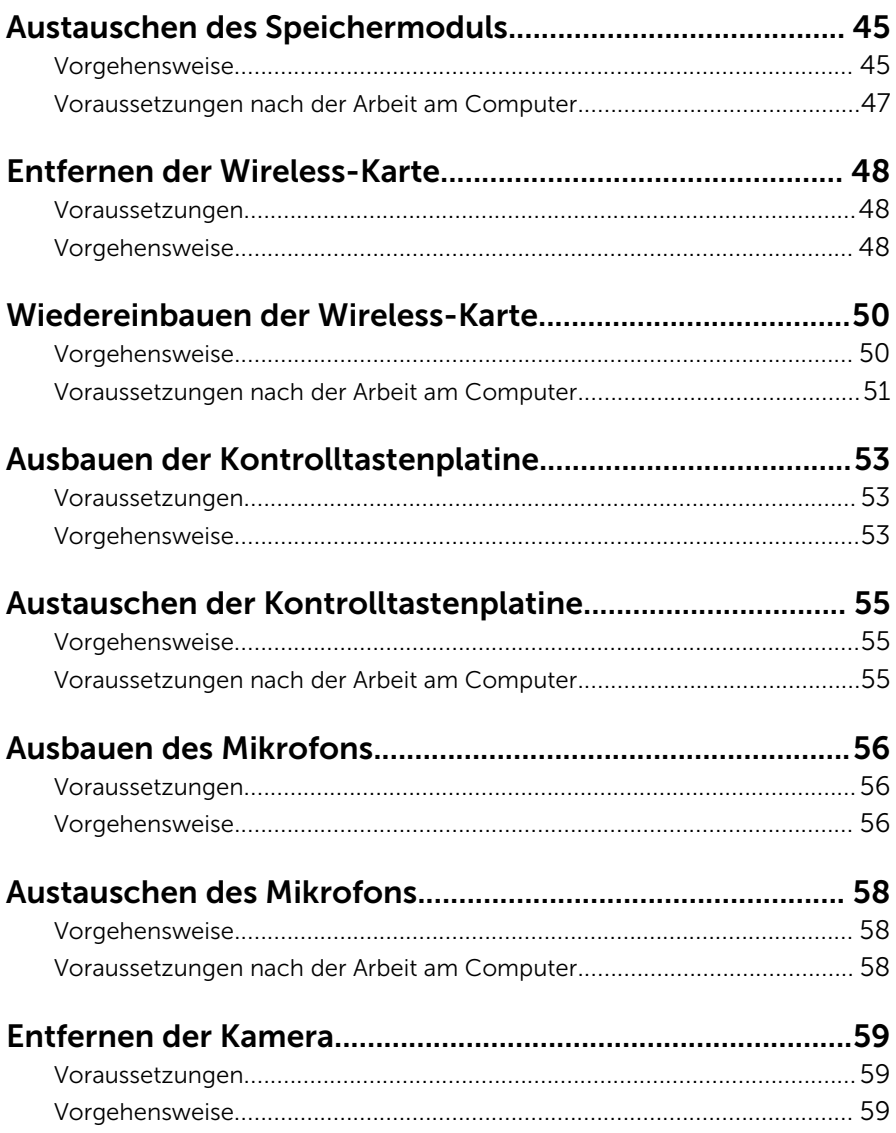

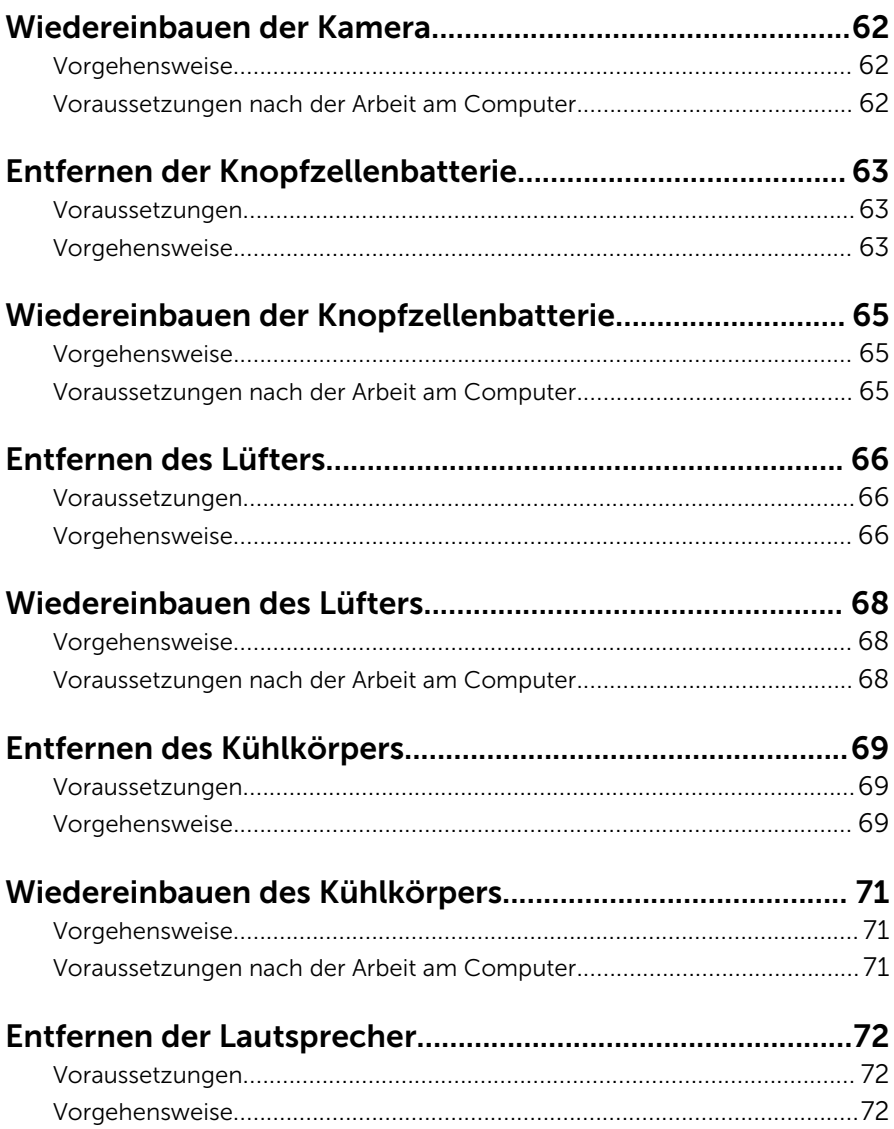

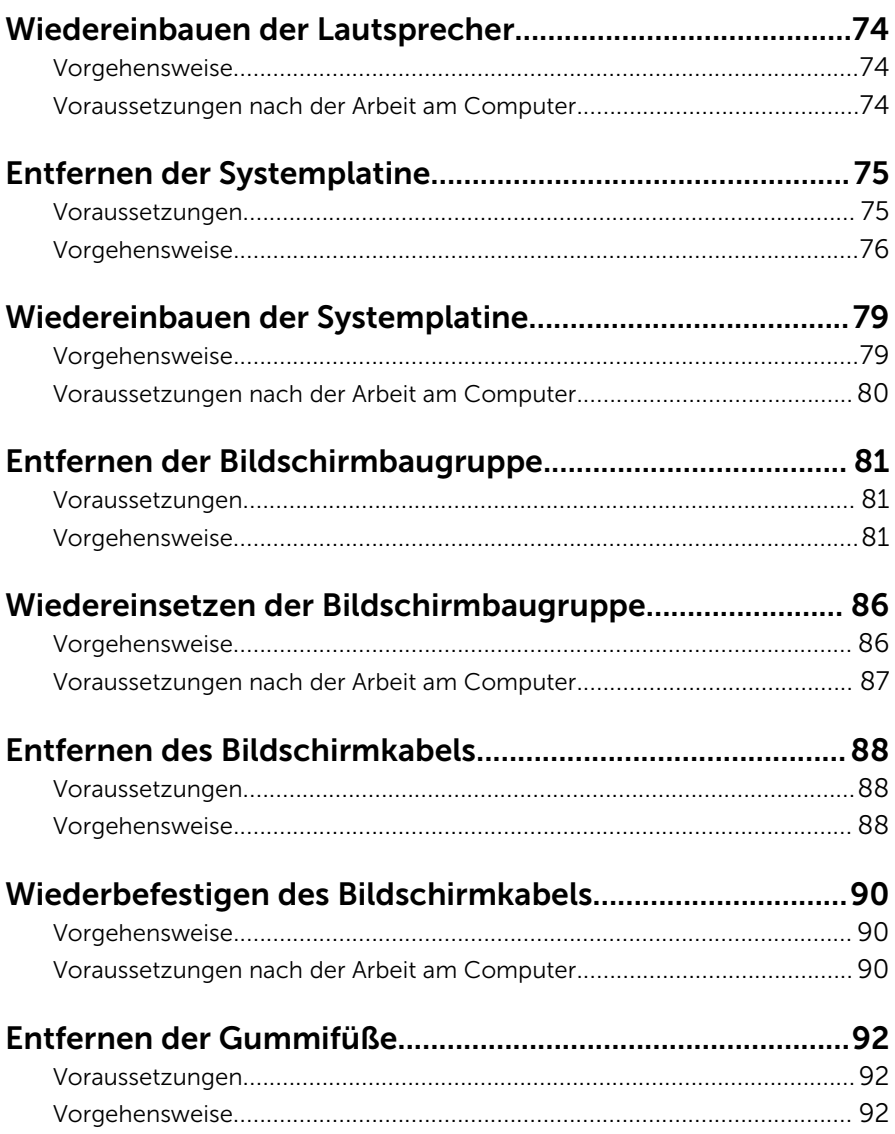

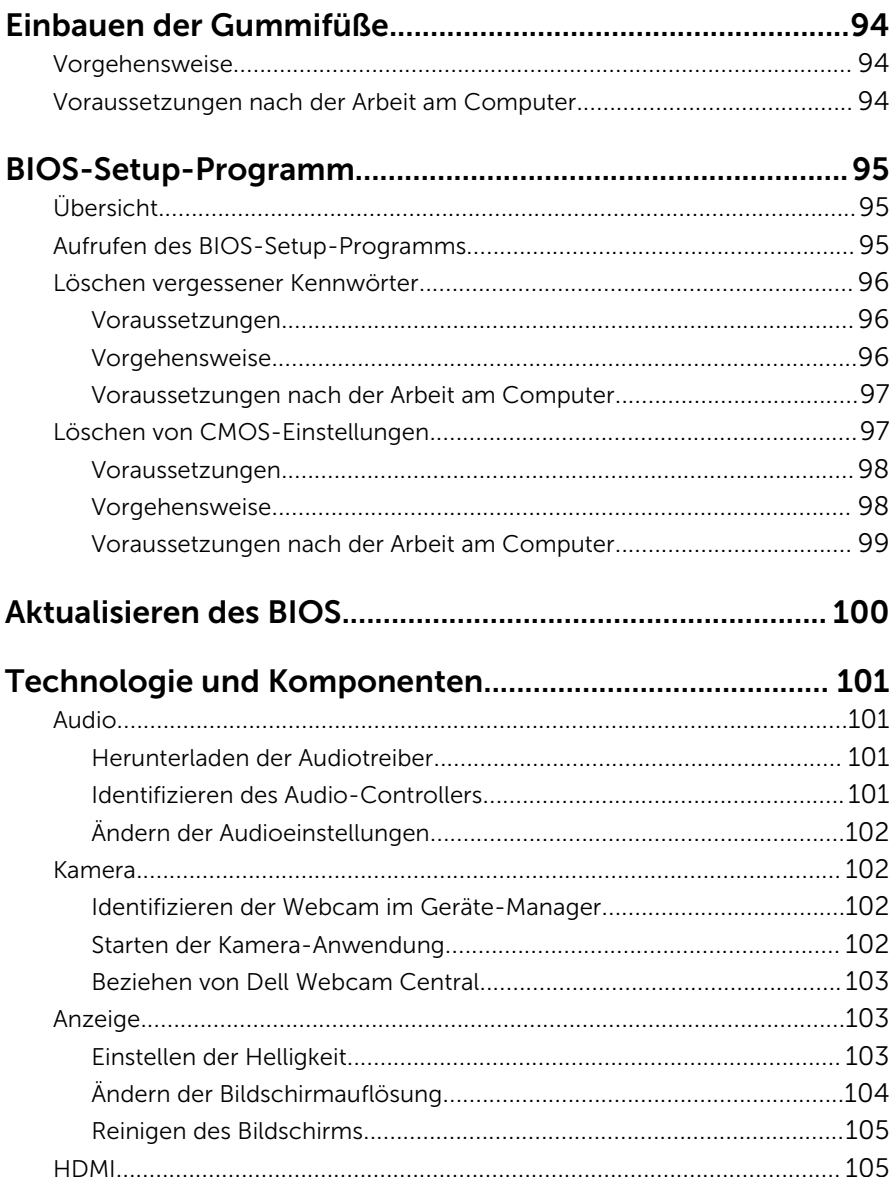

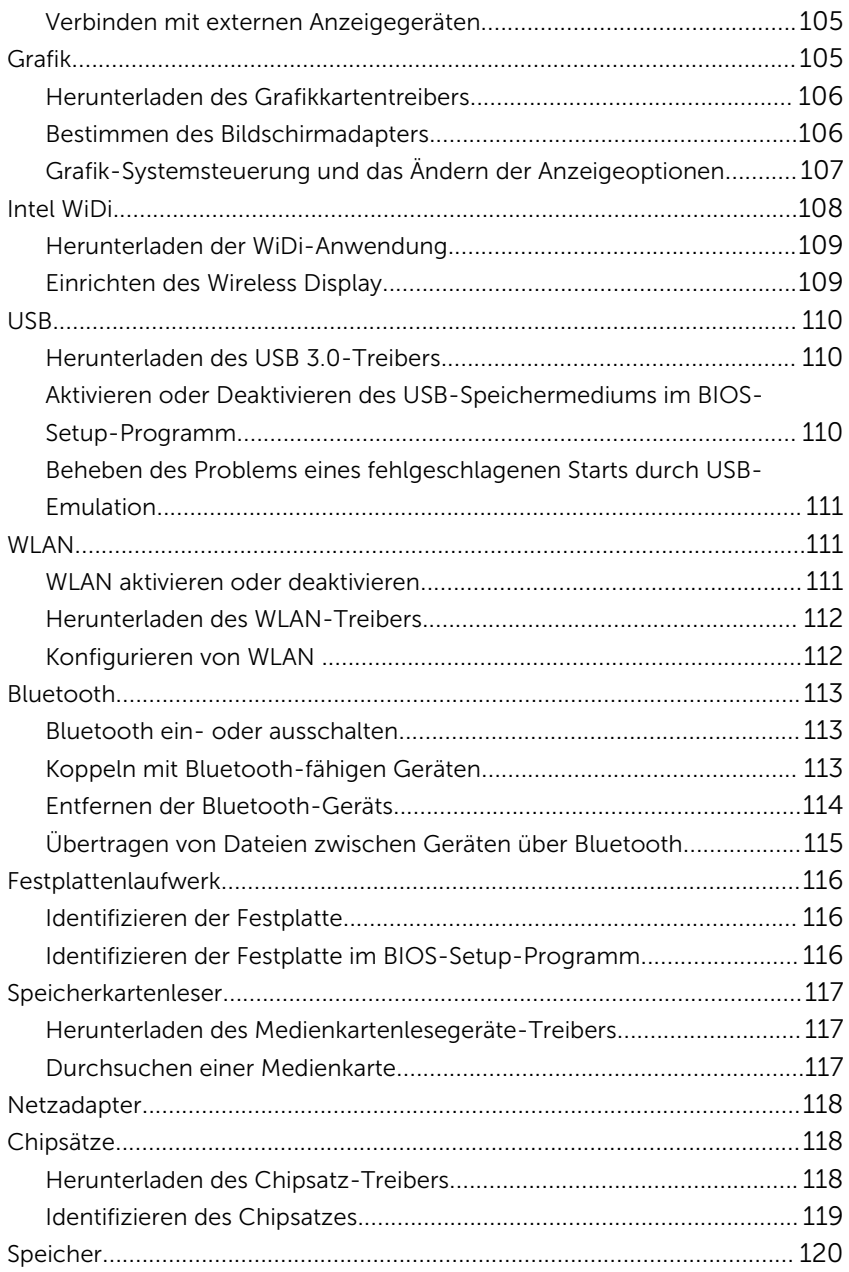

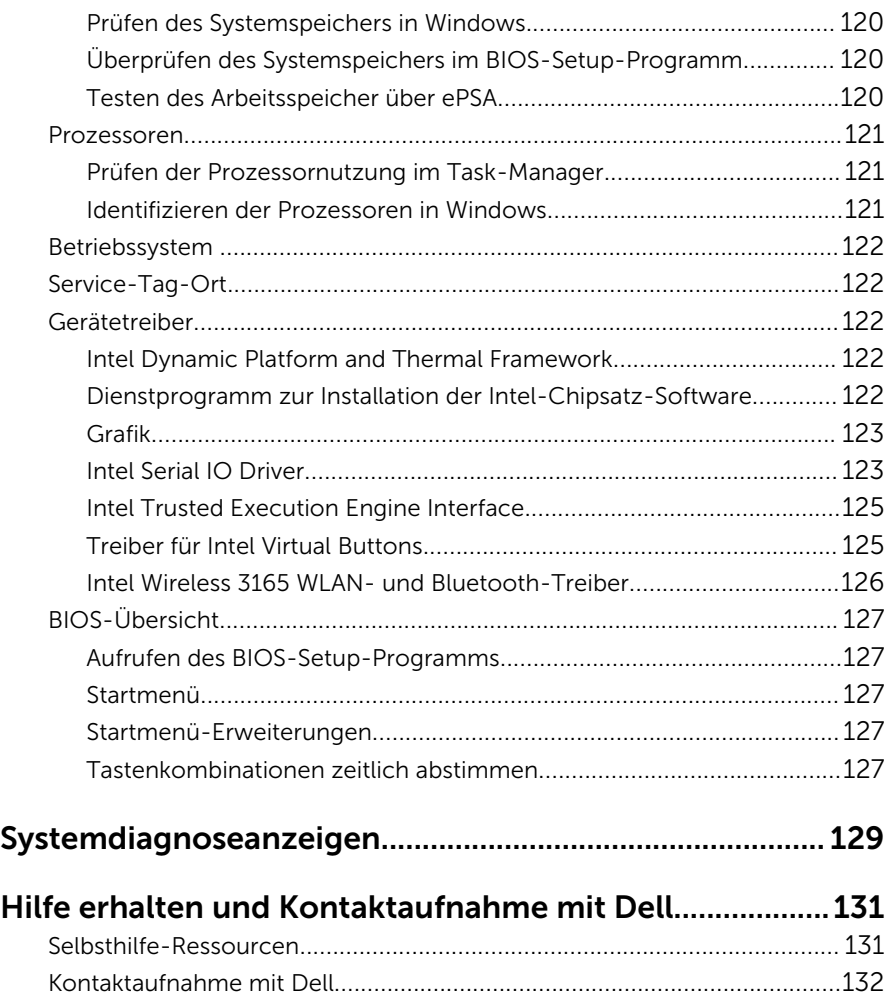

# <span id="page-10-0"></span>Vor der Arbeit an Komponenten im Innern des Computers

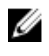

ANMERKUNG: Die Abbildungen in diesem Dokument können von Ihrem Computer abweichen, je nach der von Ihnen bestellten Konfiguration.

#### Bevor Sie beginnen:

- 1 Speichern und schließen Sie alle geöffneten Dateien und beenden Sie alle geöffneten Programme.
- 2 Fahren Sie den Computer herunter.

Die Anleitung zum Herunterfahren variierte, je nachdem welches Betriebssystem auf Ihrem Computer installierte ist.

- Windows 10: Klicken oder tippen Sie auf Start → Netzschalter → Herunterfahren.
- Windows 8.1: Klicken oder tippen Sie auf dem Startbildschirm auf das Symbol für die Energieverwaltung  $\bigoplus \rightarrow$  Herunterfahren.
- Windows 7: Klicken oder tippen Sie auf Start → Shut down (Herunterfahren).

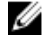

**ANMERKUNG:** Wenn Sie ein anderes Betriebssystem benutzen, lesen Sie bitte in der entsprechenden Betriebssystemdokumentation nach, wie der Computer heruntergefahren wird.

- 3 Trennen Sie Ihren Computer sowie alle daran angeschlossenen Geräte vom Stromnetz.
- 4 Trennen Sie alle Kabel wie Telefon- und Netzwerkkabel und so weiter vom Computer.
- 5 Trennen Sie alle angeschlossenen Geräte und Peripheriegeräte, z. B. Tastatur, Maus, Monitor usw. vom Computer.
- 6 Entfernen Sie alle Medienkarten und optische Datenträger aus dem Computer, falls vorhanden.

<span id="page-11-0"></span>7 Nachdem alle Kabel und Geräte vom Computer getrennt wurden, halten Sie den Betriebsschalter für fünf Sekunden gedrückt, um die Systemplatine zu erden.

#### VORSICHT: Legen Sie den Computer auf einer ebenen, weichen und sauberen Oberfläche ab, um Kratzer auf dem Bildschirm zu verhindern.

8 Legen Sie den Computer mit der Oberseite nach unten.

### Sicherheitshinweise

Beachten Sie folgende Sicherheitsrichtlinien, damit Ihr Computer vor möglichen Schäden geschützt und Ihre eigene Sicherheit sichergestellt ist.

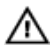

WARNUNG: Bevor Sie Arbeiten im Inneren des Computers ausführen, lesen Sie zunächst die im Lieferumfang des Computers enthaltenen Sicherheitshinweise. Weitere Informationen zu Best Practices in Bezug auf die Sicherheit finden Sie auf der Website zur Einhaltung gesetzlicher Vorschriften unter [www.dell.com/](http://www.dell.com/regulatory_compliance) [regulatory\\_compliance](http://www.dell.com/regulatory_compliance).

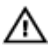

WARNUNG: Trennen Sie alle Energiequellen, bevor Sie die Computerabdeckung oder Verkleidungselemente öffnen. Bringen Sie nach Abschluss der Arbeiten im Inneren des Computers alle Abdeckungen, Verkleidungselemente und Schrauben wieder an, bevor die Verbindung zur Steckdose hergestellt wird.

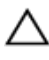

VORSICHT: Achten Sie auf eine ebene und saubere Arbeitsfläche, um Schäden am Computer zu vermeiden.

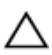

VORSICHT: Greifen Sie Bauteile und Karten nur an den Außenkanten und berühren Sie keine Steckverbindungen oder Kontakte, um Schäden an diesen zu vermeiden.

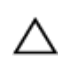

VORSICHT: Sie dürfen nur Fehlerbehebungsmaßnahmen ausführen und Reparaturen vornehmen, wenn Sie durch das Dell Team für technische Unterstützung dazu autorisiert oder angewiesen wurden. Schäden durch nicht von Dell genehmigte Wartungsversuche werden nicht durch die Garantie abgedeckt. Lesen Sie die Sicherheitshinweise, die Sie zusammen mit dem Produkt erhalten haben oder unter [www.dell.com/regulatory\\_compliance](http://www.dell.com/regulatory_compliance) bereitgestellt werden.

<span id="page-12-0"></span>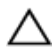

VORSICHT: Bevor Sie Komponenten im Inneren des Computers berühren, müssen Sie sich erden. Berühren Sie dazu eine nicht lackierte Metalloberfläche, beispielsweise Metallteile an der Rückseite des Computers. Berühren Sie während der Arbeiten regelmäßig eine unlackierte Metalloberfläche, um statische Aufladungen abzuleiten, die zur Beschädigung interner Komponenten führen können.

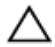

VORSICHT: Ziehen Sie beim Trennen eines Kabels nur am Stecker oder an der Zuglasche und nicht am Kabel selbst. Einige Kabel verfügen über Anschlussstecker mit Sperrzungen oder Flügelschrauben, die vor dem Trennen des Kabels gelöst werden müssen. Achten Sie beim Trennen von Kabeln darauf, diese möglichst gerade abzuziehen, um ein Verbiegen der Kontaktstifte zu vermeiden. Stellen Sie beim Anschließen von Kabeln sicher, dass die Ports und Stecker korrekt orientiert und ausgerichtet sind.

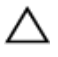

VORSICHT: Drücken Sie auf im Medienkartenlesegerät installierte Karten, um sie auszuwerfen.

## Empfohlene Werkzeuge

Für die in diesem Dokument beschriebenen Arbeitsschritte können die folgenden Werkzeuge erforderlich sein:

- Kreuzschlitzschraubenzieher
- Kunststoffstift

## <span id="page-13-0"></span>Nach der Arbeit an Komponenten im Inneren des Computers

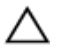

#### VORSICHT: Im Inneren des Computers vergessene oder lose Schrauben können den Computer erheblich beschädigen.

- 1 Bringen Sie alle Schrauben wieder an und stellen Sie sicher, dass sich im Inneren des Computers keine losen Schrauben mehr befinden.
- 2 Schließen Sie alle externen Geräte, Peripheriegeräte oder Kabel wieder an, die Sie vor dem Arbeiten an Ihrem Computer entfernt haben.
- 3 Setzen Sie alle Medienkarten, Laufwerke oder andere Teile wieder ein, die Sie vor dem Arbeiten an Ihrem Computer entfernt haben.
- 4 Schließen Sie den Computer sowie alle daran angeschlossenen Geräte an das Stromnetz an.
- 5 Schalten Sie den Computer ein.

# <span id="page-14-0"></span>Technische Übersicht

WARNUNG: Bevor Sie Arbeiten im Innern des Computers ausführen, lesen Sie zunächst die im Lieferumfang des Computers enthaltenen Sicherheitshinweise und befolgen Sie die Anweisungen unter [Vor der](#page-10-0) [Arbeit an Komponenten im Innern des Computers](#page-10-0). Nach der Arbeit an Komponenten im Innern des Computers befolgen Sie die Anweisungen unter Nach der Arbeit an Komponenten im Innern des [Computers.](#page-13-0) Weitere Informationen zu Best Practices in Bezug auf die Sicherheit finden Sie auf der Website zur Einhaltung gesetzlicher Vorschriften unter [www.dell.com/regulatory\\_compliance.](http://www.dell.com/regulatory_compliance)

#### Innenansicht des Computers

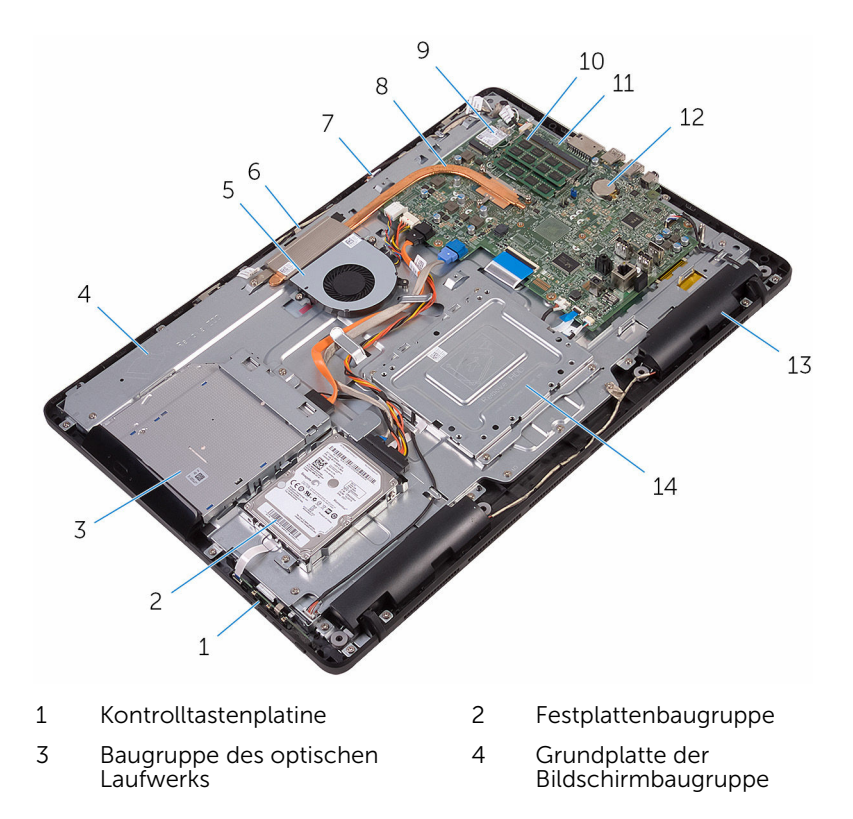

- 
- Mikrofonplatine 8 Kühlkörper
- 
- 
- Lautsprecher (2) 14 VESA-Halterung
- Lüfter 6 Kameramodul
	-
- 9 Wireless-Karte 10 Speichermodul
- Systemplatine 12 Knopfzellenbatterie
	-

### <span id="page-16-0"></span>Komponenten der Systemplatine

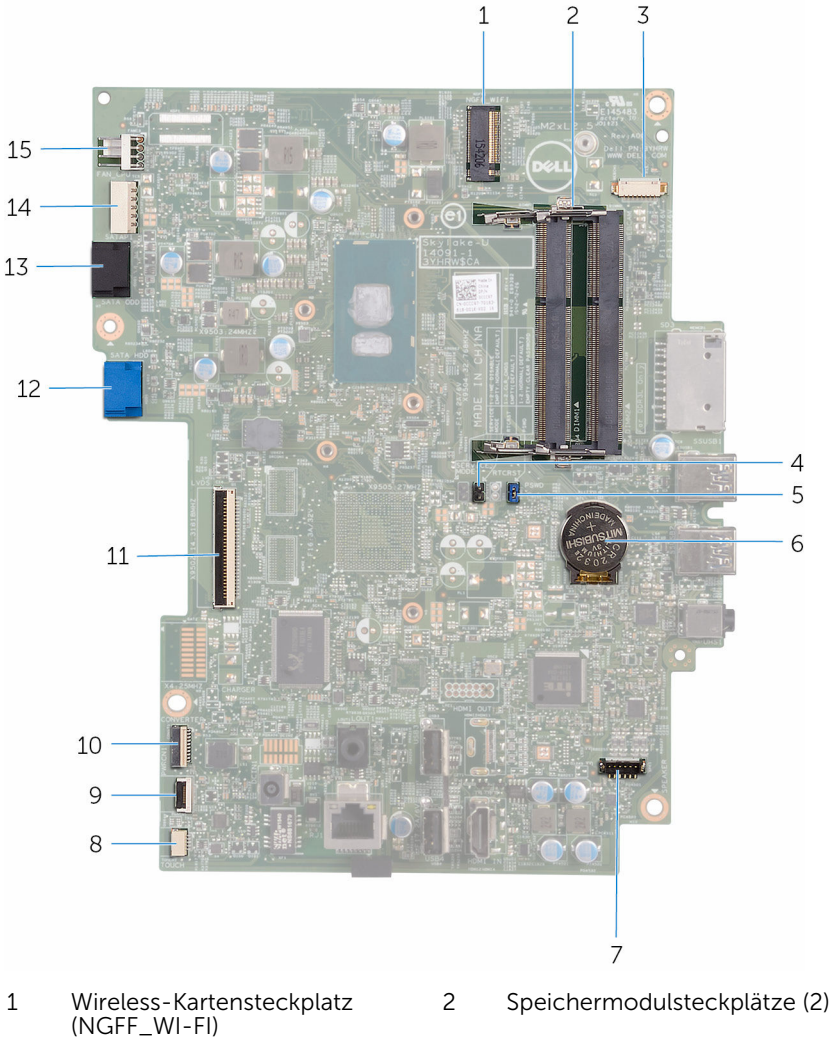

- 3 Kamerakabel-Anschluss (WEBCAM)
- 5 Jumper zum Löschen des Kennworts (PSWD)
- 
- 4 Jumper zum Löschen des CMOS (RTCRST)
- 6 Knopfzellenbatterie

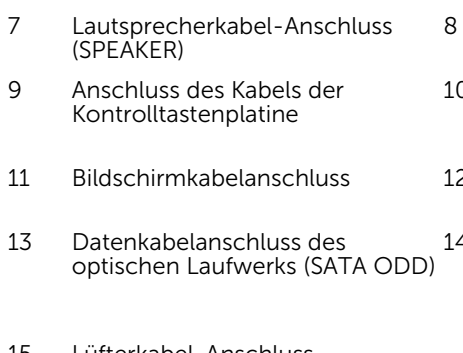

15 Lüfterkabel-Anschluss (FAN\_CPU)

- Kabelanschluss für die Touchscreenplatine (TOUCH)
- 0 Kabelanschluss für das Bildschirm-Netzkabel (PWRCN1)
- 2 Datenkabelanschluss des Laufwerks (SATA-HDD)
- 14 Anschluss für das Stromkabel des Festplattenlaufwerks und des optischen Laufwerks (SATAP1)

# <span id="page-18-0"></span>Entfernens des Standrahmens

WARNUNG: Bevor Sie Arbeiten im Innern des Computers ausführen, lesen Sie zunächst die im Lieferumfang des Computers enthaltenen Sicherheitshinweise und befolgen Sie die Anweisungen unter [Vor der](#page-10-0) [Arbeit an Komponenten im Innern des Computers](#page-10-0). Nach der Arbeit an Komponenten im Innern des Computers befolgen Sie die Anweisungen unter [Nach der Arbeit an Komponenten im Innern des](#page-13-0)  [Computers.](#page-13-0) Weitere Informationen zu Best Practices in Bezug auf die Sicherheit finden Sie auf der Website zur Einhaltung gesetzlicher Vorschriften unter [www.dell.com/regulatory\\_compliance.](http://www.dell.com/regulatory_compliance)

#### Staffeleistandrahmen

1 Hebeln Sie mithilfe eines Kunststoffstifts die Abdeckung des Standrahmens aus der rückseitigen Abdeckung.

2 Schieben Sie die Standrahmenabdeckung von der rückseitigen Abdeckung, und nehmen Sie sie ab.

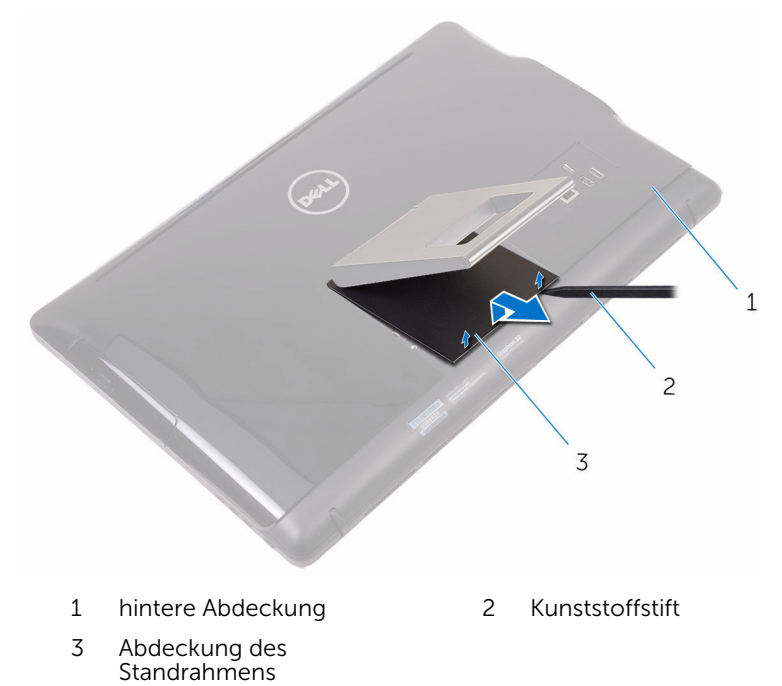

3 Schließen Sie den Standrahmen und drehen Sie die Schrauben heraus, mit denen der Standrahmen an der rückseitigen Abdeckung befestigt ist. Schieben Sie den Standrahmen von der rückseitigen Abdeckung, und nehmen Sie ihn ab.

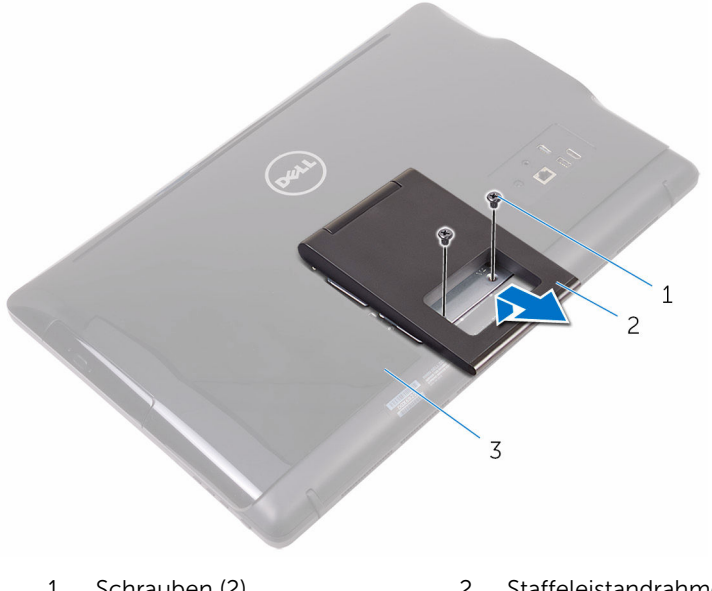

- Schrauben (2) 2 Staffeleistandrahmen
- hintere Abdeckung

### <span id="page-21-0"></span>Sockelständer

1 Hebeln Sie mithilfe eines Kunststoffstifts die Abdeckung des Standrahmens aus der rückseitigen Abdeckung.

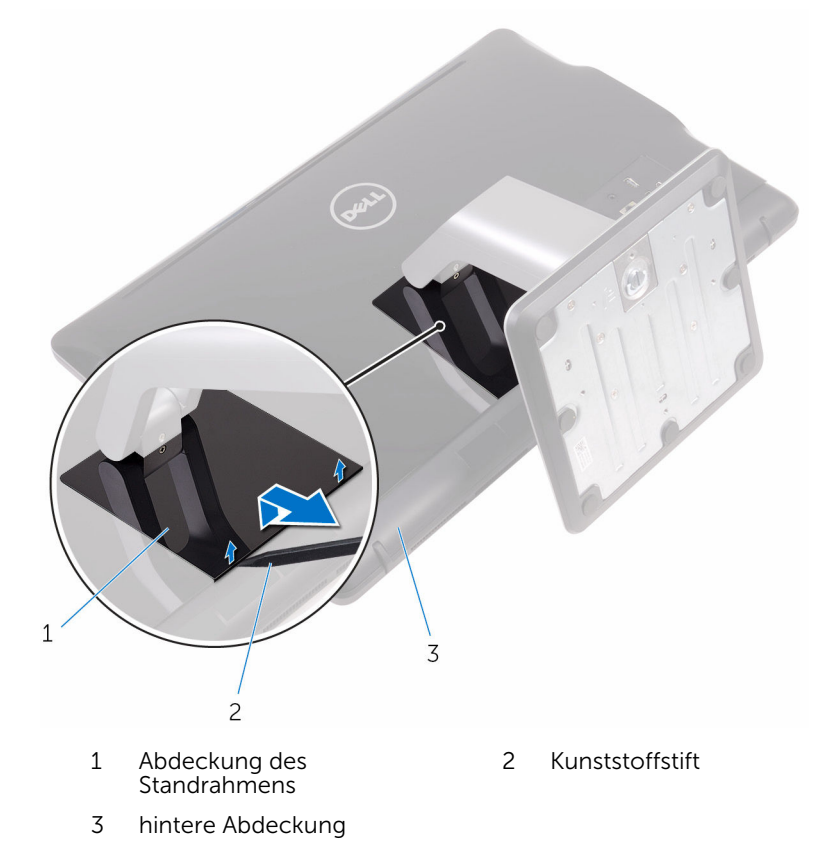

2 Drehen Sie die Schrauben heraus, mit denen die Halterung des Standrahmens an der rückseitigen Abdeckung befestigt ist.

<span id="page-22-0"></span>3 Heben Sie den Griff und ziehen Sie ihn aus der rückseitigen Abdeckung.

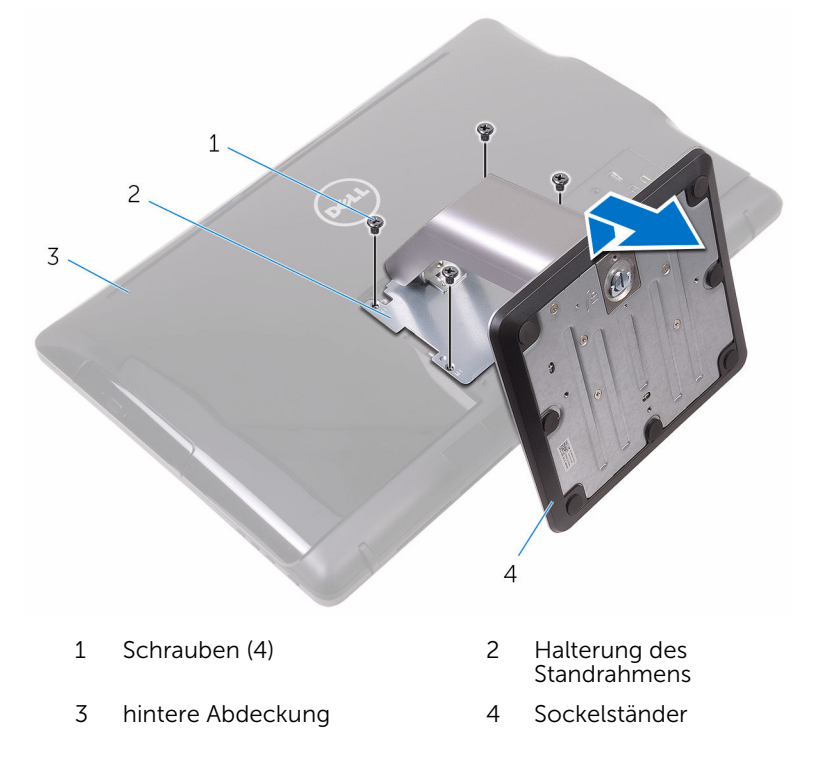

#### Verfahren zum Entfernen des Standrahmen-Risers von der Standrahmenbasis

1 Heben Sie den Schraubengriff auf dem Standrahmen.

Lösen Sie mithilfe des Schraubengriffs die unverlierbare Rändelschraube, mit der die Standrahmenbasis am Standrahmenriser befestigt ist.

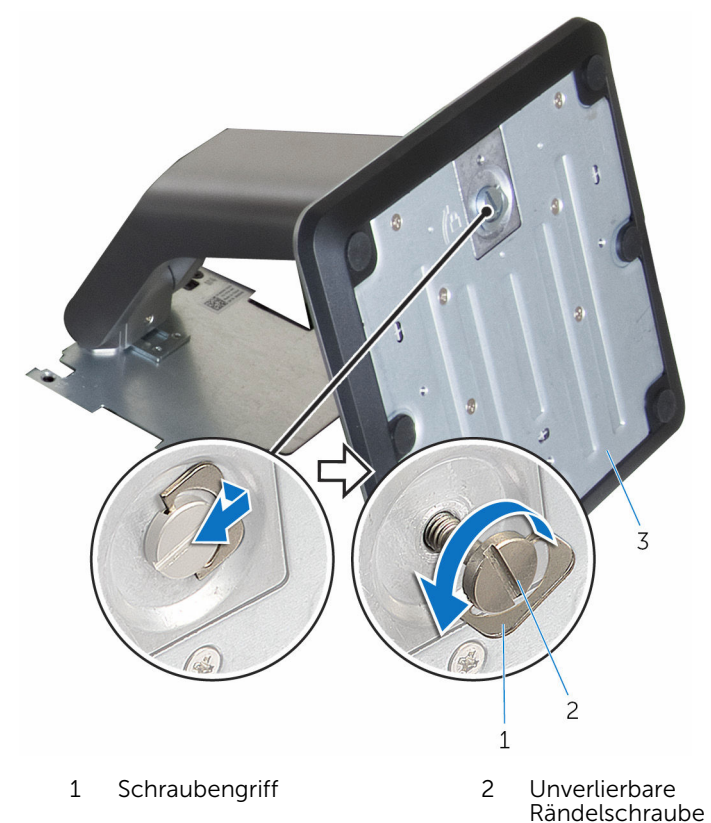

Standrahmenbasis

Schieben Sie die Standrahmenbasis vom Standrahmenriser.

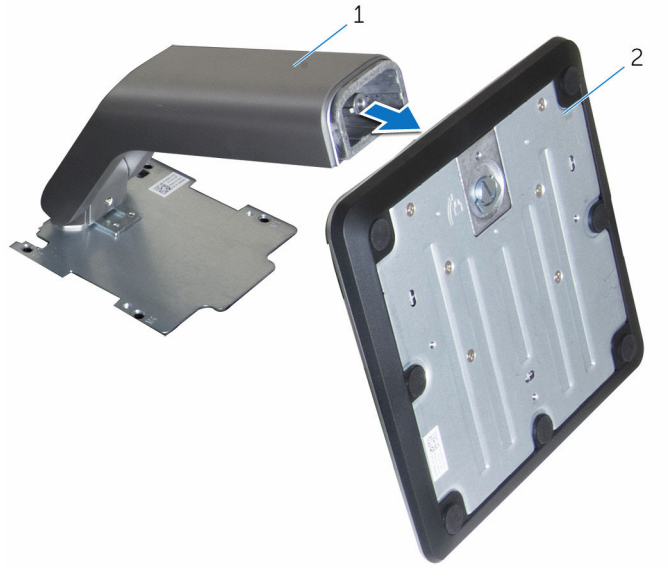

Standrahmenriser 2 Standrahmenbasis

# <span id="page-25-0"></span>Wieder befestigen des Standrahmens

WARNUNG: Bevor Sie Arbeiten im Innern des Computers ausführen, lesen Sie zunächst die im Lieferumfang des Computers enthaltenen Sicherheitshinweise und befolgen Sie die Anweisungen unter [Vor der](#page-10-0) [Arbeit an Komponenten im Innern des Computers](#page-10-0). Nach der Arbeit an Komponenten im Innern des Computers befolgen Sie die Anweisungen unter [Nach der Arbeit an Komponenten im Innern des](#page-13-0)  [Computers.](#page-13-0) Weitere Informationen zu Best Practices in Bezug auf die Sicherheit finden Sie auf der Website zur Einhaltung gesetzlicher Vorschriften unter [www.dell.com/regulatory\\_compliance.](http://www.dell.com/regulatory_compliance)

#### Staffeleistandrahmen

- 1 Schieben Sie die Halterungen an der Standrahmenhalterung in die Schlitze in der rückseitigen Abdeckung.
- 2 Richten Sie die Schraubenbohrungen im Standrahmen mit den Schraubenbohrungen in der rückseitigen Abdeckung aus.
- 3 Drehen Sie die Schrauben, mit denen die Standrahmenhalterung an der rückseitigen Abdeckung befestigt wird, wieder ein.
- 4 Bringen Sie die Abdeckung des Standrahmens wieder an.

### Sockelständer

- 1 Schieben Sie die Halterungen an der Standrahmenhalterung in die Schlitze in der rückseitigen Abdeckung.
- 2 Richten Sie die Schraubenbohrungen im Standrahmen mit den Schraubenbohrungen in der rückseitigen Abdeckung aus.
- 3 Drehen Sie die Schrauben wieder ein, mit denen der Standrahmen an der rückseitigen Abdeckung befestigt wird.
- 4 Bringen Sie die Abdeckung des Standrahmens wieder an.

#### <span id="page-26-0"></span>Vorgehensweise für den Austausch des Standrahmen-Risers an der Standrahmenbasis

- 1 Schieben Sie die Standrahmenbasis in die Vertiefung auf dem Standrahmenriser.
- 2 Ziehen Sie die selbstsichernde Flügelschraube an und klappen Sie den Schraubengriff auf dem Standrahmen nach unten.

# <span id="page-27-0"></span>Entfernen der rückseitigen Abdeckung

WARNUNG: Bevor Sie Arbeiten im Innern des Computers ausführen, lesen Sie zunächst die im Lieferumfang des Computers enthaltenen Sicherheitshinweise und befolgen Sie die Anweisungen unter [Vor der](#page-10-0) [Arbeit an Komponenten im Innern des Computers](#page-10-0). Nach der Arbeit an Komponenten im Innern des Computers befolgen Sie die Anweisungen unter [Nach der Arbeit an Komponenten im Innern des](#page-13-0)  [Computers.](#page-13-0) Weitere Informationen zu Best Practices in Bezug auf die Sicherheit finden Sie auf der Website zur Einhaltung gesetzlicher Vorschriften unter [www.dell.com/regulatory\\_compliance.](http://www.dell.com/regulatory_compliance)

#### Voraussetzungen

Entfernen Sie den [Standrahmen.](#page-18-0)

### Vorgehensweise

VORSICHT: Entfernen Sie nicht die Computerabdeckung, es sei denn, Sie müssen interne Komponenten des Computers installieren oder austauschen.

- 1 Drücken Sie mit Ihrem Daumen den Schlitz auf der rückseitigen Abdeckung.
- 2 Hebeln Sie mit Ihren Fingerspitzen die Halterungen aus der rückseitigen Abdeckung.

Heben Sie die hintere Abdeckung von der Grundplatte der Bildschirmbaugruppe.

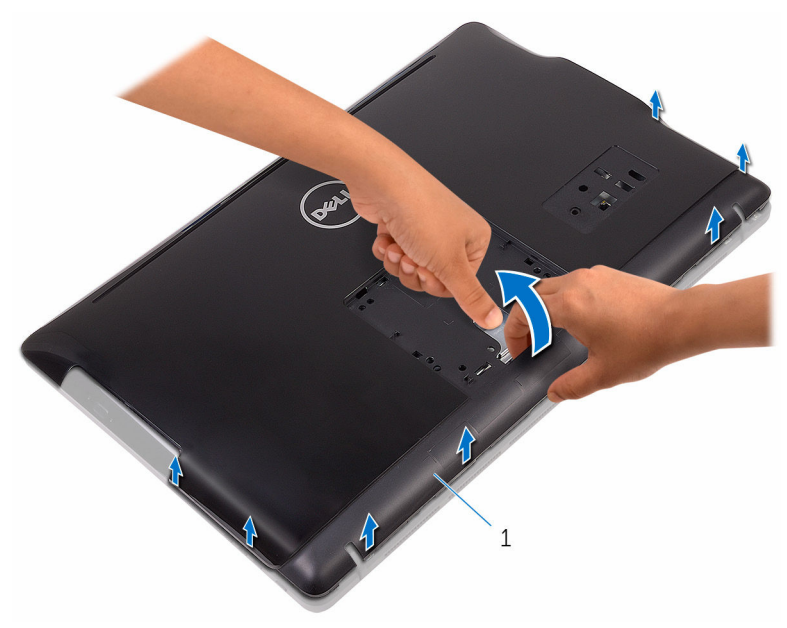

hintere Abdeckung

# <span id="page-29-0"></span>Austausch der hinteren Abdeckung

WARNUNG: Bevor Sie Arbeiten im Innern des Computers ausführen, lesen Sie zunächst die im Lieferumfang des Computers enthaltenen Sicherheitshinweise und befolgen Sie die Anweisungen unter [Vor der](#page-10-0) [Arbeit an Komponenten im Innern des Computers](#page-10-0). Nach der Arbeit an Komponenten im Innern des Computers befolgen Sie die Anweisungen unter [Nach der Arbeit an Komponenten im Innern des](#page-13-0)  [Computers.](#page-13-0) Weitere Informationen zu Best Practices in Bezug auf die Sicherheit finden Sie auf der Website zur Einhaltung gesetzlicher Vorschriften unter [www.dell.com/regulatory\\_compliance.](http://www.dell.com/regulatory_compliance)

### Vorgehensweise

Richten Sie die Halterungen auf der rückseitigen Abdeckung an den Steckplätzen auf der Grundplatte der Bildschirmbaugruppe aus und lassen Sie die hintere Abdeckung einrasten.

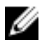

ANMERKUNG: Stellen Sie sicher, dass keine Kabel zwischen der rückseitigen Abdeckung und der Grundplatte der Bildschirmbaugruppe eingeklemmt sind.

#### Voraussetzungen nach der Arbeit am Computer

Bringen Sie den [Standrahmen](#page-25-0) wieder an.

# <span id="page-30-0"></span>Entfernen des optischen Laufwerks

WARNUNG: Bevor Sie Arbeiten im Innern des Computers ausführen, ⚠ lesen Sie zunächst die im Lieferumfang des Computers enthaltenen Sicherheitshinweise und befolgen Sie die Anweisungen unter [Vor der](#page-10-0) [Arbeit an Komponenten im Innern des Computers](#page-10-0). Nach der Arbeit an Komponenten im Innern des Computers befolgen Sie die Anweisungen unter [Nach der Arbeit an Komponenten im Innern des](#page-13-0)  [Computers.](#page-13-0) Weitere Informationen zu Best Practices in Bezug auf die Sicherheit finden Sie auf der Website zur Einhaltung gesetzlicher Vorschriften unter [www.dell.com/regulatory\\_compliance.](http://www.dell.com/regulatory_compliance)

#### Voraussetzungen

- 1 Entfernen Sie den [Standrahmen.](#page-18-0)
- 2 Entfernen Sie die [rückseitige Abdeckung.](#page-27-0)

#### Vorgehensweise

- 1 Entfernen Sie die Schraube, mit der die Halterung des optischen Laufwerks an der Grundplatte der Bildschirmbaugruppe befestigt ist.
- 2 Heben Sie die Halterung des optischen Laufwerks aus der Grundplatte der Bildschirmbaugruppe.

Trennen Sie das Kabel des optischen Laufwerks vom optischen Laufwerk.

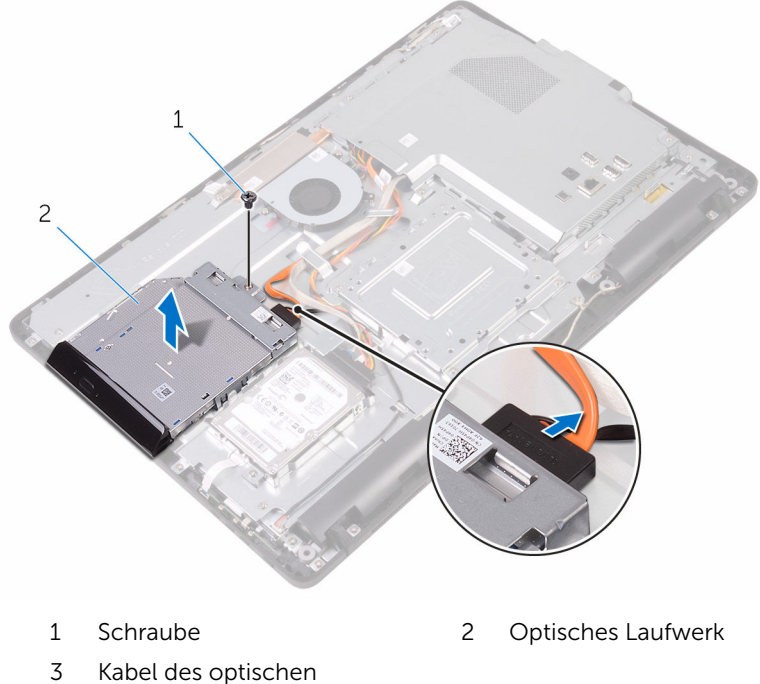

- Laufwerks
- Hebeln Sie die Blende des optischen Laufwerks vorsichtig ab und entfernen Sie sie vom optischen Laufwerk.
- Entfernen Sie die Schrauben, mit denen die Halterung des optischen Laufwerks am Laufwerkfach befestigt ist.

6 Entfernen Sie die Halterung des optischen Laufwerks vom Laufwerk.

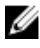

ANMERKUNG: Merken Sie sich die Ausrichtung der Halterung für das optische Laufwerk, damit Sie sie korrekt wieder einsetzen können.

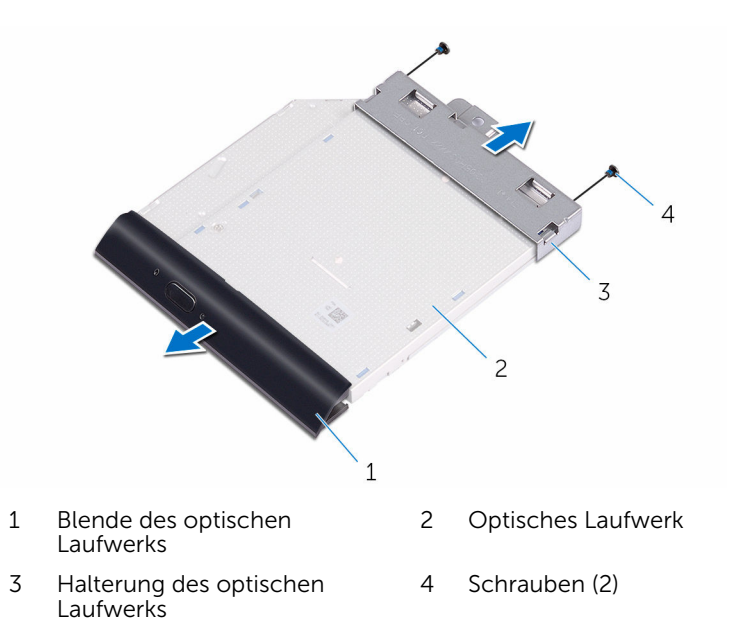

# <span id="page-33-0"></span>Austauschen des optischen Laufwerks

WARNUNG: Bevor Sie Arbeiten im Innern des Computers ausführen, ⚠ lesen Sie zunächst die im Lieferumfang des Computers enthaltenen Sicherheitshinweise und befolgen Sie die Anweisungen unter [Vor der](#page-10-0) [Arbeit an Komponenten im Innern des Computers](#page-10-0). Nach der Arbeit an Komponenten im Innern des Computers befolgen Sie die Anweisungen unter [Nach der Arbeit an Komponenten im Innern des](#page-13-0)  [Computers.](#page-13-0) Weitere Informationen zu Best Practices in Bezug auf die Sicherheit finden Sie auf der Website zur Einhaltung gesetzlicher Vorschriften unter [www.dell.com/regulatory\\_compliance.](http://www.dell.com/regulatory_compliance)

### Vorgehensweise

- 1 Richten Sie die Schraubenöffnungen auf der Halterung des optischen Laufwerks an den Schraubenöffnungen auf dem optischen Laufwerk aus.
	- ANMERKUNG: Sie müssen die Halterung des optischen Laufwerks korrekt ausrichten, um sicherzustellen, dass das optische Laufwerk ordnungsgemäß am Computer befestigt werden kann. Informationen zur korrekten Ausrichtung finden Sie unter Schritt 6 in ["Entfernen des optischen Laufwerks](#page-30-0)".
- 2 Setzen Sie die Schrauben, mit denen die Halterung des optischen Laufwerks am optischen Laufwerk befestigt ist, wieder ein.
- 3 Drücken Sie vorsichtig die Blende des optischen Laufwerks in das optische Laufwerk.
- 4 Schließen Sie das Kabel des optischen Laufwerks an das optische Laufwerk an.
- 5 Positionieren Sie die Halterung des optischen Laufwerks auf die Grundplatte der Bildschirmbaugruppe.
- 6 Befestigen Sie die Schraube wieder, mit der die Halterung des optischen Laufwerks an der Grundplatte der Bildschirmbaugruppe befestigt wird.

#### Voraussetzungen nach der Arbeit am Computer

1 Bringen Sie die [rückseitige Abdeckung](#page-29-0) wieder an.

2 Bringen Sie den [Standrahmen](#page-25-0) wieder an.

# <span id="page-35-0"></span>Entfernen des Festplattenlaufwerks

WARNUNG: Bevor Sie Arbeiten im Innern des Computers ausführen, lesen Sie zunächst die im Lieferumfang des Computers enthaltenen Sicherheitshinweise und befolgen Sie die Anweisungen unter [Vor der](#page-10-0) [Arbeit an Komponenten im Innern des Computers](#page-10-0). Nach der Arbeit an Komponenten im Innern des Computers befolgen Sie die Anweisungen unter [Nach der Arbeit an Komponenten im Innern des](#page-13-0)  [Computers.](#page-13-0) Weitere Informationen zu Best Practices in Bezug auf die Sicherheit finden Sie auf der Website zur Einhaltung gesetzlicher Vorschriften unter [www.dell.com/regulatory\\_compliance.](http://www.dell.com/regulatory_compliance)

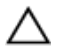

VORSICHT: Festplattenlaufwerke sind äußerst empfindlich. Handhaben Sie das Festplattenlaufwerk mit Vorsicht.

VORSICHT: Um Datenverlust zu vermeiden, entfernen Sie das Festplattenlaufwerk nicht, während sich der Computer im Energiesparmodus befindet oder eingeschaltet ist.

#### Voraussetzungen

- 1 Entfernen Sie den [Standrahmen.](#page-18-0)
- 2 Entfernen Sie die [rückseitige Abdeckung.](#page-27-0)

### Vorgehensweise

- 1 Drehen Sie die Schraube heraus, mit der die Festplattenbaugruppe an der Grundplatte der Bildschirmbaugruppe befestigt ist.
- 2 Schieben Sie die Festplattenbaugruppe, bis die Sicherungslaschen aus den Schlitzen auf der Grundplatte der Bildschirmbaugruppe entriegeln.
- 3 Heben Sie die Festplattenbaugruppe von der Grundplatte der Bildschirmbaugruppe.
Trennen Sie das Festplattenlaufwerkkabel vom Festplattenlaufwerk.

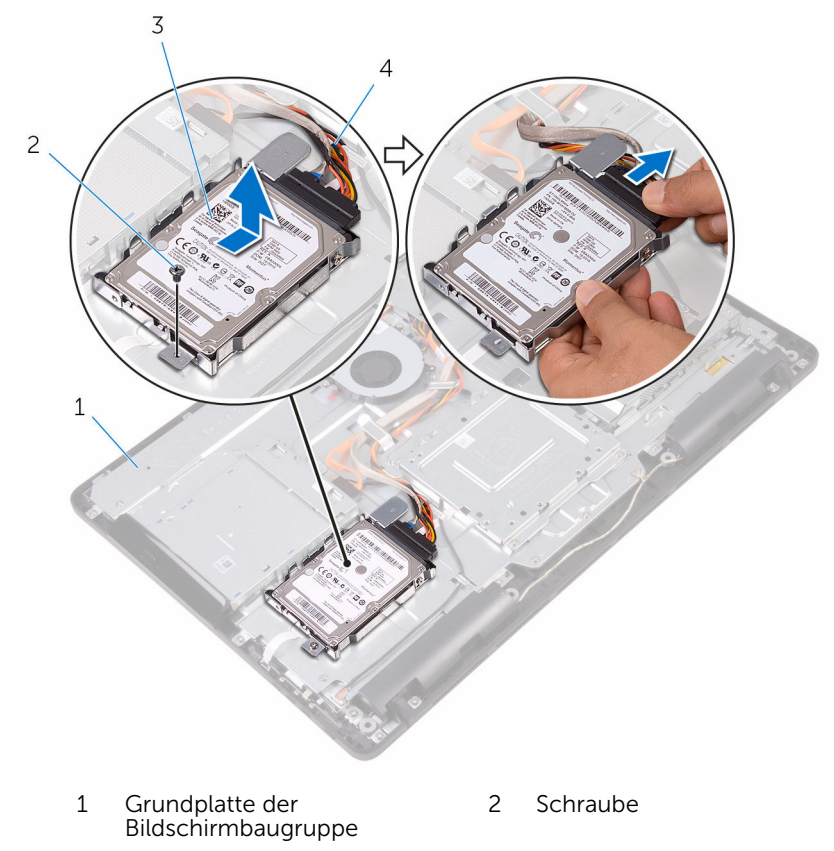

- Festplattenbaugruppe 4 Festplattenlaufwerkkabel
	-
- Entfernen Sie die Schrauben, mit denen die Festplattenlaufwerkhalterung am Festplattenlaufwerk befestigt ist.

Entnehmen Sie das Festplattenlaufwerk aus der Festplattenlaufwerkhalterung.

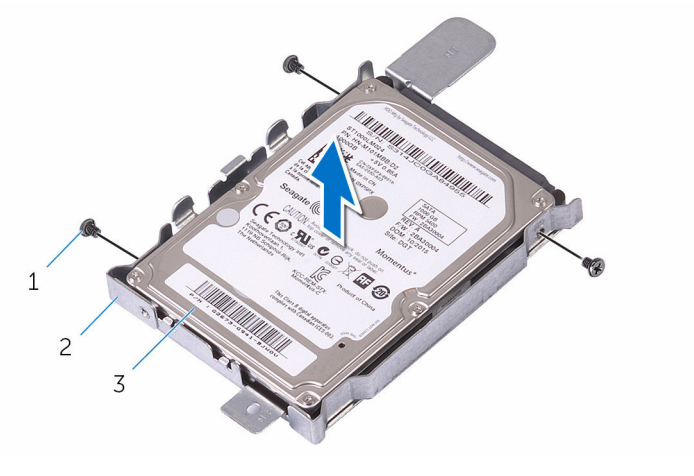

- 
- Festplattenlaufwerk
- Schrauben (3) 2 Festplattenlaufwerkhalteru ng

# Wiedereinbauen der Festplatte

WARNUNG: Bevor Sie Arbeiten im Innern des Computers ausführen, lesen Sie zunächst die im Lieferumfang des Computers enthaltenen Sicherheitshinweise und befolgen Sie die Anweisungen unter [Vor der](#page-10-0) [Arbeit an Komponenten im Innern des Computers](#page-10-0). Nach der Arbeit an Komponenten im Innern des Computers befolgen Sie die Anweisungen unter [Nach der Arbeit an Komponenten im Innern des](#page-13-0)  [Computers.](#page-13-0) Weitere Informationen zu Best Practices in Bezug auf die Sicherheit finden Sie auf der Website zur Einhaltung gesetzlicher Vorschriften unter [www.dell.com/regulatory\\_compliance.](http://www.dell.com/regulatory_compliance)

VORSICHT: Festplattenlaufwerke sind äußerst empfindlich. Handhaben Sie das Festplattenlaufwerk mit Vorsicht.

## Vorgehensweise

- 1 Richten Sie die Schraubenbohrungen der Festplatte an den Schraubenbohrungen der Festplattenlaufwerkhalterung aus.
- 2 Bringen Sie die Schrauben wieder an, mit denen die Festplattenlaufwerkhalterung am Festplattenlaufwerk befestigt wird.
- 3 Verbinden Sie das Festplattenlaufwerkkabel mit dem Festplattenlaufwerk.
- 4 Richten Sie die Halterungen an der Festplattenbaugruppe mit den Schlitzen in der Grundplatte der Bildschirmbaugruppe aus.
- 5 Schieben Sie die sichernden Halterungen der Festplattenbaugruppe in die Schlitze auf der Grundplatte der Bildschirmbaugruppe.
- 6 Drehen Sie die Schraube, mit der die Festplattenbaugruppe an der Grundplatte für die Bildschirmbaugruppe befestigt wird, wieder ein.

- 1 Bringen Sie die [rückseitige Abdeckung](#page-29-0) wieder an.
- 2 Bringen Sie den [Standrahmen](#page-25-0) wieder an.

## <span id="page-39-0"></span>Entfernen der Abdeckung der Systemplatine

WARNUNG: Bevor Sie Arbeiten im Innern des Computers ausführen, lesen Sie zunächst die im Lieferumfang des Computers enthaltenen Sicherheitshinweise und befolgen Sie die Anweisungen unter [Vor der](#page-10-0) [Arbeit an Komponenten im Innern des Computers](#page-10-0). Nach der Arbeit an Komponenten im Innern des Computers befolgen Sie die Anweisungen unter [Nach der Arbeit an Komponenten im Innern des](#page-13-0)  [Computers.](#page-13-0) Weitere Informationen zu Best Practices in Bezug auf die Sicherheit finden Sie auf der Website zur Einhaltung gesetzlicher Vorschriften unter [www.dell.com/regulatory\\_compliance.](http://www.dell.com/regulatory_compliance)

## Voraussetzungen

- 1 Entfernen Sie den [Standrahmen.](#page-18-0)
- 2 Entfernen Sie die [rückseitige Abdeckung.](#page-27-0)

## Vorgehensweise

1 Drehen Sie die Schrauben heraus, mit denen die Abdeckung der Systemplatine an der Grundplatte der Bildschirmbaugruppe befestigt ist. Heben Sie die Abdeckung der Systemplatine von der Grundplatte der Bildschirmbaugruppe ab.

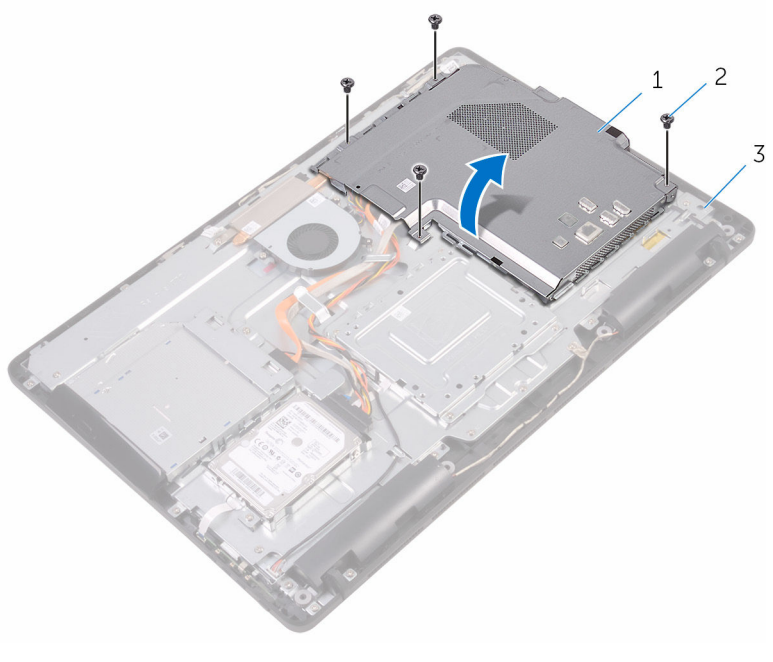

 Abdeckung der Systemplatine

- Schrauben (4)
- Grundplatte der Bildschirmbaugruppe

## <span id="page-41-0"></span>Wiedereinbauen der Abdeckung der Hauptplatine

WARNUNG: Bevor Sie Arbeiten im Innern des Computers ausführen, lesen Sie zunächst die im Lieferumfang des Computers enthaltenen Sicherheitshinweise und befolgen Sie die Anweisungen unter [Vor der](#page-10-0) [Arbeit an Komponenten im Innern des Computers](#page-10-0). Nach der Arbeit an Komponenten im Innern des Computers befolgen Sie die Anweisungen unter [Nach der Arbeit an Komponenten im Innern des](#page-13-0)  [Computers.](#page-13-0) Weitere Informationen zu Best Practices in Bezug auf die Sicherheit finden Sie auf der Website zur Einhaltung gesetzlicher Vorschriften unter [www.dell.com/regulatory\\_compliance.](http://www.dell.com/regulatory_compliance)

## Vorgehensweise

- 1 Richten Sie die Schlitze in der Systemplatinenabdeckung mit den Anschlüssen an der Systemplatine aus und bringen Sie die Systemplatinenabdeckung an der Grundplatte der Bildschirmbaugruppe in Einbaulage.
- 2 Richten Sie die Schraubenbohrungen in der Systemplatinenabdeckung mit den Schraubenbohrungen in der Grundplatte der Bildschirmbaugruppe aus.
- 3 Drehen Sie die Schrauben, mit denen die Systemplatinenabdeckung an der Grundplatte der Bildschirmbaugruppe befestigt ist, wieder ein.

- 1 Bringen Sie die [rückseitige Abdeckung](#page-29-0) wieder an.
- 2 Bringen Sie den [Standrahmen](#page-25-0) wieder an.

# Entfernen des Speichermoduls

WARNUNG: Bevor Sie Arbeiten im Innern des Computers ausführen, lesen Sie zunächst die im Lieferumfang des Computers enthaltenen Sicherheitshinweise und befolgen Sie die Anweisungen unter [Vor der](#page-10-0) [Arbeit an Komponenten im Innern des Computers](#page-10-0). Nach der Arbeit an Komponenten im Innern des Computers befolgen Sie die Anweisungen unter [Nach der Arbeit an Komponenten im Innern des](#page-13-0)  [Computers.](#page-13-0) Weitere Informationen zu Best Practices in Bezug auf die Sicherheit finden Sie auf der Website zur Einhaltung gesetzlicher Vorschriften unter [www.dell.com/regulatory\\_compliance.](http://www.dell.com/regulatory_compliance)

### Voraussetzungen

- 1 Entfernen Sie den [Standrahmen.](#page-18-0)
- 2 Entfernen Sie die [rückseitige Abdeckung.](#page-27-0)
- 3 Entfernen Sie die [Blende der Systemplatine.](#page-39-0)

## Vorgehensweise

1 Drücken Sie die Sicherungsklammern auf beiden Seiten des Speichermodulsteckplatzes vorsichtig mit den Fingerspitzen auseinander, bis das Speichermodul herausspringt.

Schieben Sie das Speichermodul aus dem Speichermodulsteckplatz.

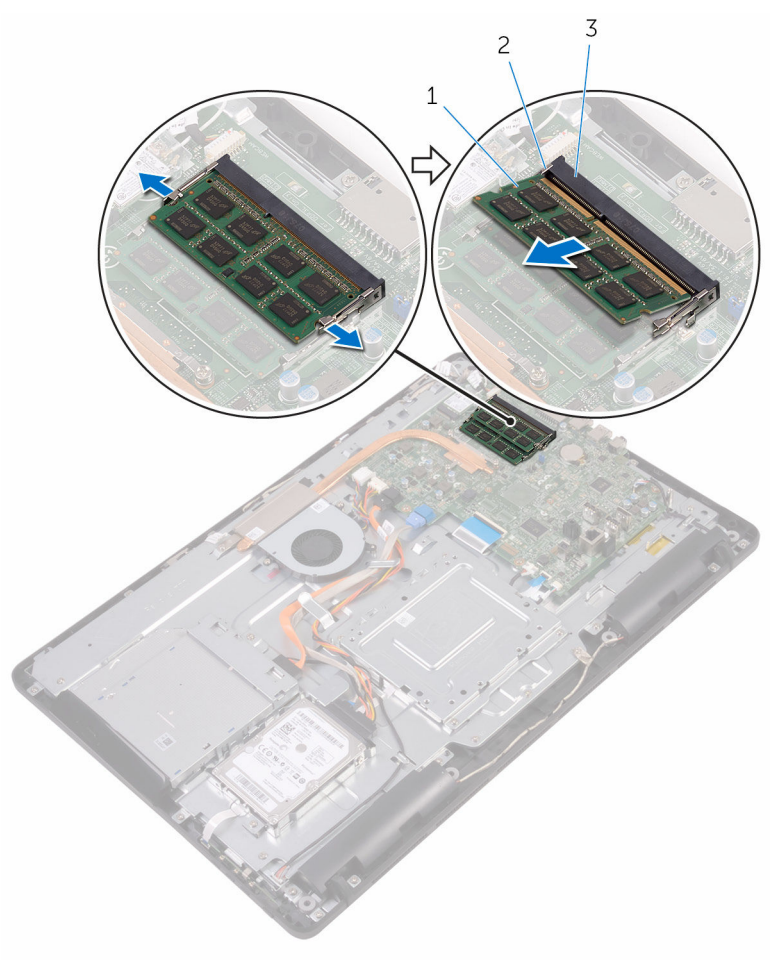

- 
- Speichermodul 2 Sicherungsklammern (2)
- Speichermodulsteckplatz

## Austauschen des Speichermoduls

WARNUNG: Bevor Sie Arbeiten im Innern des Computers ausführen,  $\wedge$ lesen Sie zunächst die im Lieferumfang des Computers enthaltenen Sicherheitshinweise und befolgen Sie die Anweisungen unter [Vor der](#page-10-0) [Arbeit an Komponenten im Innern des Computers](#page-10-0). Nach der Arbeit an Komponenten im Innern des Computers befolgen Sie die Anweisungen unter [Nach der Arbeit an Komponenten im Innern des](#page-13-0)  [Computers.](#page-13-0) Weitere Informationen zu Best Practices in Bezug auf die Sicherheit finden Sie auf der Website zur Einhaltung gesetzlicher Vorschriften unter [www.dell.com/regulatory\\_compliance.](http://www.dell.com/regulatory_compliance)

## Vorgehensweise

1 Richten Sie die Kerbe am Speichermodul an der Halterung des Speichermodulsteckplatzes aus.

2 Schieben Sie das Speichermodul fest und schräg in den Steckplatz und drücken Sie es nach unten, bis es mit einem Klicken einrastet.

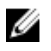

ANMERKUNG: Wenn kein Klicken zu vernehmen ist, entfernen Sie das Speichermodul und installieren Sie es erneut.

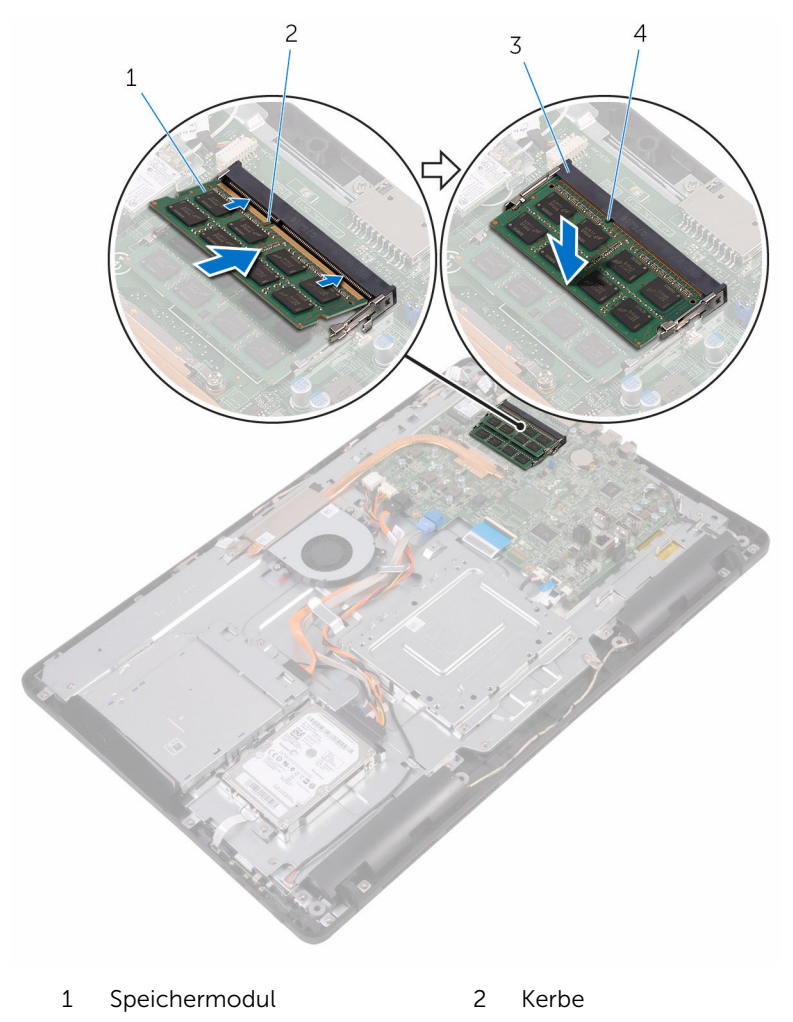

3 Speichermodulsteckplatz 4 Lasche

- 1 Bauen Sie die [Blende der Systemplatine](#page-41-0) wieder ein.
- 2 Bringen Sie die [rückseitige Abdeckung](#page-29-0) wieder an.
- 3 Bringen Sie den [Standrahmen](#page-25-0) wieder an.

# Entfernen der Wireless-Karte

WARNUNG: Bevor Sie Arbeiten im Innern des Computers ausführen, lesen Sie zunächst die im Lieferumfang des Computers enthaltenen Sicherheitshinweise und befolgen Sie die Anweisungen unter [Vor der](#page-10-0) [Arbeit an Komponenten im Innern des Computers](#page-10-0). Nach der Arbeit an Komponenten im Innern des Computers befolgen Sie die Anweisungen unter [Nach der Arbeit an Komponenten im Innern des](#page-13-0)  [Computers.](#page-13-0) Weitere Informationen zu Best Practices in Bezug auf die Sicherheit finden Sie auf der Website zur Einhaltung gesetzlicher Vorschriften unter [www.dell.com/regulatory\\_compliance.](http://www.dell.com/regulatory_compliance)

### Voraussetzungen

- 1 Entfernen Sie den [Standrahmen.](#page-18-0)
- 2 Entfernen Sie die [rückseitige Abdeckung.](#page-27-0)
- 3 Entfernen Sie die [Blende der Systemplatine.](#page-39-0)

## Vorgehensweise

- 1 Entfernen Sie die Schraube, mit der die Wireless-Kartenhalterung und die Wireless-Karte an der Systemplatine befestigt sind.
- 2 Schieben Sie die Halterung für die Wireless-Karte von der Wireless-Karte ab.
- 3 Trennen Sie die Antennenkabel von der Wireless-Karte.

Schieben Sie die Wireless-Karte aus dem entsprechenden Steckplatz heraus.

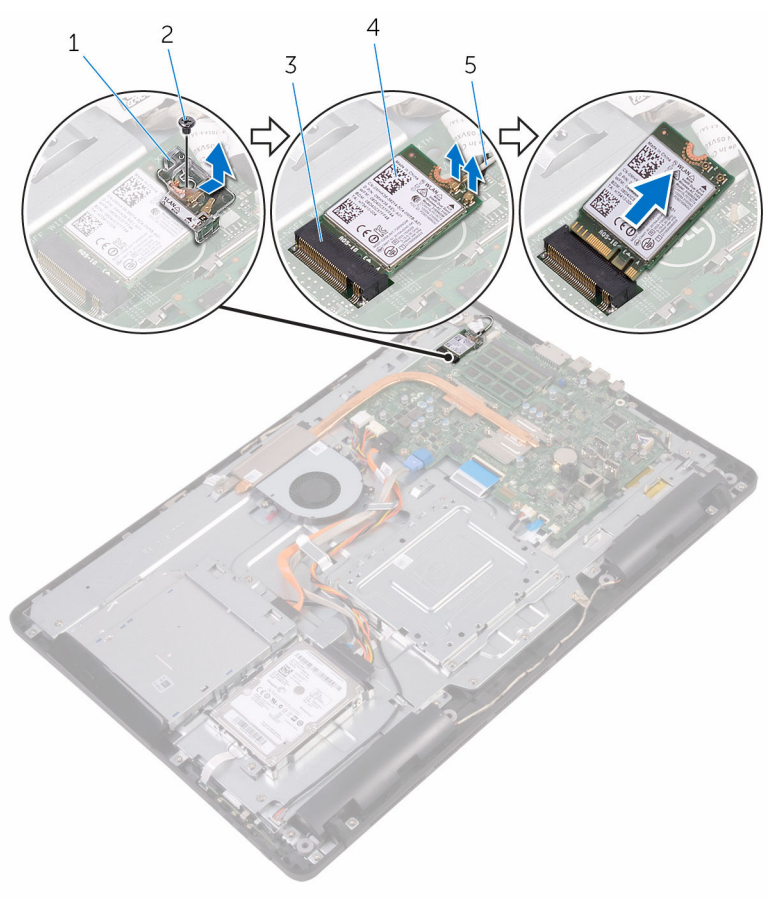

- 1 Wireless-Kartenhalterung 2 Schraube
- Wireless-Kartensteckplatz 4 Wireless-Karte
- -

Antennenkabel

## Wiedereinbauen der Wireless-Karte

WARNUNG: Bevor Sie Arbeiten im Innern des Computers ausführen, ⚠ lesen Sie zunächst die im Lieferumfang des Computers enthaltenen Sicherheitshinweise und befolgen Sie die Anweisungen unter [Vor der](#page-10-0) [Arbeit an Komponenten im Innern des Computers](#page-10-0). Nach der Arbeit an Komponenten im Innern des Computers befolgen Sie die Anweisungen unter [Nach der Arbeit an Komponenten im Innern des](#page-13-0)  [Computers.](#page-13-0) Weitere Informationen zu Best Practices in Bezug auf die Sicherheit finden Sie auf der Website zur Einhaltung gesetzlicher Vorschriften unter [www.dell.com/regulatory\\_compliance.](http://www.dell.com/regulatory_compliance)

## Vorgehensweise

- 1 Richten Sie die Kerbe der Wireless-Karte an der Halterung des Wireless-Kartensteckplatzes aus.
- 2 Setzen Sie die Wireless-Karte in den entsprechenden Steckplatz.
- 3 Verbinden Sie die Antennenkabel mit der Wireless-Karte.

Die folgenden Tabellen enthalten die Farbcodierung der Antennenkabel für alle vom Computer unterstützten Wireless-Karten.

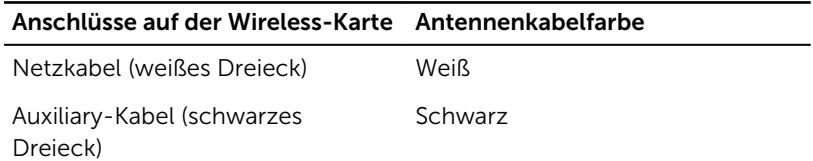

4 Drücken Sie das eine Ende der Wireless-Karte nach unten und richten Sie die Schraubenbohrung in der Halterung der Wireless-Karte mit der Schraubenbohrung in der Systemplatine aus.

5 Bringen Sie die Schraube wieder an, mit der die Wireless-Kartenhalterung und die Wireless-Karte an der Systemplatine befestigt werden.

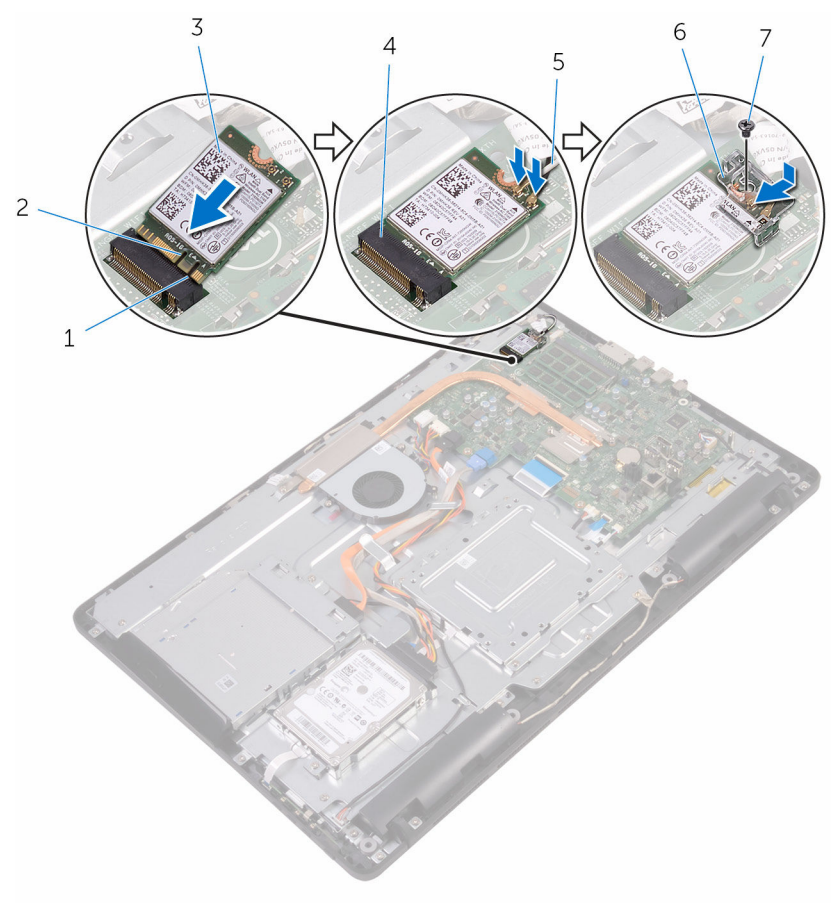

- 1 Lasche 2 Kerbe
- 
- 
- 7 Schraube
- 
- 3 Wireless-Karte 4 Wireless-Kartensteckplatz
- 5 Antennenkabel 6 Wireless-Kartenhalterung

#### Voraussetzungen nach der Arbeit am Computer

1 Bauen Sie die [Blende der Systemplatine](#page-41-0) wieder ein.

- 2 Bringen Sie die [rückseitige Abdeckung](#page-29-0) wieder an.
- 3 Bringen Sie den [Standrahmen](#page-25-0) wieder an.

## <span id="page-52-0"></span>Ausbauen der Kontrolltastenplatine

WARNUNG: Bevor Sie Arbeiten im Innern des Computers ausführen, lesen Sie zunächst die im Lieferumfang des Computers enthaltenen Sicherheitshinweise und befolgen Sie die Anweisungen unter [Vor der](#page-10-0) [Arbeit an Komponenten im Innern des Computers](#page-10-0). Nach der Arbeit an Komponenten im Innern des Computers befolgen Sie die Anweisungen unter [Nach der Arbeit an Komponenten im Innern des](#page-13-0)  [Computers.](#page-13-0) Weitere Informationen zu Best Practices in Bezug auf die Sicherheit finden Sie auf der Website zur Einhaltung gesetzlicher Vorschriften unter [www.dell.com/regulatory\\_compliance.](http://www.dell.com/regulatory_compliance)

## Voraussetzungen

- 1 Entfernen Sie den [Standrahmen.](#page-18-0)
- 2 Entfernen Sie die [rückseitige Abdeckung.](#page-27-0)

### Vorgehensweise

1 Drücken Sie die Sicherungsklammern auf dem Steckplatz der Kontrolltastenplatine mithilfe eines Kunststoffstiftes.

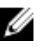

ANMERKUNG: Merken Sie sich die Ausrichtung der Kontrolltastenplatine, damit Sie diese korrekt wieder einsetzen können.

2 Drücken Sie die Sicherungsklammern und heben Sie die Kontrolltastenplatine aus der Grundplatte der Bildschirmbaugruppe. 3 Öffnen Sie den Riegel und ziehen Sie das Kabel der Kontrolltastenplatine von der Kontrolltastenplatine ab.

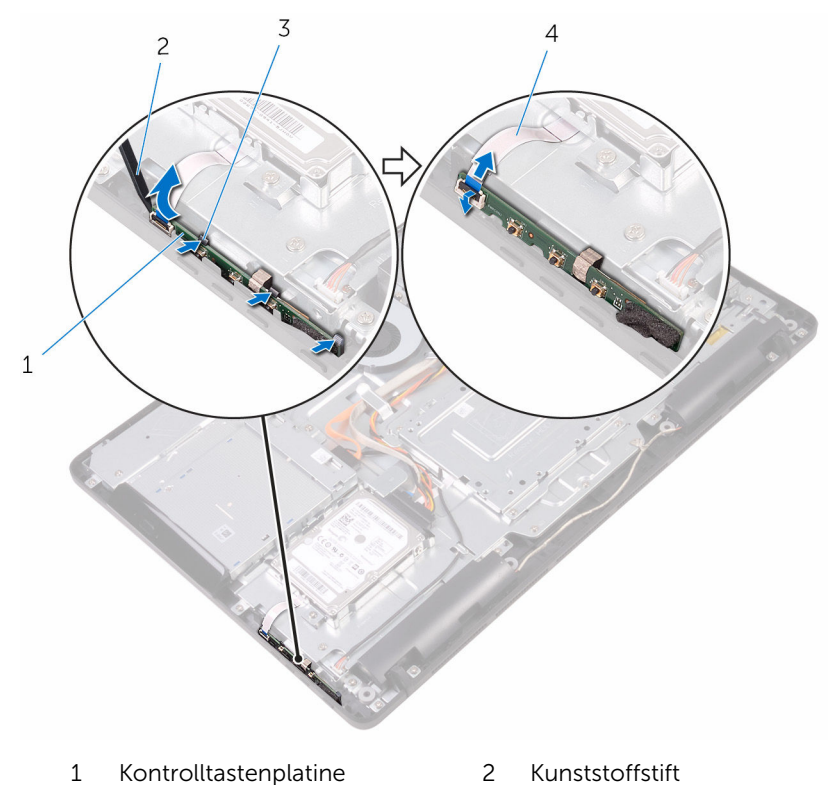

- 3 Sicherungsklammern (3) 4 Kabel der
	- Kontrolltastenplatine

## Austauschen der Kontrolltastenplatine

WARNUNG: Bevor Sie Arbeiten im Innern des Computers ausführen, lesen Sie zunächst die im Lieferumfang des Computers enthaltenen Sicherheitshinweise und befolgen Sie die Anweisungen unter [Vor der](#page-10-0) [Arbeit an Komponenten im Innern des Computers](#page-10-0). Nach der Arbeit an Komponenten im Innern des Computers befolgen Sie die Anweisungen unter [Nach der Arbeit an Komponenten im Innern des](#page-13-0)  [Computers.](#page-13-0) Weitere Informationen zu Best Practices in Bezug auf die Sicherheit finden Sie auf der Website zur Einhaltung gesetzlicher Vorschriften unter [www.dell.com/regulatory\\_compliance.](http://www.dell.com/regulatory_compliance)

## Vorgehensweise

1 Schieben Sie das Kabel der Kontrolltastenplatine in den Anschluss der Kontrolltastenplatine und schließen Sie den Riegel, um das Kabel zu sichern.

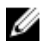

ANMERKUNG: Sie müssen die Kontrolltastenplatine korrekt ausrichten, um sicherzustellen, dass sie ordnungsgemäß an der Grundplatte der Bildschirmbaugruppe befestigt ist. Informationen zur korrekten Ausrichtung finden Sie unter Schritt 1 im Abschnitt "[Entfernen der Kontrolltastenplatine](#page-52-0)".

2 Schieben Sie die Kontrolltastenplatine in den Schlitz auf der Grundplatte der Bildschirmbaugruppe, bis die Sicherungsklammern einrasten.

- 1 Bringen Sie die [rückseitige Abdeckung](#page-29-0) wieder an.
- 2 Bringen Sie den [Standrahmen](#page-25-0) wieder an.

# Ausbauen des Mikrofons

WARNUNG: Bevor Sie Arbeiten im Innern des Computers ausführen, lesen Sie zunächst die im Lieferumfang des Computers enthaltenen Sicherheitshinweise und befolgen Sie die Anweisungen unter [Vor der](#page-10-0) [Arbeit an Komponenten im Innern des Computers](#page-10-0). Nach der Arbeit an Komponenten im Innern des Computers befolgen Sie die Anweisungen unter Nach der Arbeit an Komponenten im Innern des [Computers.](#page-13-0) Weitere Informationen zu Best Practices in Bezug auf die Sicherheit finden Sie auf der Website zur Einhaltung gesetzlicher Vorschriften unter [www.dell.com/regulatory\\_compliance.](http://www.dell.com/regulatory_compliance)

### Voraussetzungen

- 1 Entfernen Sie den [Standrahmen.](#page-18-0)
- 2 Entfernen Sie die [rückseitige Abdeckung.](#page-27-0)

## Vorgehensweise

1 Heben Sie das Mikrofonmodul von der Grundplatte der Bildschirmbaugruppe ab.

Ziehen Sie das Mikrofonkabel vom Mikrofonmodul ab.

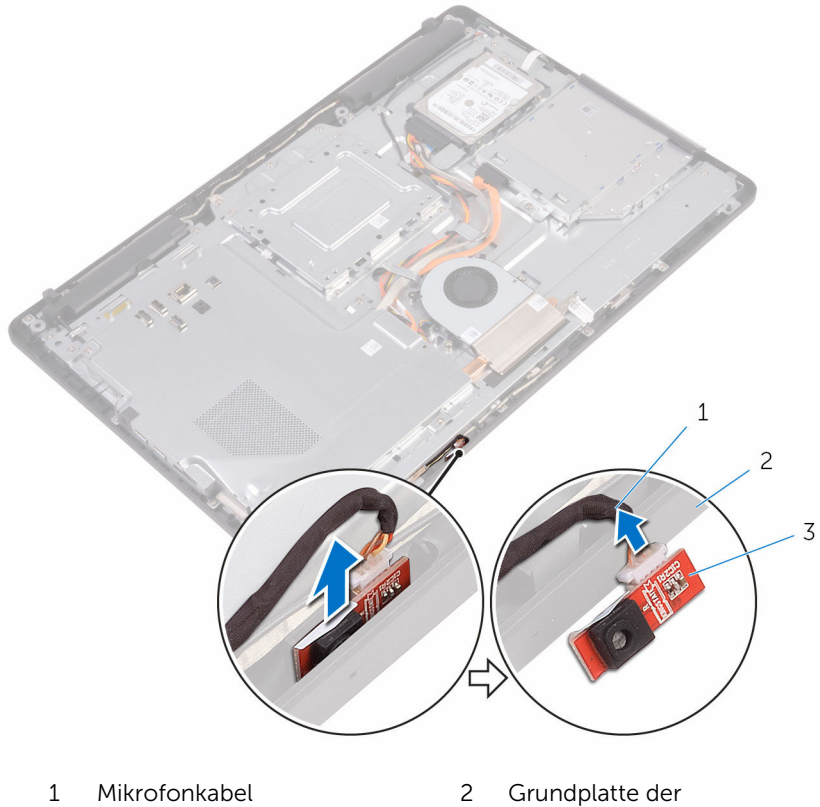

Mikrofonmodul

Bildschirmbaugruppe

# Austauschen des Mikrofons

WARNUNG: Bevor Sie Arbeiten im Innern des Computers ausführen, lesen Sie zunächst die im Lieferumfang des Computers enthaltenen Sicherheitshinweise und befolgen Sie die Anweisungen unter [Vor der](#page-10-0) [Arbeit an Komponenten im Innern des Computers](#page-10-0). Nach der Arbeit an Komponenten im Innern des Computers befolgen Sie die Anweisungen unter Nach der Arbeit an Komponenten im Innern des [Computers.](#page-13-0) Weitere Informationen zu Best Practices in Bezug auf die Sicherheit finden Sie auf der Website zur Einhaltung gesetzlicher Vorschriften unter [www.dell.com/regulatory\\_compliance.](http://www.dell.com/regulatory_compliance)

## Vorgehensweise

- 1 Schließen Sie das Mikrofonkabel am Mikrofonmodul an.
- 2 Schieben Sie das Mikrofonmodul in den Schlitz in der Grundplatte der Bildschirmbaugruppe.

- 1 Bringen Sie die [rückseitige Abdeckung](#page-29-0) wieder an.
- 2 Bringen Sie den [Standrahmen](#page-25-0) wieder an.

# Entfernen der Kamera

WARNUNG: Bevor Sie Arbeiten im Innern des Computers ausführen, lesen Sie zunächst die im Lieferumfang des Computers enthaltenen Sicherheitshinweise und befolgen Sie die Anweisungen unter [Vor der](#page-10-0) [Arbeit an Komponenten im Innern des Computers](#page-10-0). Nach der Arbeit an Komponenten im Innern des Computers befolgen Sie die Anweisungen unter Nach der Arbeit an Komponenten im Innern des [Computers.](#page-13-0) Weitere Informationen zu Best Practices in Bezug auf die Sicherheit finden Sie auf der Website zur Einhaltung gesetzlicher Vorschriften unter [www.dell.com/regulatory\\_compliance.](http://www.dell.com/regulatory_compliance)

### Voraussetzungen

- ANMERKUNG: Dieser Abschnitt gilt nur für Systeme mit einem Touchscreen-Display. Bei Systemen ohne Touchscreen sind die Mikrofone in die Kamerabaugruppe integriert.
- 1 Entfernen Sie den [Standrahmen.](#page-18-0)
- 2 Entfernen Sie die [rückseitige Abdeckung.](#page-27-0)

## Vorgehensweise

1 Notieren Sie sich die Führung des Kamerakabels und Antennenkabels und entfernen Sie es mithilfe eines Kunststoffstifts aus den Kabelführungen.

2 Lösen Sie den Kamerarahmen aus der Halterung an der Grundplatte der Bildschirmbaugruppe und heben Sie ihn ab.

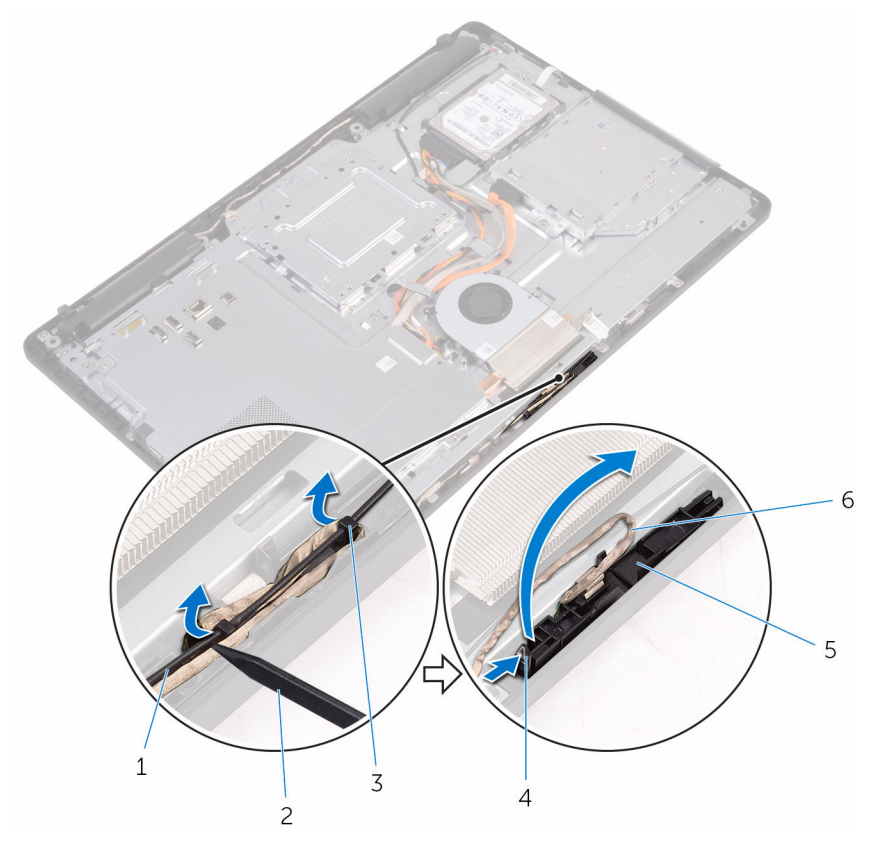

- Antennenkabel 2 Kunststoffstift
- Kamerakabel 4 Lasche
- Sicherungsklammer 6 Kamerarahmen
- Grundplatte der Bildschirmbaugruppe
- 
- 
- 

Drehen Sie die Kamera und entfernen Sie das Kamerakabel aus der Halterung auf der Rückseite des Kamerarahmens.

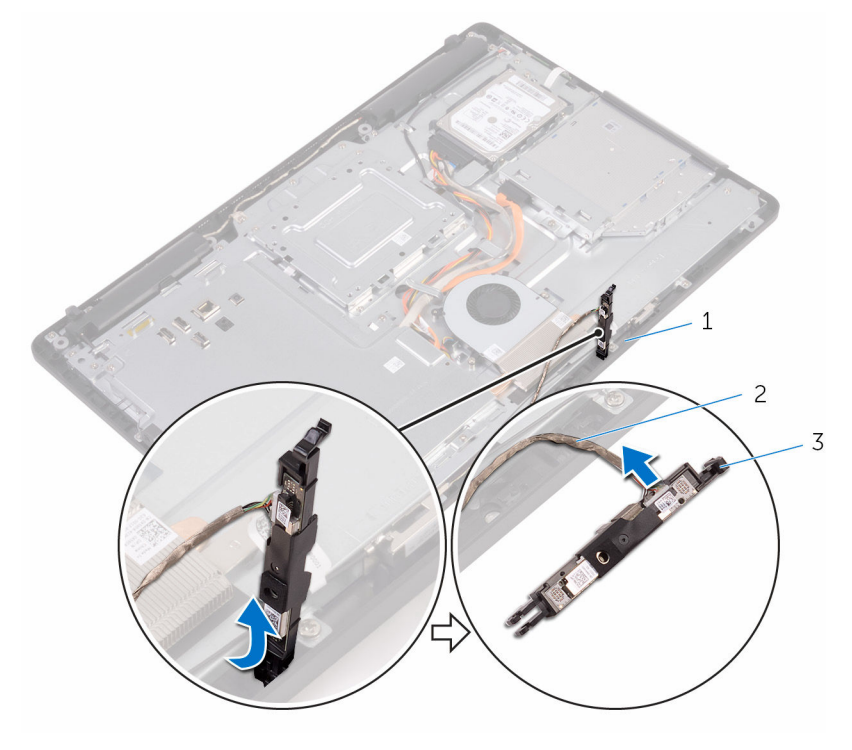

- 
- Lasche 2 Kamerakabel
- Kamerarahmen

# Wiedereinbauen der Kamera

WARNUNG: Bevor Sie Arbeiten im Innern des Computers ausführen, lesen Sie zunächst die im Lieferumfang des Computers enthaltenen Sicherheitshinweise und befolgen Sie die Anweisungen unter [Vor der](#page-10-0) [Arbeit an Komponenten im Innern des Computers](#page-10-0). Nach der Arbeit an Komponenten im Innern des Computers befolgen Sie die Anweisungen unter [Nach der Arbeit an Komponenten im Innern des](#page-13-0)  [Computers.](#page-13-0) Weitere Informationen zu Best Practices in Bezug auf die Sicherheit finden Sie auf der Website zur Einhaltung gesetzlicher Vorschriften unter [www.dell.com/regulatory\\_compliance.](http://www.dell.com/regulatory_compliance)

## Vorgehensweise

- 1 Schließen Sie das Kamerakabel am Kameramodul an.
- 2 Drücken Sie den Kamerarahmen nach unten in den Schlitz in der Grundplatte der Bildschirmbaugruppe, bis dieser einrastet.
- 3 Verlegen Sie das Kamera- und das Antennenkabel durch die Kabelführungen an der Grundplatte der Bildschirmbaugruppe.

- 1 Bringen Sie die [rückseitige Abdeckung](#page-29-0) wieder an.
- 2 Bringen Sie den [Standrahmen](#page-25-0) wieder an.

## Entfernen der Knopfzellenbatterie

WARNUNG: Bevor Sie Arbeiten im Innern des Computers ausführen, lesen Sie zunächst die im Lieferumfang des Computers enthaltenen Sicherheitshinweise und befolgen Sie die Anweisungen unter [Vor der](#page-10-0) [Arbeit an Komponenten im Innern des Computers](#page-10-0). Nach der Arbeit an Komponenten im Innern des Computers befolgen Sie die Anweisungen unter [Nach der Arbeit an Komponenten im Innern des](#page-13-0)  [Computers.](#page-13-0) Weitere Informationen zu Best Practices in Bezug auf die Sicherheit finden Sie auf der Website zur Einhaltung gesetzlicher Vorschriften unter [www.dell.com/regulatory\\_compliance.](http://www.dell.com/regulatory_compliance)

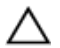

VORSICHT: Durch das Entfernen der Knopfzellenbatterie wird das BIOS-Setup-Programm auf die Standardeinstellungen zurückgesetzt. Es wird empfohlen, dass Sie sich die Einstellungen des BIOS-Setup-Programms notieren, bevor Sie die Knopfzellenbatterie entfernen.

### Voraussetzungen

- 1 Entfernen Sie den [Standrahmen.](#page-18-0)
- 2 Entfernen Sie die [rückseitige Abdeckung.](#page-27-0)
- 3 Entfernen Sie die [Blende der Systemplatine.](#page-39-0)

## Vorgehensweise

Hebeln Sie die Knopfzellenbatterie mit einem Kunststoffstift vorsichtig aus der Akkuhalterung auf der Systemplatine.

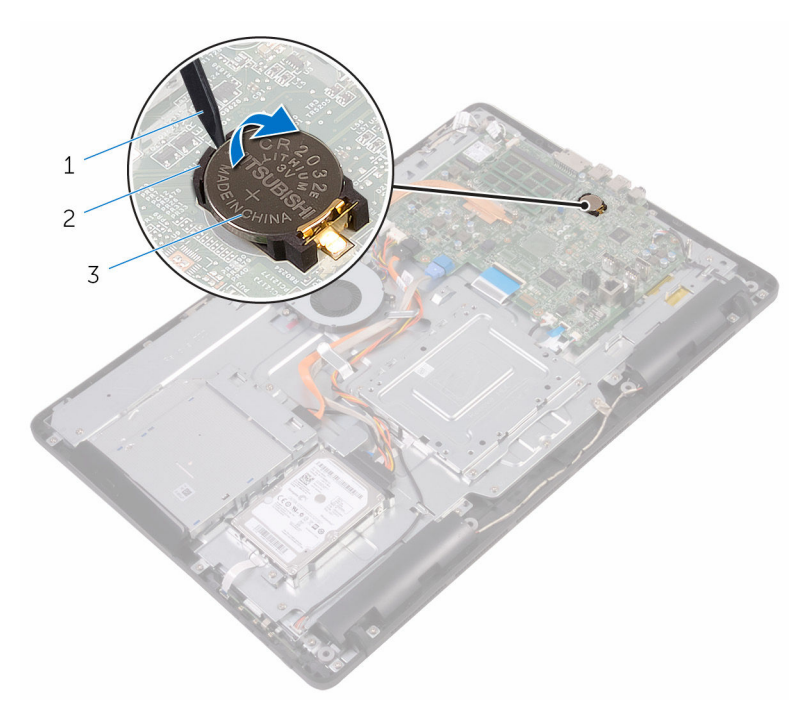

- 
- Kunststoffstift 2 Knopfzellenbatterie
- Akkuhalterung

## Wiedereinbauen der Knopfzellenbatterie

WARNUNG: Bevor Sie Arbeiten im Innern des Computers ausführen, lesen Sie zunächst die im Lieferumfang des Computers enthaltenen Sicherheitshinweise und befolgen Sie die Anweisungen unter [Vor der](#page-10-0) [Arbeit an Komponenten im Innern des Computers](#page-10-0). Nach der Arbeit an Komponenten im Innern des Computers befolgen Sie die Anweisungen unter [Nach der Arbeit an Komponenten im Innern des](#page-13-0)  [Computers.](#page-13-0) Weitere Informationen zu Best Practices in Bezug auf die Sicherheit finden Sie auf der Website zur Einhaltung gesetzlicher Vorschriften unter [www.dell.com/regulatory\\_compliance.](http://www.dell.com/regulatory_compliance)

## Vorgehensweise

Schieben Sie die Knopfzellenbatterie mit dem Pluspol nach oben in die Batteriehalterung ein und drücken Sie die Batterie in Position.

- 1 Bauen Sie die [Blende der Systemplatine](#page-41-0) wieder ein.
- 2 Bringen Sie die [rückseitige Abdeckung](#page-29-0) wieder an.
- 3 Bringen Sie den [Standrahmen](#page-25-0) wieder an.

# Entfernen des Lüfters

WARNUNG: Bevor Sie Arbeiten im Innern des Computers ausführen, lesen Sie zunächst die im Lieferumfang des Computers enthaltenen Sicherheitshinweise und befolgen Sie die Anweisungen unter [Vor der](#page-10-0) [Arbeit an Komponenten im Innern des Computers](#page-10-0). Nach der Arbeit an Komponenten im Innern des Computers befolgen Sie die Anweisungen unter Nach der Arbeit an Komponenten im Innern des [Computers.](#page-13-0) Weitere Informationen zu Best Practices in Bezug auf die Sicherheit finden Sie auf der Website zur Einhaltung gesetzlicher Vorschriften unter [www.dell.com/regulatory\\_compliance.](http://www.dell.com/regulatory_compliance)

### Voraussetzungen

- 1 Entfernen Sie den [Standrahmen.](#page-18-0)
- 2 Entfernen Sie die [rückseitige Abdeckung.](#page-27-0)
- 3 Entfernen Sie die [Blende der Systemplatine.](#page-39-0)

## Vorgehensweise

- 1 Trennen Sie das Lüfterkabel von der Systemplatine.
- 2 Drehen Sie die Schrauben heraus, mit denen der Lüfter an der Grundplatte der Bildschirmbaugruppe befestigt wird.

Heben Sie den Lüfter an und schieben Sie ihn unter dem Kühlkörper heraus.

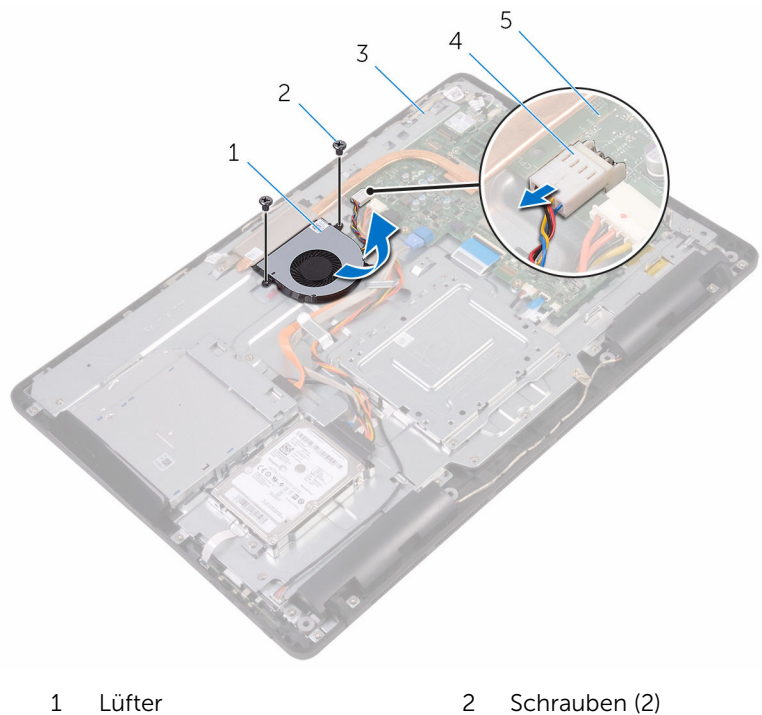

- Grundplatte der Bildschirmbaugruppe
- Systemplatine
- 
- Lüfterkabel

# Wiedereinbauen des Lüfters

WARNUNG: Bevor Sie Arbeiten im Innern des Computers ausführen, lesen Sie zunächst die im Lieferumfang des Computers enthaltenen Sicherheitshinweise und befolgen Sie die Anweisungen unter [Vor der](#page-10-0) [Arbeit an Komponenten im Innern des Computers](#page-10-0). Nach der Arbeit an Komponenten im Innern des Computers befolgen Sie die Anweisungen unter [Nach der Arbeit an Komponenten im Innern des](#page-13-0)  [Computers.](#page-13-0) Weitere Informationen zu Best Practices in Bezug auf die Sicherheit finden Sie auf der Website zur Einhaltung gesetzlicher Vorschriften unter [www.dell.com/regulatory\\_compliance.](http://www.dell.com/regulatory_compliance)

## Vorgehensweise

- 1 Schieben Sie den Lüfter unter den Kühlkörper und bringen Sie ihn auf der Grundplatte der Bildschirmbaugruppe in Einbaulage.
- 2 Richten Sie die Schraubenbohrungen im Lüfter mit den Schraubenbohrungen in der Grundplatte der Bildschirmbaugruppe aus.
- 3 Drehen Sie die Schrauben, mit denen der Lüfter an der Grundplatte der Bildschirmbaugruppe befestigt wird, wieder ein.
- 4 Schließen Sie das Lüfterkabel an die Systemplatine an.

- 1 Bauen Sie die [Blende der Systemplatine](#page-41-0) wieder ein.
- 2 Bringen Sie die [rückseitige Abdeckung](#page-29-0) wieder an.
- 3 Bringen Sie den [Standrahmen](#page-25-0) wieder an.

# Entfernen des Kühlkörpers

WARNUNG: Bevor Sie Arbeiten im Innern des Computers ausführen, lesen Sie zunächst die im Lieferumfang des Computers enthaltenen Sicherheitshinweise und befolgen Sie die Anweisungen unter [Vor der](#page-10-0) [Arbeit an Komponenten im Innern des Computers](#page-10-0). Nach der Arbeit an Komponenten im Innern des Computers befolgen Sie die Anweisungen unter [Nach der Arbeit an Komponenten im Innern des](#page-13-0)  [Computers.](#page-13-0) Weitere Informationen zu Best Practices in Bezug auf die Sicherheit finden Sie auf der Website zur Einhaltung gesetzlicher Vorschriften unter [www.dell.com/regulatory\\_compliance.](http://www.dell.com/regulatory_compliance)

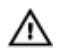

WARNUNG: Der Kühlkörper kann im normalen Betrieb sehr heiß werden. Lassen Sie den Kühlkörper ausreichend lange abkühlen, bevor Sie ihn berühren.

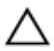

VORSICHT: Um eine maximale Kühlung des Prozessors sicherzustellen, vermeiden Sie jede Berührung der Wärmeleitbereiche auf dem Kühlkörper. Durch Hautfette kann die Wärmeleitfähigkeit der Wärmeleitpaste verringert werden.

### Voraussetzungen

- 1 Entfernen Sie den [Standrahmen.](#page-18-0)
- 2 Entfernen Sie die [rückseitige Abdeckung.](#page-27-0)
- 3 Entfernen Sie die [Blende der Systemplatine.](#page-39-0)

### Vorgehensweise

- 1 Drehen Sie die Schraube heraus, mit der der Kühlkörper an der Grundplatte der Bildschirmbaugruppe befestigt ist.
- 2 Lösen Sie der Reihe nach (Reihenfolge auf dem Kühlkörper angegeben) die unverlierbaren Schrauben, mit denen der Kühlkörper an der Systemplatine befestigt ist.

Heben Sie den Kühlkörper von der Systemplatine.

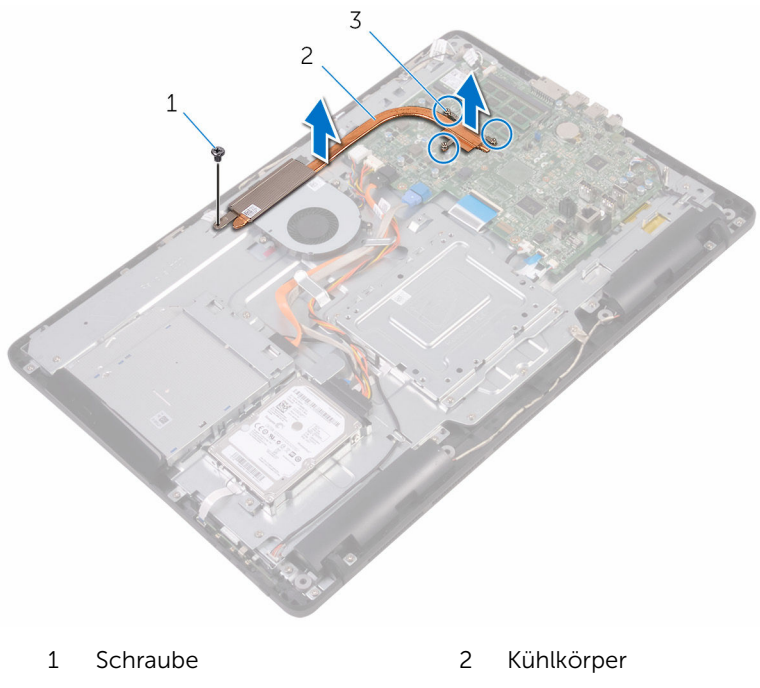

Unverlierbare Schrauben (3)

## Wiedereinbauen des Kühlkörpers

WARNUNG: Bevor Sie Arbeiten im Innern des Computers ausführen, ⚠ lesen Sie zunächst die im Lieferumfang des Computers enthaltenen Sicherheitshinweise und befolgen Sie die Anweisungen unter [Vor der](#page-10-0) [Arbeit an Komponenten im Innern des Computers](#page-10-0). Nach der Arbeit an Komponenten im Innern des Computers befolgen Sie die Anweisungen unter [Nach der Arbeit an Komponenten im Innern des](#page-13-0)  [Computers.](#page-13-0) Weitere Informationen zu Best Practices in Bezug auf die Sicherheit finden Sie auf der Website zur Einhaltung gesetzlicher Vorschriften unter [www.dell.com/regulatory\\_compliance.](http://www.dell.com/regulatory_compliance)

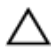

VORSICHT: Durch eine falsche Ausrichtung des Kühlkörpers können die Systemplatine und der Prozessor beschädigt werden.

ANMERKUNG: Die ursprüngliche Wärmeleitpaste kann wiederverwendet werden, wenn die ursprüngliche Systemplatine und der Kühlkörper zusammen neu installiert werden. Wenn entweder die Systemplatine oder der Kühlkörper ersetzt wird, verwenden Sie das im Einbausatz enthaltene Wärmeleitpad, um sicherzustellen, dass die erforderliche Wärmeleitfähigkeit erreicht wird.

## Vorgehensweise

- 1 Richten Sie die unverlierbaren Schrauben auf dem Kühlkörper an den Schraubenöffnungen auf der Systemplatine aus.
- 2 Ziehen Sie nacheinander (Reihenfolge auf dem Kühlkörper angegeben) die unverlierbaren Schrauben fest, mit denen der Kühlkörper an der Systemplatine befestigt wird.
- 3 Drehen Sie die Schraube, mit der der Kühlkörper an der Bildschirmblende fixiert wird, wieder ein.

- 1 Bauen Sie die [Blende der Systemplatine](#page-41-0) wieder ein.
- 2 Bringen Sie die [rückseitige Abdeckung](#page-29-0) wieder an.
- 3 Bringen Sie den [Standrahmen](#page-25-0) wieder an.

# Entfernen der Lautsprecher

WARNUNG: Bevor Sie Arbeiten im Innern des Computers ausführen, lesen Sie zunächst die im Lieferumfang des Computers enthaltenen Sicherheitshinweise und befolgen Sie die Anweisungen unter [Vor der](#page-10-0) [Arbeit an Komponenten im Innern des Computers](#page-10-0). Nach der Arbeit an Komponenten im Innern des Computers befolgen Sie die Anweisungen unter [Nach der Arbeit an Komponenten im Innern des](#page-13-0)  [Computers.](#page-13-0) Weitere Informationen zu Best Practices in Bezug auf die Sicherheit finden Sie auf der Website zur Einhaltung gesetzlicher Vorschriften unter [www.dell.com/regulatory\\_compliance.](http://www.dell.com/regulatory_compliance)

### Voraussetzungen

- 1 Entfernen Sie den [Standrahmen.](#page-18-0)
- 2 Entfernen Sie die [rückseitige Abdeckung.](#page-27-0)
- 3 Entfernen Sie die [Blende der Systemplatine.](#page-39-0)

## Vorgehensweise

- 1 Trennen Sie das Lautsprecherkabel von der Systemplatine.
- 2 Merken Sie sich die Verlegung des Lautsprecherkabels und die Position des Gummidichtungen an der Computerblende.
- 3 Entfernen Sie das Lautsprecherkabel aus den Kabelführungen.
- 4 Entfernen Sie die Schraube, mit der das Band an der Grundplatte der Bildschirmbaugruppe befestigt ist.
- 5 Ziehen Sie das Band ab, mit dem das Lautsprecherkabel an der Grundplatte der Bildschirmbaugruppe befestigt ist.
Heben Sie die Lautsprecher zusammen mit dem Lautsprecherkabel von der Bildschirmeinheit ab.

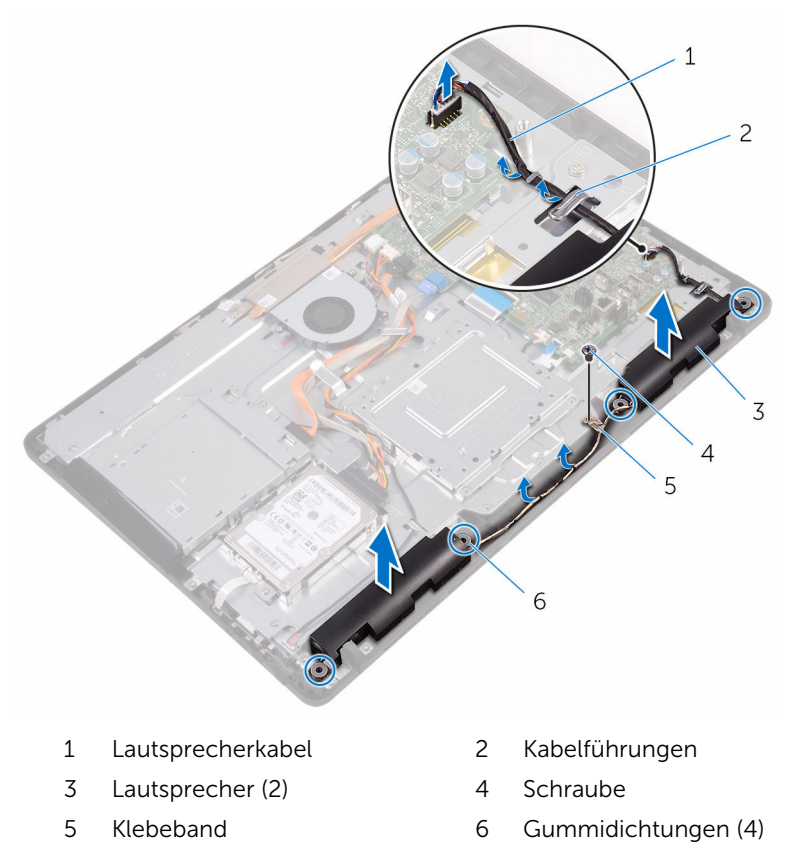

# <span id="page-73-0"></span>Wiedereinbauen der Lautsprecher

WARNUNG: Bevor Sie Arbeiten im Innern des Computers ausführen, lesen Sie zunächst die im Lieferumfang des Computers enthaltenen Sicherheitshinweise und befolgen Sie die Anweisungen unter [Vor der](#page-10-0) [Arbeit an Komponenten im Innern des Computers](#page-10-0). Nach der Arbeit an Komponenten im Innern des Computers befolgen Sie die Anweisungen unter [Nach der Arbeit an Komponenten im Innern des](#page-13-0)  [Computers.](#page-13-0) Weitere Informationen zu Best Practices in Bezug auf die Sicherheit finden Sie auf der Website zur Einhaltung gesetzlicher Vorschriften unter [www.dell.com/regulatory\\_compliance.](http://www.dell.com/regulatory_compliance)

# Vorgehensweise

- 1 Bringen Sie die Lautsprecher mithilfe der Führungsstifte und Gummidichtungen der Grundplatte der Bildschirmbaugruppe auf der Grundplatte der Bildschirmbaugruppe an.
- 2 Führen Sie das Lautsprecherkabel durch die Kabelführungen auf der Grundplatte der Bildschirmbaugruppe.
- 3 Bringen Sie das Klebeband an, mit dem das Lautsprecherkabel an der Grundplatte der Bildschirmbaugruppe befestigt wird.
- 4 Drehen Sie die Schraube, mit der das Klebeband an der Grundplatte der Bildschirmbaugruppe befestigt werden, wieder ein.
- 5 Schließen Sie das Lautsprecherkabel an die Systemplatine an.

### Voraussetzungen nach der Arbeit am Computer

- 1 Bauen Sie die [Blende der Systemplatine](#page-41-0) wieder ein.
- 2 Bringen Sie die [rückseitige Abdeckung](#page-29-0) wieder an.
- 3 Bringen Sie den [Standrahmen](#page-25-0) wieder an.

# <span id="page-74-0"></span>Entfernen der Systemplatine

WARNUNG: Bevor Sie Arbeiten im Innern des Computers ausführen, lesen Sie zunächst die im Lieferumfang des Computers enthaltenen Sicherheitshinweise und befolgen Sie die Anweisungen unter [Vor der](#page-10-0) [Arbeit an Komponenten im Innern des Computers](#page-10-0). Nach der Arbeit an Komponenten im Innern des Computers befolgen Sie die Anweisungen unter [Nach der Arbeit an Komponenten im Innern des](#page-13-0)  [Computers.](#page-13-0) Weitere Informationen zu Best Practices in Bezug auf die Sicherheit finden Sie auf der Website zur Einhaltung gesetzlicher Vorschriften unter [www.dell.com/regulatory\\_compliance.](http://www.dell.com/regulatory_compliance)

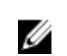

ANMERKUNG: Die Service-Tag-Nummer Ihres Computers ist in der Systemplatine gespeichert. Sie müssen die Service-Tag-Nummer im BIOS-Setup-Programm eingeben, nachdem Sie die Systemplatine wieder eingebaut haben.

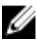

ANMERKUNG: Durch das Wiedereinbauen der Systemplatine werden alle unter Verwendung des BIOS-Setup-Programms vorgenommenen Änderungen im BIOS rückgängig gemacht. Sie müssen die entsprechenden Änderungen erneut vornehmen, nachdem Sie die Systemplatine wieder eingebaut haben.

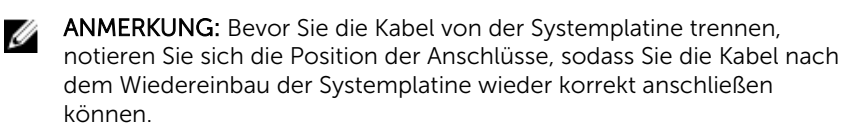

### Voraussetzungen

- 1 Entfernen Sie den [Standrahmen.](#page-18-0)
- 2 Entfernen Sie die [rückseitige Abdeckung.](#page-27-0)
- 3 Entfernen Sie die [Blende der Systemplatine.](#page-39-0)
- 4 Entfernen Sie den [Kühlkörper.](#page-68-0)
- 5 Entfernen Sie das [Speichermodul.](#page-42-0)
- 6 Entfernen Sie die [Wireless-Karte](#page-47-0).

# Vorgehensweise

1 Ziehen Sie das Lüfterkabel, die Netzkabel für die Festplatte und das optische Laufwerk, das Datenkabel für das optische Laufwerk, das Datenkabel für die Festplatte, das Mikrofon- und das Kamerakabel, das Lautsprecherkabel, das Netzkabel für das Display und das Kabel für die Touchscreenplatine von den Anschlüssen an der Systemplatine ab.

2 Öffnen Sie die Riegel und ziehen Sie das Kabel der Kontrolltastenplatine und das Bildschirmkabel von der Systemplatine ab.

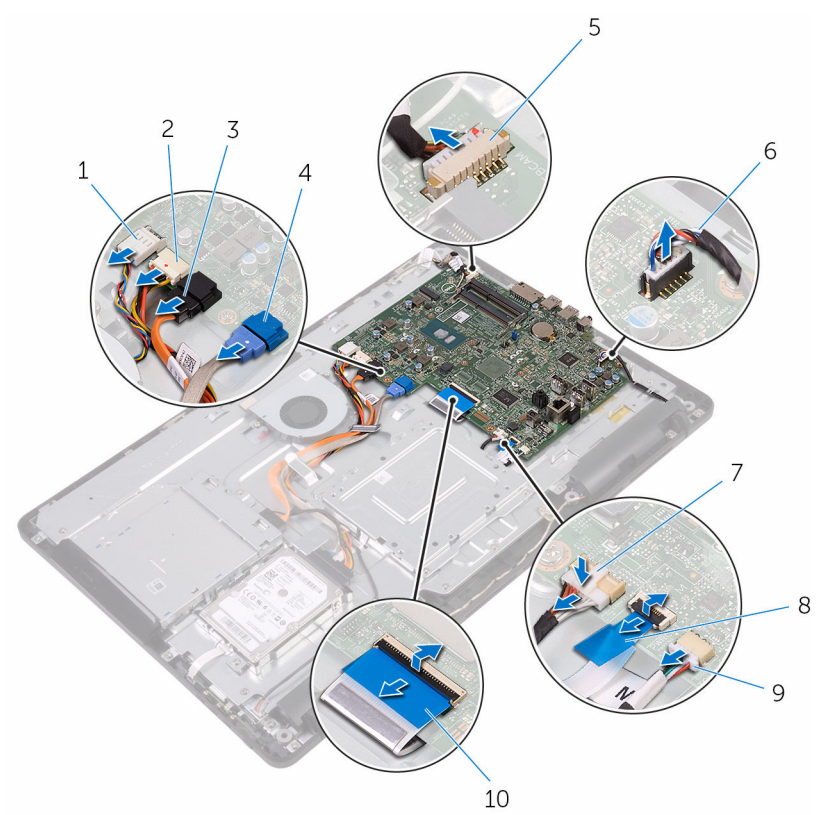

- 
- 3 Datenkabel des optischen Laufwerks
- 5 Mikrofon- und Kamerakabel 6 Lautsprecherkabel
- 7 Netzkabel für den Bildschirm
- 9 Touchpad-Platinenkabel

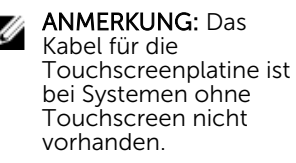

- 1 Lüfterkabel 2 Stromkabel der Festplatte und des optischen Laufwerks
	- 4 Datenkabel der Festplatte
	-
	- 8 Kabel der Kontrolltastenplatine
	- 10 Bildschirmkabel
- 3 Drehen Sie die Schrauben heraus, mit denen die Systemplatine an der Grundplatte der Bildschirmbaugruppe befestigt ist.
- 4 Heben Sie die Systemplatine von der Grundplatte der Bildschirmbaugruppe ab.

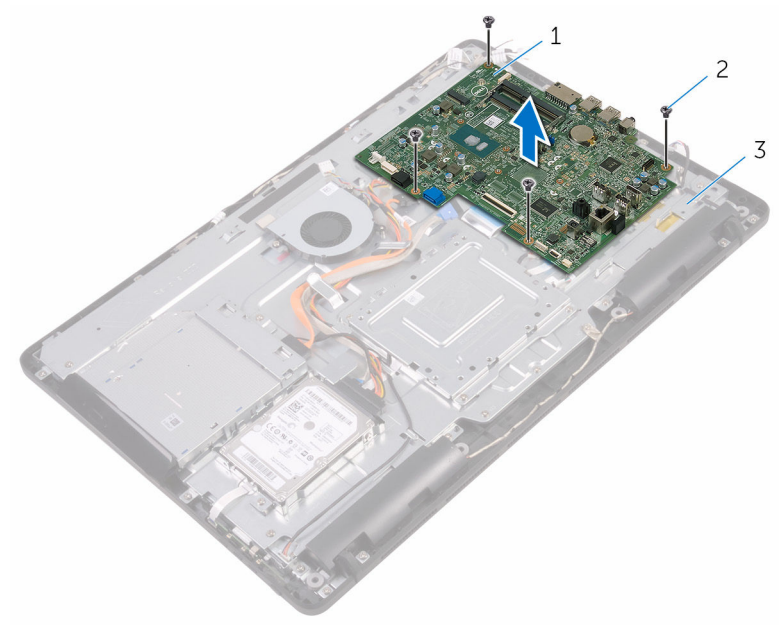

- 
- 1 Systemplatine 2 Schrauben (4)
- 3 Grundplatte der Bildschirmbaugruppe

# <span id="page-78-0"></span>Wiedereinbauen der Systemplatine

WARNUNG: Bevor Sie Arbeiten im Innern des Computers ausführen, lesen Sie zunächst die im Lieferumfang des Computers enthaltenen Sicherheitshinweise und befolgen Sie die Anweisungen unter [Vor der](#page-10-0) [Arbeit an Komponenten im Innern des Computers](#page-10-0). Nach der Arbeit an Komponenten im Innern des Computers befolgen Sie die Anweisungen unter [Nach der Arbeit an Komponenten im Innern des](#page-13-0)  [Computers.](#page-13-0) Weitere Informationen zu Best Practices in Bezug auf die Sicherheit finden Sie auf der Website zur Einhaltung gesetzlicher Vorschriften unter [www.dell.com/regulatory\\_compliance.](http://www.dell.com/regulatory_compliance)

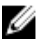

ANMERKUNG: Die Service-Tag-Nummer Ihres Computers ist in der Systemplatine gespeichert. Sie müssen die Service-Tag-Nummer im BIOS-Setup-Programm eingeben, nachdem Sie die Systemplatine wieder eingebaut haben.

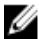

ANMERKUNG: Durch das Wiedereinbauen der Systemplatine werden alle unter Verwendung des BIOS-Setup-Programms vorgenommenen Änderungen im BIOS rückgängig gemacht. Sie müssen die entsprechenden Änderungen erneut vornehmen, nachdem Sie die Systemplatine wieder eingebaut haben.

# **Vorgehensweise**

- 1 Richten Sie die Schraubenbohrungen in der Systemplatine mit den Schraubenbohrungen in der Grundplatte der Bildschirmbaugruppe aus.
- 2 Drehen Sie die Schrauben, mit denen die Systemplatine an der Grundplatte der Bildschirmbaugruppe befestigt wird, wieder ein.
- 3 Schieben Sie das Kabel der Kontrolltastenplatine und das Bildschirmkabel in die entsprechenden Anschlüsse auf der Systemplatine ein und schließen Sie die Verriegelungen, um die Kabel zu sichern.
- 4 Schließen Sie das Kabel für die Touchscreenplatine, das Bildschirm-Stromkabel, das Lautsprecherkabel, das Mikrofon- und Kamerakabel, die Datenkabel für die Festplatte und das optische Laufwerk, die Stromkabel für die Festplatte und das optische Laufwerk und das Lüfterkabel an der Systemplatine an.

### Voraussetzungen nach der Arbeit am Computer

- 1 Setzen Sie die [Wireless-Karte](#page-49-0) wieder ein.
- 2 Setzen Sie das [Speichermodul w](#page-44-0)ieder ein.
- 3 Setzen Sie den [Kühlkörper](#page-70-0) wieder ein.
- 4 Bauen Sie die [Blende der Systemplatine](#page-41-0) wieder ein.
- 5 Bringen Sie die [rückseitige Abdeckung](#page-29-0) wieder an.
- 6 Bringen Sie den [Standrahmen](#page-25-0) wieder an.

# <span id="page-80-0"></span>Entfernen der Bildschirmbaugruppe

WARNUNG: Bevor Sie Arbeiten im Innern des Computers ausführen, ⚠ lesen Sie zunächst die im Lieferumfang des Computers enthaltenen Sicherheitshinweise und befolgen Sie die Anweisungen unter [Vor der](#page-10-0) [Arbeit an Komponenten im Innern des Computers](#page-10-0). Nach der Arbeit an Komponenten im Innern des Computers befolgen Sie die Anweisungen unter [Nach der Arbeit an Komponenten im Innern des](#page-13-0)  [Computers.](#page-13-0) Weitere Informationen zu Best Practices in Bezug auf die Sicherheit finden Sie auf der Website zur Einhaltung gesetzlicher Vorschriften unter [www.dell.com/regulatory\\_compliance.](http://www.dell.com/regulatory_compliance)

## Voraussetzungen

- 1 Entfernen Sie den [Standrahmen.](#page-18-0)
- 2 Entfernen Sie die [rückseitige Abdeckung.](#page-27-0)
- **3** Entfernen Sie das [optische Laufwerk](#page-30-0).
- 4 Befolgen Sie das Verfahren von Schritt 1 bis Schritt 4 im Abschnitt ["Entfernen der Festplatte"](#page-35-0).
- 5 Entfernen Sie die [Blende der Systemplatine.](#page-39-0)
- 6 Entfernen Sie das [Speichermodul.](#page-42-0)
- 7 Entfernen Sie die [Wireless-Karte](#page-47-0).
- 8 Entfernen Sie die [Bedienfeldplatine](#page-52-0).
- 9 Entfernen Sie das [Mikrofon](#page-55-0).
- 10 Entfernen Sie die [Kamera.](#page-58-0)
- 11 Entfernen Sie den [Lüfter](#page-65-0).
- 12 Entfernen Sie den [Kühlkörper.](#page-68-0)
- 13 Entfernen Sie die [Lautsprecher](#page-71-0).
- 14 Entfernen Sie die [Systemplatine.](#page-74-0)

## Vorgehensweise

1 Drehen Sie die Schrauben heraus, mit denen die VESA-Halterung an der Grundplatte der Bildschirmbaugruppe befestigt ist.

2 Heben Sie die VESA-Halterung von der Grundplatte der Bildschirmbaugruppe ab.

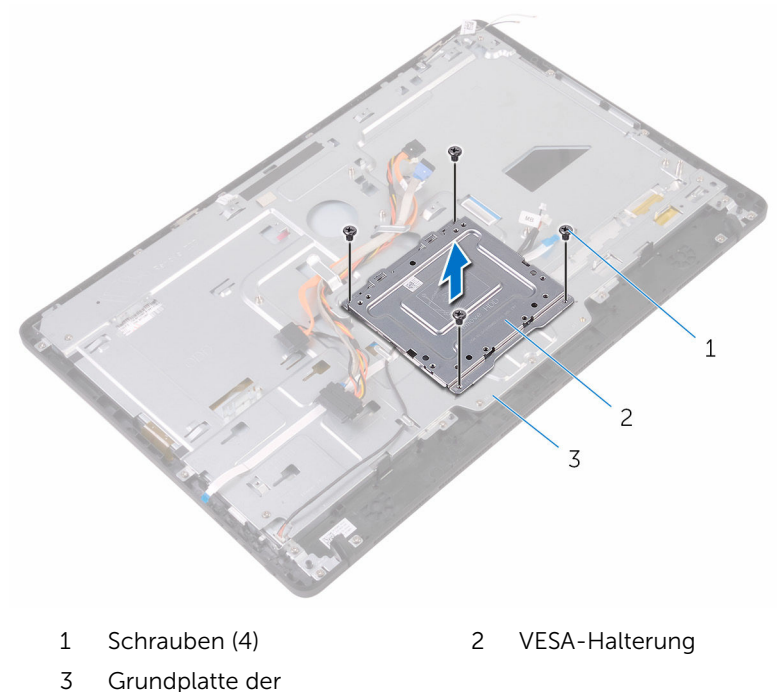

- Bildschirmbaugruppe
- 3 Ziehen Sie das Kabel der Touchscreenplatine und das Stromkabel des Bildschirms von den Anschlüssen an der Grundplatte der Bildschirmbaugruppe ab.

4 Merken Sie sich die Verlegung des Datenkabels für das optische Laufwerk, das Kabel für die Display-Hintergrundbeleuchtung, das Festplattenkabel und das Kabel für die Kontrolltastenplatine und nehmen Sie die Kabel aus den Kabelführungen an der Grundplatte der Bildschirmbaugruppe.

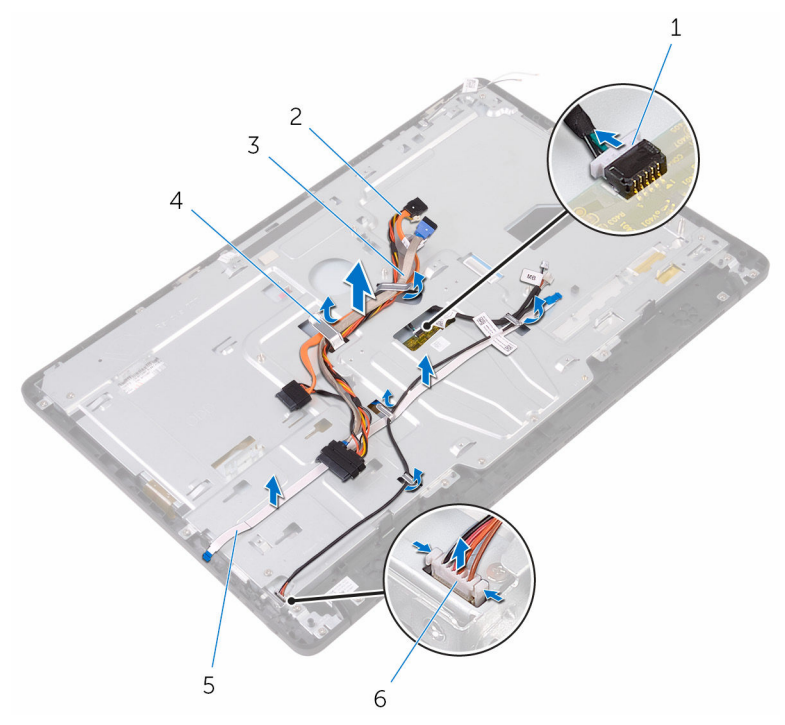

- 1 Kabel der Touchscreenplatine
- 3 Festplattenlaufwerkkabel 4 Kabelführung
- 5 Kabel der Kontrolltastenplatine
- 2 Datenkabel des optischen Laufwerks
- 
- 6 Netzkabel für den Bildschirm
- 5 Drehen Sie die Schrauben heraus, mit denen die Grundplatte der Bildschirmbaugruppe an der Bildschirmbaugruppe befestigt ist.

6 Lösen Sie die Grundplatte der Bildschirmbaugruppe aus den Halterungen an der Bildschirmbaugruppe.

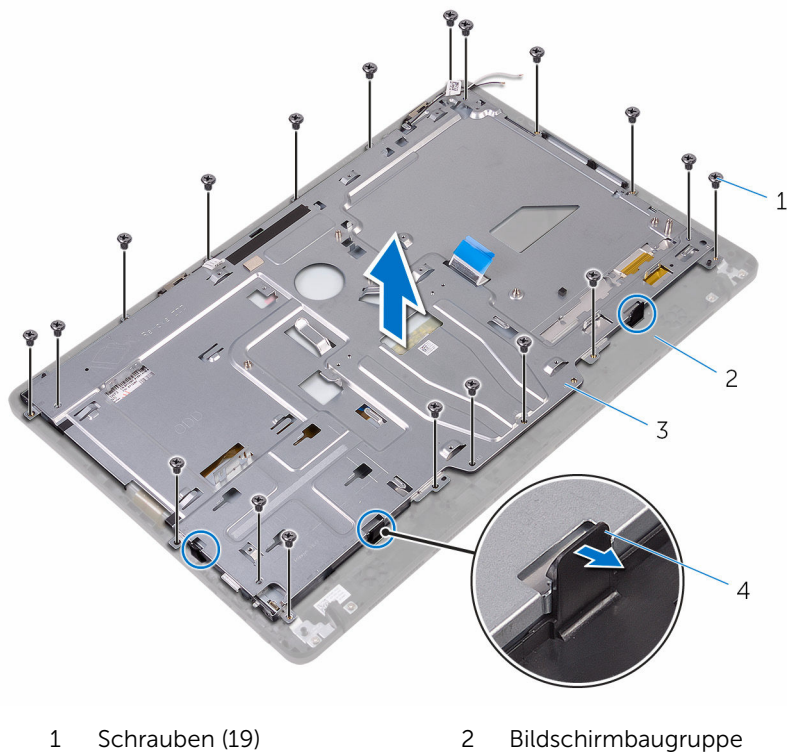

- 
- 3 Grundplatte der Bildschirmbaugruppe
- 
- 4 Halterungen (3)
- 7 Heben Sie die Grundplatte der Bildschirmbaugruppe von der Bildschirmbaugruppe.
- 8 Bauen Sie die [Gummifüße](#page-91-0) ab.

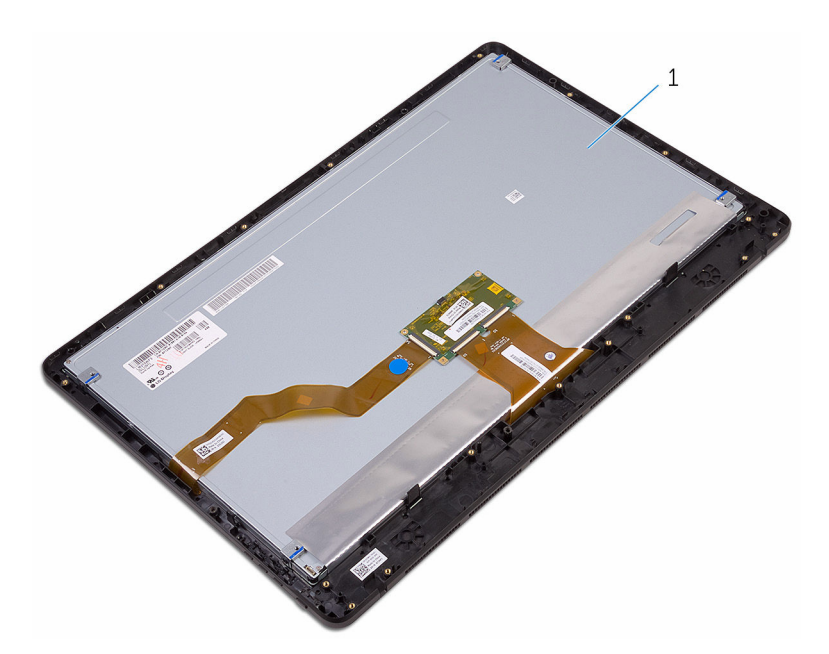

Bildschirmbaugruppe

# <span id="page-85-0"></span>Wiedereinsetzen der Bildschirmbaugruppe

WARNUNG: Bevor Sie Arbeiten im Innern des Computers ausführen, ⚠ lesen Sie zunächst die im Lieferumfang des Computers enthaltenen Sicherheitshinweise und befolgen Sie die Anweisungen unter [Vor der](#page-10-0) [Arbeit an Komponenten im Innern des Computers](#page-10-0). Nach der Arbeit an Komponenten im Innern des Computers befolgen Sie die Anweisungen unter [Nach der Arbeit an Komponenten im Innern des](#page-13-0)  [Computers.](#page-13-0) Weitere Informationen zu Best Practices in Bezug auf die Sicherheit finden Sie auf der Website zur Einhaltung gesetzlicher Vorschriften unter [www.dell.com/regulatory\\_compliance.](http://www.dell.com/regulatory_compliance)

# Vorgehensweise

- 1 Bringen Sie die [Gummifüße](#page-93-0) wieder an.
- 2 Schieben Sie die Halterungen an der Bildschirmbaugruppe in die Schlitze in der Grundplatte der Bildschirmbaugruppe.
- 3 Bringen Sie die Grundplatte der Bildschirmbaugruppe wieder an der Bildschirmbaugruppe an.
- 4 Drehen Sie die Schrauben, mit denen die Grundplatte der Bildschirmbaugruppe an der Bildschirmbaugruppe befestigt ist, wieder ein.
- 5 Verlegen Sie das Datenkabel des optischen Laufwerks, das Kabel der Touchscreenplatine, das Kabel für die Display-Hintergrundbeleuchtung, die Festplattenkabel und das Kabel der Kontrolltastenplatine durch die Kabelführungen an der Grundplatte der Bildschirmbaugruppe.
- 6 Verbinden Sie das Kabel der Touchscreenplatine und das Stromkabel des Bildschirms mit den Anschlüssen an der Grundplatte der Bildschirmbaugruppe.
- 7 Richten Sie die Schraubenbohrungen in der VESA-Halterung mit den Schraubenbohrungen in der Grundplatte der Bildschirmbaugruppe aus.
- 8 Drehen Sie die Schrauben, mit denen die VESA-Halterung an der Grundplatte der Bildschirmbaugruppe befestigt ist, wieder ein.

### Voraussetzungen nach der Arbeit am **Computer**

- 1 Bauen Sie die [Systemplatine](#page-78-0) wieder ein.
- 2 Bauen Sie die [Lautsprecher](#page-73-0) wieder ein.
- 3 Setzen Sie den [Kühlkörper](#page-70-0) wieder ein.
- 4 Setzen Sie den [Lüfter wieder ein.](#page-67-0)
- 5 Bauen Sie die [Kamera](#page-61-0) wieder ein.
- 6 Bauen Sie das [Mikrofon](#page-57-0) wieder ein.
- 7 Bauen Sie die [Kontrolltastenplatine](#page-54-0) wieder ein.
- 8 Setzen Sie die [Wireless-Karte](#page-49-0) wieder ein.
- 9 Setzen Sie das [Speichermodul w](#page-44-0)ieder ein.
- 10 Bauen Sie die [Blende der Systemplatine](#page-41-0) wieder ein.
- 11 Befolgen Sie das Verfahren von Schritt 3 bis Schritt 6 im Abschnitt ["Wiedereinbauen des Festplattenlaufwerks](#page-38-0)".
- 12 Bauen Sie das [optische Laufwerk](#page-33-0) wieder ein.
- 13 Bringen Sie die [rückseitige Abdeckung](#page-29-0) wieder an.
- 14 Bringen Sie den [Standrahmen](#page-25-0) wieder an.

# Entfernen des Bildschirmkabels

WARNUNG: Bevor Sie Arbeiten im Innern des Computers ausführen, ⚠ lesen Sie zunächst die im Lieferumfang des Computers enthaltenen Sicherheitshinweise und befolgen Sie die Anweisungen unter [Vor der](#page-10-0) [Arbeit an Komponenten im Innern des Computers](#page-10-0). Nach der Arbeit an Komponenten im Innern des Computers befolgen Sie die Anweisungen unter [Nach der Arbeit an Komponenten im Innern des](#page-13-0)  [Computers.](#page-13-0) Weitere Informationen zu Best Practices in Bezug auf die Sicherheit finden Sie auf der Website zur Einhaltung gesetzlicher Vorschriften unter [www.dell.com/regulatory\\_compliance.](http://www.dell.com/regulatory_compliance)

## Voraussetzungen

- 1 Entfernen Sie den [Standrahmen.](#page-18-0)
- 2 Entfernen Sie die [rückseitige Abdeckung.](#page-27-0)
- **3** Entfernen Sie das [optische Laufwerk](#page-30-0).
- 4 Befolgen Sie das Verfahren von Schritt 1 bis Schritt 4 im Abschnitt ["Entfernen der Festplatte"](#page-35-0).
- 5 Entfernen Sie die [Blende der Systemplatine.](#page-39-0)
- 6 Entfernen Sie das [Speichermodul.](#page-42-0)
- 7 Entfernen Sie die [Wireless-Karte](#page-47-0).
- 8 Entfernen Sie die [Bedienfeldplatine](#page-52-0).
- 9 Entfernen Sie das [Mikrofon](#page-55-0).
- 10 Entfernen Sie den [Lüfter](#page-65-0).
- 11 Entfernen Sie den [Kühlkörper.](#page-68-0)
- 12 Entfernen Sie die [Lautsprecher](#page-71-0).
- 13 Entfernen Sie die [Systemplatine.](#page-74-0)
- 14 Entfernen Sie die [Bildschirmbaugruppe](#page-80-0).

## Vorgehensweise

1 Ziehen Sie das Klebeband ab, mit dem das Bildschirmkabel am Bildschirm befestigt ist.

- Drücken Sie auf die Sicherungsklammern und ziehen Sie das Bildschirmkabel vom Bildschirm ab.
- Heben Sie das Bildschirmkabel aus der Bildschirmbaugruppe heraus.

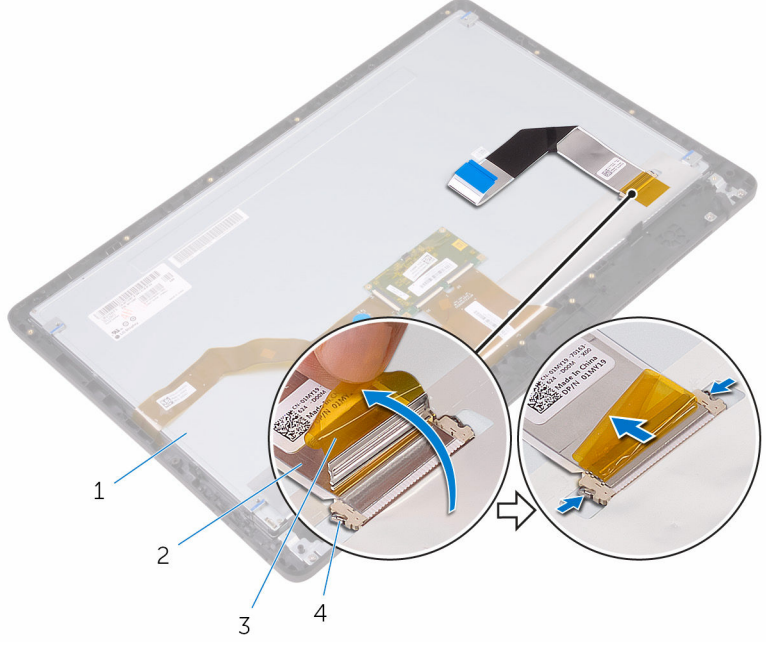

- Bildschirmbaugruppe 2 Bildschirmkabel
- 
- 
- Klebeband 4 Klammern (2)

# Wiederbefestigen des Bildschirmkabels

WARNUNG: Bevor Sie Arbeiten im Innern des Computers ausführen, ⚠ lesen Sie zunächst die im Lieferumfang des Computers enthaltenen Sicherheitshinweise und befolgen Sie die Anweisungen unter [Vor der](#page-10-0) [Arbeit an Komponenten im Innern des Computers](#page-10-0). Nach der Arbeit an Komponenten im Innern des Computers befolgen Sie die Anweisungen unter [Nach der Arbeit an Komponenten im Innern des](#page-13-0)  [Computers.](#page-13-0) Weitere Informationen zu Best Practices in Bezug auf die Sicherheit finden Sie auf der Website zur Einhaltung gesetzlicher Vorschriften unter [www.dell.com/regulatory\\_compliance.](http://www.dell.com/regulatory_compliance)

# Vorgehensweise

- 1 Schließen Sie das Bildschirmkabel an der Bildschirmbaugruppe an und schließen Sie den Riegel, um das Kabel zu sichern.
- 2 Befestigen Sie das Klebeband, mit dem das Bildschirmkabel an der Bildschirmbaugruppe befestigt wird.

### Voraussetzungen nach der Arbeit am Computer

- 1 Bauen Sie die [Bildschirmbaugruppe](#page-85-0) wieder ein.
- 2 Bauen Sie die [Systemplatine](#page-78-0) wieder ein.
- 3 Bauen Sie die [Lautsprecher](#page-73-0) wieder ein.
- 4 Setzen Sie den [Kühlkörper](#page-70-0) wieder ein.
- 5 Setzen Sie den [Lüfter wieder ein.](#page-67-0)
- 6 Bauen Sie das [Mikrofon](#page-57-0) wieder ein.
- 7 Bauen Sie die [Kontrolltastenplatine](#page-54-0) wieder ein.
- 8 Setzen Sie die [Wireless-Karte](#page-49-0) wieder ein.
- 9 Setzen Sie das [Speichermodul w](#page-44-0)ieder ein.
- 10 Bauen Sie die [Blende der Systemplatine](#page-41-0) wieder ein.
- 11 Befolgen Sie das Verfahren von Schritt 3 bis Schritt 6 im Abschnitt ["Wiedereinbauen des Festplattenlaufwerks](#page-38-0)".
- 12 Bauen Sie das [optische Laufwerk](#page-33-0) wieder ein.
- 13 Bringen Sie die [rückseitige Abdeckung](#page-29-0) wieder an.
- 14 Bringen Sie den [Standrahmen](#page-25-0) wieder an.

# <span id="page-91-0"></span>Entfernen der Gummifüße

WARNUNG: Bevor Sie Arbeiten im Innern des Computers ausführen, lesen Sie zunächst die im Lieferumfang des Computers enthaltenen Sicherheitshinweise und befolgen Sie die Anweisungen unter [Vor der](#page-10-0) [Arbeit an Komponenten im Innern des Computers](#page-10-0). Nach der Arbeit an Komponenten im Innern des Computers befolgen Sie die Anweisungen unter Nach der Arbeit an Komponenten im Innern des [Computers.](#page-13-0) Weitere Informationen zu Best Practices in Bezug auf die Sicherheit finden Sie auf der Website zur Einhaltung gesetzlicher Vorschriften unter [www.dell.com/regulatory\\_compliance.](http://www.dell.com/regulatory_compliance)

## Voraussetzungen

- 1 Entfernen Sie den [Standrahmen.](#page-18-0)
- 2 Entfernen Sie die [rückseitige Abdeckung.](#page-27-0)
- **3** Entfernen Sie das [optische Laufwerk](#page-30-0).
- 4 Befolgen Sie das Verfahren von Schritt 1 bis Schritt 4 im Abschnitt ["Entfernen der Festplatte"](#page-35-0).
- 5 Entfernen Sie die [Blende der Systemplatine.](#page-39-0)
- 6 Entfernen Sie das [Speichermodul.](#page-42-0)
- 7 Entfernen Sie die [Wireless-Karte](#page-47-0).
- 8 Entfernen Sie die [Bedienfeldplatine](#page-52-0).
- 9 Entfernen Sie den [Lüfter](#page-65-0).
- 10 Entfernen Sie den [Kühlkörper.](#page-68-0)
- 11 Entfernen Sie die [Lautsprecher](#page-71-0).
- 12 Entfernen Sie die [Systemplatine.](#page-74-0)
- 13 Befolgen Sie die Vorgehensweise von Schritt 1 bis Schritt 7 im Abschnitt ["Entfernen der Bildschirmbaugruppe](#page-80-0)".

# Vorgehensweise

1 Drehen Sie die Schrauben heraus, mit denen die Gummifüße an der Bildschirmblende befestigt sind.

Heben Sie die Gummifüße von der Bildschirmblende ab.

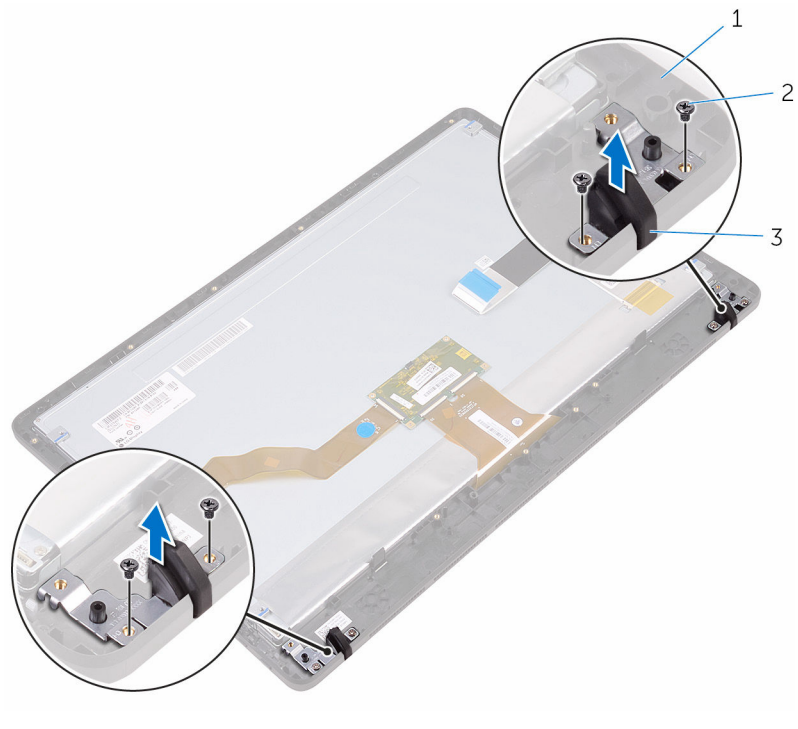

- Bildschirmblende 2 Schrauben (4)
	-

Gummifüße (2)

# <span id="page-93-0"></span>Einbauen der Gummifüße

WARNUNG: Bevor Sie Arbeiten im Innern des Computers ausführen, lesen Sie zunächst die im Lieferumfang des Computers enthaltenen Sicherheitshinweise und befolgen Sie die Anweisungen unter [Vor der](#page-10-0) [Arbeit an Komponenten im Innern des Computers](#page-10-0). Nach der Arbeit an Komponenten im Innern des Computers befolgen Sie die Anweisungen unter Nach der Arbeit an Komponenten im Innern des [Computers.](#page-13-0) Weitere Informationen zu Best Practices in Bezug auf die Sicherheit finden Sie auf der Website zur Einhaltung gesetzlicher Vorschriften unter [www.dell.com/regulatory\\_compliance.](http://www.dell.com/regulatory_compliance)

# Vorgehensweise

- 1 Richten Sie die Schraubenbohrungen an den Gummifüßen mit den Schraubenbohrungen an der Bildschirmblende aus.
- 2 Drehen Sie die Schrauben, mit denen die Gummifüße an der Bildschirmblende befestigt werden, wieder ein.

### Voraussetzungen nach der Arbeit am Computer

- 1 Befolgen Sie das Verfahren von Schritt 2 bis Schritt 8 im Abschnitt ["Wiedereinbauen der Bildschirmbaugruppe](#page-85-0)".
- 2 Bauen Sie die [Systemplatine](#page-78-0) wieder ein.
- 3 Bauen Sie die [Lautsprecher](#page-73-0) wieder ein.
- 4 Setzen Sie den [Kühlkörper](#page-70-0) wieder ein.
- 5 Setzen Sie den [Lüfter wieder ein.](#page-67-0)
- 6 Bauen Sie die [Kontrolltastenplatine](#page-52-0) wieder ein.
- 7 Setzen Sie die [Wireless-Karte](#page-49-0) wieder ein.
- 8 Setzen Sie das [Speichermodul w](#page-44-0)ieder ein.
- 9 Bauen Sie die [Blende der Systemplatine](#page-41-0) wieder ein.
- 10 Befolgen Sie das Verfahren von Schritt 3 bis Schritt 6 im Abschnitt ["Wiedereinbauen des Festplattenlaufwerks](#page-38-0)".
- 11 Bauen Sie das [optische Laufwerk](#page-33-0) wieder ein.
- 12 Bringen Sie die [rückseitige Abdeckung](#page-29-0) wieder an.
- 13 Bringen Sie den [Standrahmen](#page-25-0) wieder an.

# BIOS-Setup-Programm

# Übersicht

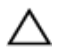

VORSICHT: Die Einstellungen im BIOS-Setup-Programm sollten nur von erfahrenen Computeranwendern geändert werden. Bestimmte Änderungen können dazu führen, dass der Computer nicht mehr ordnungsgemäß arbeitet.

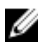

ANMERKUNG: Vor der Verwendung des BIOS-Setup-Programms sollten Sie die Informationen des BIOS-Setup-Bildschirms notieren, um gegebenenfalls später darauf zurückgreifen zu können.

Verwenden Sie das BIOS-Setup-Programm, um Folgendes zu tun:

- Beziehen von Informationen über die auf Ihrem Computer installierte Hardware, wie die Größe des RAM-Speichers, der Festplatte usw.
- Ändern von Informationen zur Systemkonfiguration
- Einstellen oder Ändern von benutzerdefinierten Optionen, wie Benutzerkennwort, installierte Festplattentypen, Aktivieren oder Deaktivieren von Basisgeräten usw.

# Aufrufen des BIOS-Setup-Programms

- 1 Schalten Sie den Computer ein oder führen Sie einen Neustart durch.
- 2 Während des POST-Vorgangs wird das DELL Logo sowie eine Aufforderung zum Drücken der Taste F2 angezeigt. Drücken Sie dann sofort die F2-Taste.
	- ANMERKUNG: Die Aufforderung zum Drücken der Taste F2 bedeutet, dass die Tastatur initialisiert ist. Diese Eingabeaufforderung ist unter Umständen nur kurz zu sehen. Beobachten Sie daher aufmerksam den Bildschirm und drücken Sie dann die F2-Taste. Wenn Sie F2 vor der entsprechenden Aufforderung drücken, hat dieser Tastendruck keine Auswirkung. Wenn Sie zu lange warten und das Betriebssystem-Logo angezeigt wird, warten Sie weiter, bis der Desktop des Betriebssystems angezeigt wird. Fahren Sie den Computer anschließend herunter und versuchen Sie es erneut.

# Löschen vergessener Kennwörter

WARNUNG: Bevor Sie Arbeiten im Innern des Computers ausführen, lesen Sie zunächst die im Lieferumfang des Computers enthaltenen Sicherheitshinweise und befolgen Sie die Anweisungen unter [Vor der](#page-10-0) [Arbeit an Komponenten im Innern des Computers](#page-10-0). Nach der Arbeit an Komponenten im Innern des Computers befolgen Sie die Anweisungen unter [Nach der Arbeit an Komponenten im Innern des](#page-13-0)  [Computers.](#page-13-0) Weitere Informationen zu Best Practices in Bezug auf die Sicherheit finden Sie auf der Website zur Einhaltung gesetzlicher Vorschriften unter [www.dell.com/regulatory\\_compliance.](http://www.dell.com/regulatory_compliance)

#### Voraussetzungen

- 1 Entfernen Sie den [Standrahmen.](#page-18-0)
- 2 Entfernen Sie die [rückseitige Abdeckung.](#page-27-0)
- 3 Entfernen Sie die [Blende der Systemplatine.](#page-39-0)

#### Vorgehensweise

1 Machen Sie den Jumper zum Zurücksetzen des Kennworts (PSWD) auf der Systemplatine ausfindig.

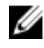

ANMERKUNG: Weitere Informationen zur Position des Jumpers finden Sie unter ["Komponenten der Systemplatine"](#page-16-0).

2 Entfernen Sie den Jumper-Stecker von den Kennwort-Jumper-Stiften.

3 Warten Sie 5 Sekunden und dann setzen Sie den Jumper-Stecker wieder an seine ursprünglichen Position.

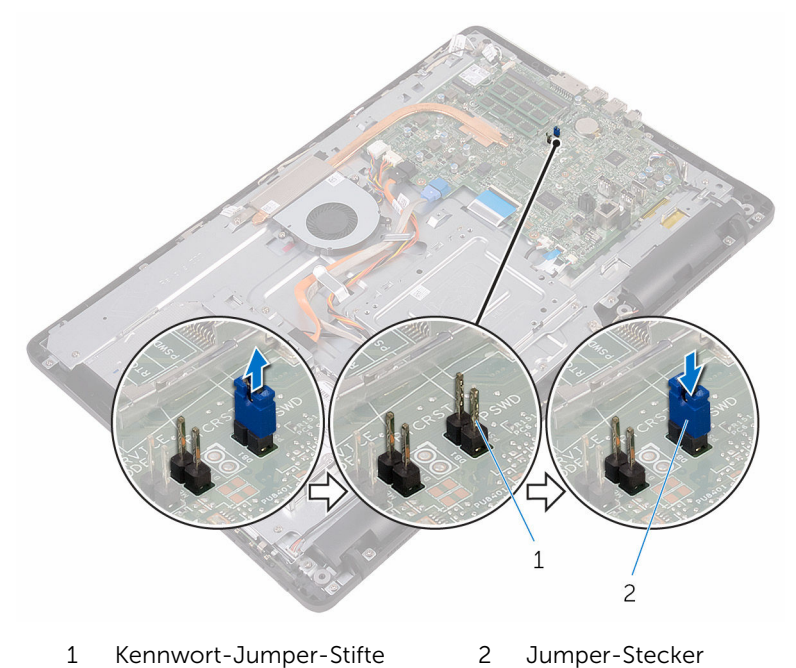

#### Voraussetzungen nach der Arbeit am Computer

- 1 Bauen Sie die [Blende der Systemplatine](#page-41-0) wieder ein.
- 2 Bringen Sie die [rückseitige Abdeckung](#page-29-0) wieder an.
- 3 Bringen Sie den [Standrahmen](#page-25-0) wieder an.

## Löschen von CMOS-Einstellungen

WARNUNG: Bevor Sie Arbeiten im Innern des Computers ausführen, lesen Sie zunächst die im Lieferumfang des Computers enthaltenen Sicherheitshinweise und befolgen Sie die Anweisungen unter [Vor der](#page-10-0) [Arbeit an Komponenten im Innern des Computers](#page-10-0). Nach der Arbeit an Komponenten im Innern des Computers befolgen Sie die Anweisungen unter [Nach der Arbeit an Komponenten im Innern des](#page-13-0)  [Computers.](#page-13-0) Weitere Informationen zu Best Practices in Bezug auf die Sicherheit finden Sie auf der Website zur Einhaltung gesetzlicher Vorschriften unter [www.dell.com/regulatory\\_compliance.](http://www.dell.com/regulatory_compliance)

#### Voraussetzungen

- 1 Entfernen Sie den [Standrahmen.](#page-18-0)
- 2 Entfernen Sie die [rückseitige Abdeckung.](#page-27-0)
- 3 Entfernen Sie die [Blende der Systemplatine.](#page-39-0)

#### Vorgehensweise

- 1 Machen Sie den CMOS-Reset-Jumper (RTCRST) auf der Systemplatine ausfindig.
- 2 Ziehen Sie den Jumper-Stecker von den Kennwort-Jumper-Stiften ab und schließen Sie ihn an an die CMOS-Jumper-Stifte an.
- 3 Warten Sie 5 Sekunden und dann setzen Sie den Jumper-Stecker wieder an seine ursprünglichen Position.

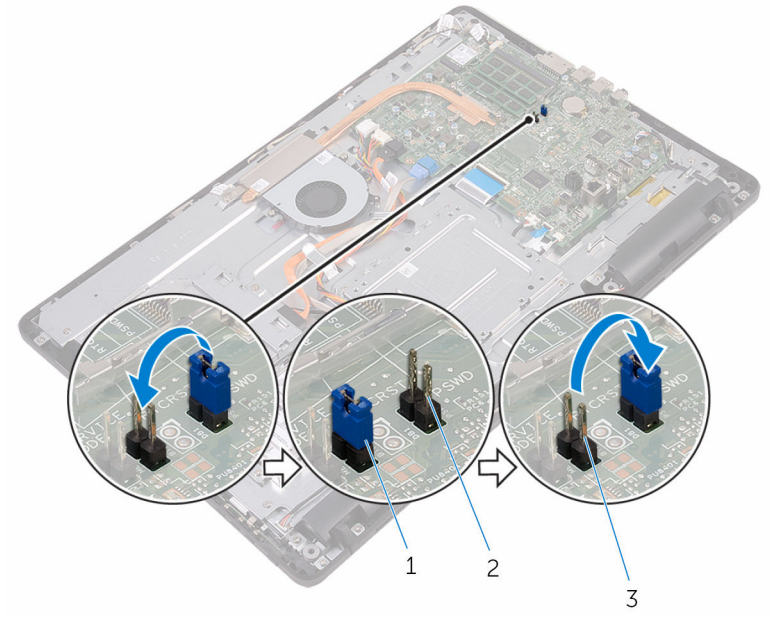

- 1 Jumper-Stecker 2 Kennwort-Jumper-Stifte
- 3 CMOS-Jumper-Stifte

#### Voraussetzungen nach der Arbeit am Computer

- 1 Bauen Sie die [Blende der Systemplatine](#page-41-0) wieder ein.
- 2 Bringen Sie die [rückseitige Abdeckung](#page-29-0) wieder an.
- 3 Bringen Sie den [Standrahmen](#page-25-0) wieder an.

# Aktualisieren des BIOS

Sie müssen evtl. das BIOS aktualisieren, wenn eine Aktualisierung verfügbar ist oder die Systemplatine ausgetauscht wurde. So aktualisieren Sie das BIOS:

- 1 Schalten Sie den Computer ein.
- 2 Rufen Sie die Website [www.dell.com/support](http://www.dell.com/support) auf.
- 3 Klicken oder tippen Sie auf Produkt-Support, geben Sie die Service-Tag-Nummer Ihres Computers ein und klicken oder tippen Sie anschließend auf Senden.

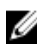

ANMERKUNG: Wenn Sie keine Service-Tag-Nummer haben, verwenden Sie die automatische Erkennungsfunktion oder suchen Sie manuell nach Ihrem Computermodell.

- 4 Klicken oder tippen Sie auf Treiber und Downloads  $\rightarrow$  Selbst suchen.
- 5 Wählen Sie das Betriebssystem aus, das auf Ihrem Computer installiert ist.
- 6 Führen Sie auf der Seite einen Bildlauf nach unten durch und erweitern Sie BIOS.
- 7 Klicken oder tippen Sie auf Herunterladen, um die aktuellste BIOS-Version für Ihren Computer herunterzuladen.
- 8 Sobald der Download abgeschlossen ist, wechseln Sie zu dem Ordner, in dem Sie die BIOS-Updatedatei gespeichert haben.
- 9 Doppelklicken oder doppeltippen Sie auf das Dateisymbol der BIOS-Aktualisierung und befolgen Sie die Anweisungen auf dem Bildschirm.

# Technologie und Komponenten

# Audio

Der Inspiron 22-3263 wird mit Realtek ALC3661 ausgeliefert, das Dienstprogramm zur Anpassung verschiedener Audioeinstellungen, Waves MaxxAudio Pro, enthält.

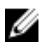

ANMERKUNG: Die Audiotreiber sind bei Lieferung Ihres Computers bereits vorinstalliert.

#### Herunterladen der Audiotreiber

- 1 Schalten Sie den Computer ein.
- 2 Rufen Sie die Website [www.dell.com/support](http://www.dell.com/support) auf.
- **3** Klicken oder tippen Sie auf **Produkt-Support**, geben Sie die Service-Tag-Nummer Ihres Computers ein und klicken oder tippen Sie anschließend auf Senden.

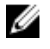

ANMERKUNG: Wenn Sie keine Service-Tag-Nummer haben, verwenden Sie die automatische Erkennungsfunktion oder suchen Sie manuell nach Ihrem Computermodell.

- 4 Klicken oder tippen Sie auf Treiber und Downloads  $\rightarrow$  Selbst suchen.
- 5 Scrollen Sie auf der Seite nach unten durch und erweitern Sie Audio.
- 6 Klicken bzw. tippen Sie auf Herunterladen, um den Audiotreiber herunterzuladen.
- 7 Speichern Sie die Datei und navigieren Sie nach Abschluss des Downloads zum Ordner, in dem Sie die Audiotreiberdatei gespeichert haben.
- 8 Doppelklicken oder doppeltippen Sie auf das Dateisymbol des Audiotreibers und befolgen Sie die Anweisungen auf dem Bildschirm, um den Treiber zu installieren.

#### Identifizieren des Audio-Controllers

**1** Klicken bzw. tippen Sie in der Taskleiste auf das Suchfeld und geben Sie dann Device Manager ein.

2 Klicken oder tippen Sie auf Geräte-Manager.

Das Fenster Geräte-Manager wird angezeigt.

3 Erweitern Sie Audio-, Video- und Gamecontroller, um den Audio-Controller anzuzeigen.

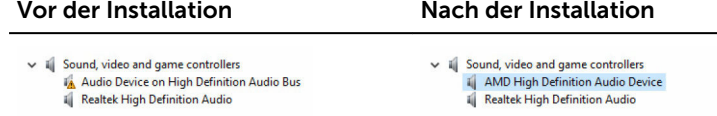

#### Ändern der Audioeinstellungen

- 1 Klicken bzw. tippen Sie in der Taskleiste auf das Suchfeld und geben Sie dann Dell Audio ein.
- 2 Klicken oder tippen Sie auf Dell Audio und ändern Sie bei Bedarf die Audioeinstellungen.

# Kamera

Der Inspiron 22-3263 wird mit einer integrierten 0,92 Megapixel Hochgeschwindigkeitskamera mit einer maximalen HD-Auflösung von 1280 x 720 bei 30 FPS geliefert.

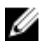

ANMERKUNG: Sie müssen das Kameramodul austauschen, falls Probleme mit den eingebauten Mikrofonen auftreten.

#### Identifizieren der Webcam im Geräte-Manager

- 1 Klicken bzw. tippen Sie in der Taskleiste auf das Suchfeld und geben Sie dann Device Manager ein.
- 2 Klicken oder tippen Sie auf Geräte-Manager. Das Fenster Geräte-Manager wird angezeigt.
- 3 Erweitern Sie Bildbearbeitungsgeräte.
	- $\vee$   $\frac{1}{2}$  Imaging devices Integrated Webcam

#### Starten der Kamera-Anwendung

1 Klicken bzw. tippen Sie in der Taskleiste auf das Suchfeld und geben Sie dann Camera ein.

2 Klicken oder tippen Sie auf Kamera.

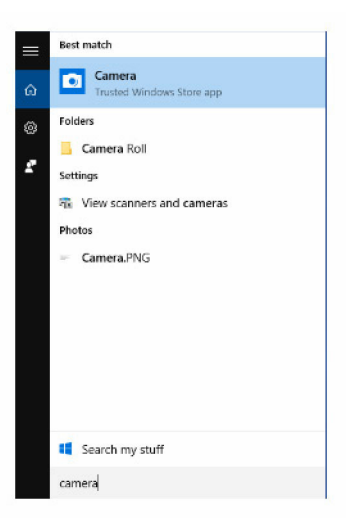

#### Beziehen von Dell Webcam Central

Im Lieferumfang Ihres Computers ist eine CD enthalten, welche die Dell Webcam Central Software enthält. Wenn Sie die Software nicht besitzen, können Sie diese herunterladen, indem Sie sich über "Mein Konto" auf der Dell Website registrieren.

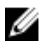

ANMERKUNG: Dell Webcam Central kann nicht über die Support-Website oder die Ressourcen-CD heruntergeladen werden.

# Anzeige

Der Inspiron 22-3263 wird mit folgenden Anzeigeoptionen ausgeliefert:

- 21,5 Zoll FHD + Touchscreen mit einer Auflösung von 1920 x 1080
- 21,5 Zoll FHD + Bildschirm ohne Touch-Funktion mit einer Auflösung von 1920 x 1080

#### Einstellen der Helligkeit

1 Klicken Sie mit der rechten Maustaste auf Ihren Desktop oder berühren und halten Sie ihn gedrückt. Wählen Sie anschließend Anzeigeeinstellungen aus.

2 Ziehen Sie den Schieberegler Helligkeitsstufe einstellen oder wischen Sie mit dem Finger über ihn, um die Helligkeit einzustellen.

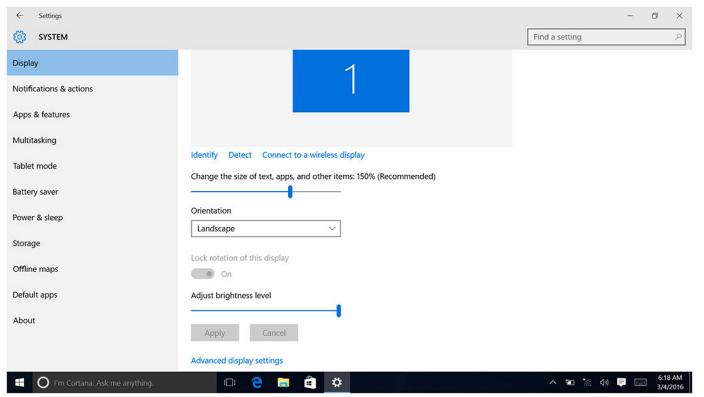

#### Ändern der Bildschirmauflösung

- 1 Klicken Sie mit der rechten Maustaste auf Ihren Desktop oder berühren und halten Sie ihn gedrückt. Wählen Sie anschließend Anzeigeeinstellungen aus.
- 2 Klicken oder tippen Sie auf Erweiterte Anzeigeeinstellungen.
- 3 Wählen Sie die gewünschte Auflösung aus der Dropdown-Liste.
- 4 Klicken oder tippen Sie auf Übernehmen.

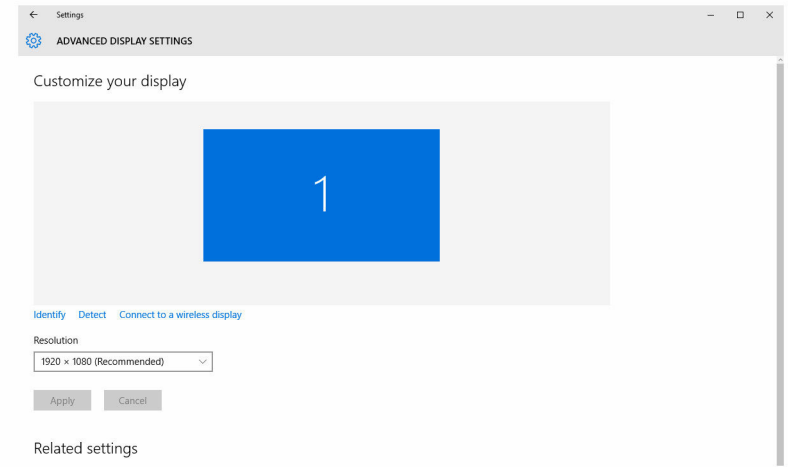

#### Reinigen des Bildschirms

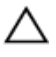

VORSICHT: Verwenden Sie zum Reinigen des Bildschirms keine Substanzen wie Alkohol, Chemikalien oder Haushaltsreiniger.

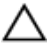

VORSICHT: Um Beschädigungen des Bildschirms zu verhindern, wenden Sie keine Kraft beim Reinigen an und wischen Sie restliche Flüssigkeiten nach der Reinigung ab.

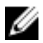

ANMERKUNG: Für die Reinigung sollten handelsübliche Bildschirmreinigungskits verwendet werden. Wenn keine geeigneten Kits vorhanden sein sollten, verwenden Sie ein weiches, leicht mit destilliertem Wasser befeuchtetem Mikrofasertuch.

- 1 Schalten Sie Ihren Computer und Bildschirm vor der Reinigung aus.
- 2 Wischen Sie mit kreisförmigen Bewegungen vorsichtig über den Bildschirm, um Staub- oder Schmutzpartikel zu beseitigen.
- 3 Lassen Sie den Bildschirm vor dem Einschalten gründlich trocknen.

# **HDMI**

Der Inspiron 22-3263 unterstützt HDMI für den Anschluss eines Fernsehgeräts oder eines anderen HDMI-Out-fähigen Geräts. Er verfügt über einen Videound Audioausgang. Der HDMI-Anschluss befindet sich auf der Rückseite Ihres Computers.

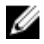

ANMERKUNG: Zum Anschluss von standardmäßigen DVI- und DisplayPort-Geräten sind entsprechende Umwandler erforderlich (separat erhältlich).

#### Verbinden mit externen Anzeigegeräten

- 1 Schließen Sie das HDMI-Kabel an Ihren Computer und das externe Anzeigegerät an.
- 2 Drücken Sie den EIN/AUS-Schalter auf der rechten Seite des Computers, um zwischen den Anzeigemodi zu wechseln.

# Grafik

Der Inspiron 22-3263 wird mit AMD Radeon R5 A335-Video-Controller geliefert.

#### Herunterladen des Grafikkartentreibers

- 1 Schalten Sie den Computer ein.
- 2 Rufen Sie die Website [www.dell.com/support](http://www.dell.com/support) auf.
- 3 Klicken bzw. tippen Sie auf Produkt-Support, geben Sie die Service-Tag-Nummer Ihres Computers ein und klicken bzw. tippen Sie auf Senden.

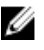

ANMERKUNG: Wenn Sie keine Service-Tag-Nummer haben, verwenden Sie die automatische Erkennungsfunktion oder suchen Sie manuell nach Ihrem Computermodell.

- 4 Klicken oder tippen Sie auf Treiber und Downloads  $\rightarrow$  Selbst suchen.
- 5 Scrollen Sie auf der Seite nach unten durch und erweitern Sie Video.
- 6 Klicken bzw. tippen Sie auf Herunterladen, um den Grafikkartentreiber für Ihren Computer herunterzuladen.
- 7 Speichern Sie die Datei und navigieren Sie nach Abschluss des Downloads zum Ordner, in dem Sie die Grafikkartentreiberdatei gespeichert haben.
- 8 Doppelklicken oder doppeltippen Sie auf das Dateisymbol des Grafikkartentreibers und befolgen Sie die Anweisungen auf dem Bildschirm, um den Treiber zu installieren.

#### Bestimmen des Bildschirmadapters

- 1 Klicken bzw. tippen Sie in der Taskleiste auf das Suchfeld und geben Sie dann Device Manager ein.
- 2 Klicken oder tippen Sie auf Geräte-Manager. Das Fenster Geräte-Manager wird angezeigt.
- 3 Erweitern Sie Bildschirmadapter.

 $\vee$  La Display adapters Intel(R) HD Graphics 520

#### Grafik-Systemsteuerung und das Ändern der Anzeigeoptionen

1 Klicken Sie mit der rechten Maustaste auf den Desktop oder berühren und halten Sie ihn gedrückt und wählen Sie Grafikeigenschaften zum Starten der Systemsteuerung für Intel HD-Grafikkarten.

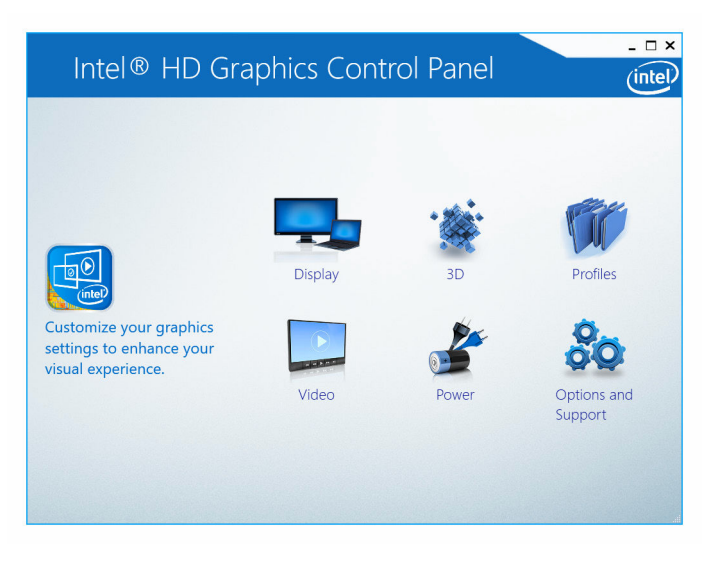

2 Klicken oder tippen Sie auf Anzeige.

3 Ändern Sie bei Bedarf die Anzeigeeinstellungen.

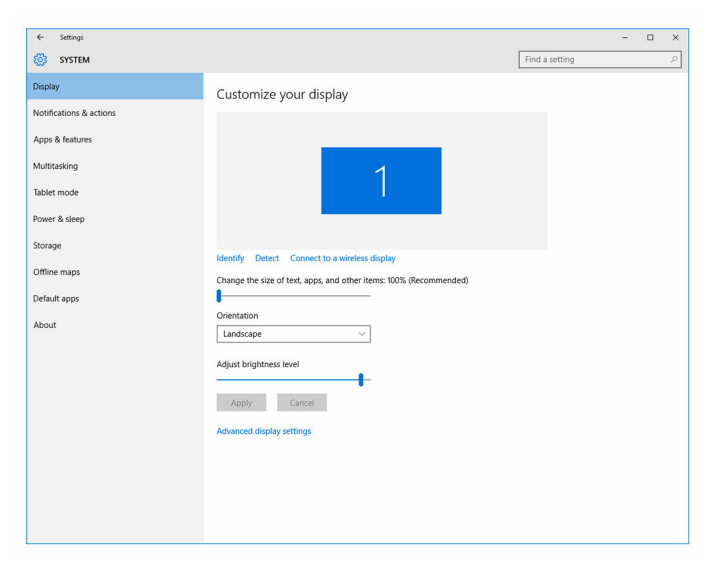

## Intel WiDi

Die Wireless Display-Funktion ermöglicht es Ihnen, Ihren Computerbildschirm kabellos auf ein kompatibles Fernsehgerät anzuzeigen. Vor der Einrichtung des Wireless Display müssen Sie einen Wireless Display-Adapter an Ihr Fernsehgerät anschließen. Informationen darüber, ob Ihr Fernsehgerät diese Funktion unterstützt, finden Sie in der Dokumentation, die im Lieferumfang des Fernsehgeräts enthalten ist.

Die folgende Tabelle enthält die grundlegenden Systemvoraussetzungen für ein Wireless Display.

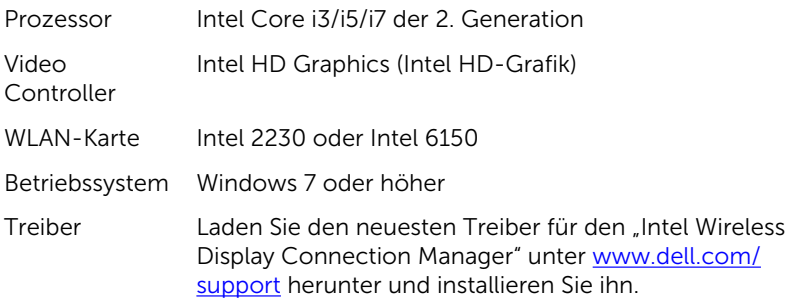
### Herunterladen der WiDi-Anwendung

- 1 Schalten Sie den Computer ein.
- 2 Rufen Sie die Website [www.dell.com/support](http://www.dell.com/support) auf.
- 3 Klicken oder tippen Sie auf Produkt-Support, geben Sie die Service-Tag-Nummer Ihres Computers ein und klicken oder tippen Sie auf Senden.

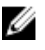

ANMERKUNG: Wenn Sie keine Service-Tag-Nummer haben, verwenden Sie die automatische Erkennungsfunktion oder suchen Sie manuell nach Ihrem Computermodell.

- 4 Klicken oder tippen Sie auf Treiber und Downloads  $\rightarrow$  Selbst suchen.
- 5 Scrollen Sie auf der Seite nach unten durch und erweitern Sie Video.
- 6 Klicken bzw. tippen Sie auf Herunterladen, um die Intel WiDi-Anwendung für Ihren Computer herunterzuladen.
- 7 Sobald der Download abgeschlossen ist, wechseln Sie zu dem Ordner, in dem Sie die Anwendung gespeichert haben.
- 8 Doppelklicken oder doppeltippen Sie auf das Anwendungsdateisymbol und befolgen Sie die Anweisungen auf dem Bildschirm, um die Anwendung zu installieren.

### Einrichten des Wireless Display

1 Schalten Sie den Computer ein.

ANMERKUNG: Stellen Sie sicher, dass WLAN aktiviert ist.

- 2 Schließen Sie den Wireless-Anzeigenadapter an das Fernsehgerät an.
- 3 Schalten Sie das Fernsehgerät und den Wireless-Anzeigenadapter ein.
- 4 Wählen Sie die geeignete Videoquelle für Ihr Fernsehgerät, wie HDMI1, HDMI2 oder S-Video.
- 5 Doppelklicken oder doppeltippen Sie auf das Intel Wireless Display-Symbol auf dem Desktop.

Das Fenster Intel Wireless Display wird angezeigt.

- 6 Klicken oder tippen Sie auf Nach verfügbaren Anzeigen suchen.
- 7 Wählen Sie Ihren Wireless Display-Adapter aus der Liste Erkannte Wireless Displays aus.
- 8 Geben Sie den Sicherheitscode ein, der auf Ihrem Fernsehgerät angezeigt wird.

### USB

Der Inspiron 22-3263 wird mit den folgenden USB-Anschlüssen geliefert:

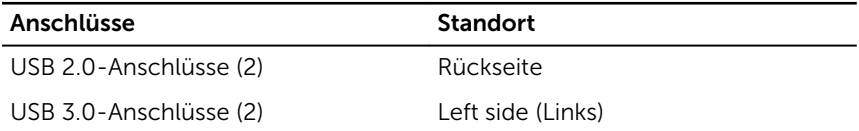

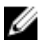

ANMERKUNG: Damit USB-Geräte über USB 3.0 erkannt werden können, muss zuerst der Treiber installiert werden.

### Herunterladen des USB 3.0-Treibers

- 1 Schalten Sie den Computer ein.
- 2 Rufen Sie die Website [www.dell.com/support](http://www.dell.com/support) auf.
- 3 Klicken oder tippen Sie auf Produkt-Support, geben Sie die Service-Tag-Nummer Ihres Computers ein und klicken oder tippen Sie auf Senden.

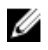

**ANMERKUNG:** Wenn Sie keine Service-Tag-Nummer haben, verwenden Sie die automatische Erkennungsfunktion oder suchen Sie manuell nach Ihrem Computermodell.

- 4 Klicken oder tippen Sie auf Treiber und Downloads  $\rightarrow$  Selbst suchen.
- 5 Scrollen Sie auf der Seite nach unten durch und erweitern Sie Chipsatz.
- 6 Klicken bzw. tippen Sie auf Herunterladen, um den USB 3.0-Treiber herunterzuladen.
- 7 Sobald der Download abgeschlossen ist, wechseln Sie zu dem Ordner, in dem Sie die Datei für den USB 3.0-Treiber gespeichert haben.
- 8 Doppelklicken oder doppeltippen Sie auf das Dateisymbol des USB 3.0-Treibers und befolgen Sie die Anweisungen auf dem Bildschirm.

#### Aktivieren oder Deaktivieren des USB-Speichermediums im BIOS- Setup-Programm

- 1 Schalten Sie den Computer ein oder führen Sie einen Neustart durch.
- 2 Drücken Sie die Taste F2, sobald das DELL Logo auf dem Bildschirm angezeigt wird, um das BIOS-Setup-Programm aufzurufen. Das BIOS-Setup-Programm wird angezeigt.
- 3 Wählen Sie im linken Fenster Einstellungen  $\rightarrow$  Systemkonfiguration  $\rightarrow$ USB-Konfiguration.

Die USB-Konfiguration wird im rechten Fenster angezeigt.

- <span id="page-110-0"></span>4 Markieren Sie das Kontrollkästchen Enable External USB Port (Externen USB-Anschluss aktivieren), um diesen entweder zu aktivieren oder zu deaktivieren.
- 5 Speichern Sie die Einstellungen des BIOS-Setup-Programms und beenden Sie diese.

#### Beheben des Problems eines fehlgeschlagenen Starts durch USB-Emulation

Manchmal startet der Computer nicht das Betriebssystem, wenn USB-Geräte während des Systemstarts am Computer angeschlossen sind. Dieses Verhalten tritt auf, weil der Computer nach startfähigen Dateien in den USB-Geräten sucht. Befolgen Sie die nachstehenden Schritte, um das Problem eines fehlgeschlagenen Starts zu beheben:

- 1 Schalten Sie den Computer ein oder führen Sie einen Neustart durch.
- 2 Drücken Sie die Taste F2, sobald das DELL Logo auf dem Bildschirm angezeigt wird, um das BIOS-Setup-Programm aufzurufen.
- 3 Wählen Sie im linken Fenster Einstellungen  $\rightarrow$  Systemkonfiguration  $\rightarrow$ USB-Konfiguration.

Die USB-Konfiguration wird im rechten Fenster angezeigt.

- 4 Heben Sie die Markierung des Kontrollkästchens Startunterstützung aktivieren auf, um diese zu aktivieren oder zu deaktivieren.
- 5 Speichern Sie die Einstellungen und schließen Sie das Programm.

### WLAN

Im Lieferumfang des Inspiron 22-3263 ist Folgendes enthalten:

- WLAN 802.11 ac
- Wi-Fi 802.11b/g/n

### WLAN aktivieren oder deaktivieren

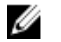

ANMERKUNG: Es gibt keine physischen Schalter zum Aktivieren oder Deaktivieren von WLAN, da diese Funktion über die Computereinstellungen durchgeführt werden muss.

- 1 Wischen Sie vom rechten Rand über den Bildschirm oder klicken bzw. tippen Sie auf das **Action Center**-Symbol in der Taskleiste, um auf das Action Center zuzugreifen.
- 2 Klicken oder tippen Sie auf WLAN, um WLAN ein- oder auszuschalten.

### Herunterladen des WLAN-Treibers

- 1 Schalten Sie den Computer ein.
- 2 Rufen Sie die Website [www.dell.com/support](http://www.dell.com/support) auf.
- 3 Klicken oder tippen Sie auf Produkt-Support, geben Sie die Service-Tag-Nummer Ihres Computers ein und klicken oder tippen Sie auf Senden.

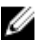

**ANMERKUNG:** Wenn Sie keine Service-Tag-Nummer haben, verwenden Sie die automatische Erkennungsfunktion oder suchen Sie manuell nach Ihrem Computermodell.

- 4 Klicken bzw. tippen Sie auf Treiber und Downloads  $\rightarrow$  Selbst suchen.
- 5 Scrollen Sie auf der Seite nach unten durch und erweitern Sie Netzwerk.
- 6 Klicken bzw. tippen Sie auf Herunterladen, um den WLAN-Treiber für Ihren Computer herunterzuladen.
- 7 Sobald der Download abgeschlossen ist, wechseln Sie zu dem Ordner, in dem Sie die Datei für den WLAN-Treiber gespeichert haben.
- 8 Doppelklicken oder doppeltippen Sie auf das Dateisymbol des Treibers und befolgen Sie die Anweisungen auf dem Bildschirm.

### Konfigurieren von WLAN

- 1 Schalten Sie WLAN ein. Weitere Informationen finden Sie unter [Ein- oder](#page-110-0) [Ausschalten von WLAN.](#page-110-0)
- 2 Wischen Sie vom rechten Rand über den Bildschirm oder klicken bzw. tippen Sie auf das Action Center-Symbol in der Taskleiste, um auf das Action Center zuzugreifen.
- 3 Klicken bzw. tippen Sie auf WLAN und klicken bzw. tippen Sie dann auf Zu den Einstellungen. Eine Liste der verfügbaren Netzwerke wird angezeigt.

4 Wählen Sie Ihr Netzwerk und klicken oder tippen Sie auf Verbinden.

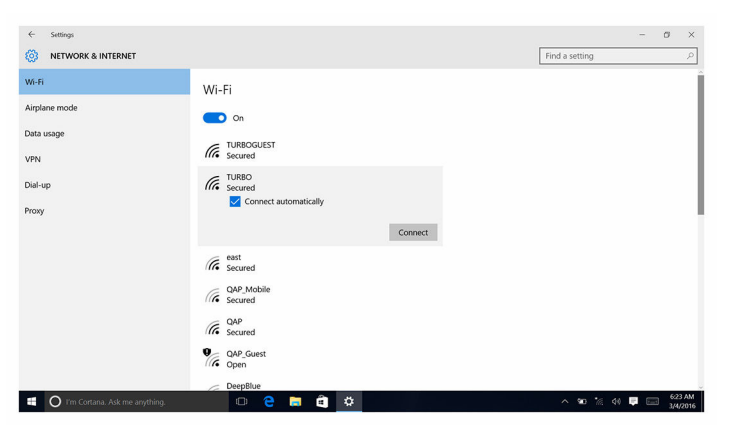

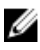

ANMERKUNG: Geben Sie den Netzwerksicherheitsschlüssel ein, falls Sie dazu aufgefordert werden.

### Bluetooth

Der Inspiron 22-3263 wird mit Bluetooth 4.0 ausgeliefert.

### Bluetooth ein- oder ausschalten

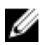

ANMERKUNG: Es gibt keinen physischen Schalter, um Bluetooth zu aktivieren oder zu deaktivieren. Diese Einstellung muss in den Computereinstellungen vorgenommen werden.

- 1 Wischen Sie vom rechten Rand über den Bildschirm oder klicken bzw. tippen Sie auf das **Action Center**-Symbol in der Taskleiste, um auf das Action Center zuzugreifen.
- 2 Klicken oder tippen Sie auf Bluetooth, um Bluetooth ein- oder auszuschalten.

### Koppeln mit Bluetooth-fähigen Geräten

- 1 Schalten Sie Bluetooth ein. Weitere Informationen finden Sie unter Bluetooth ein- oder ausschalten.
- 2 Wischen Sie ausgehend vom rechten Rand des Bildschirms oder klicken bzw. tippen Sie auf das Symbol Action Center auf der Taskleiste, um auf das Action Center zuzugreifen.
- 3 Klicken bzw. tippen Sie auf **Bluetooth** und klicken bzw. tippen Sie dann auf Zu den Einstellungen.
- 4 Wählen Sie das gewünschte Bluetooth-Gerät aus.
- 5 Klicken bzw. tippen Sie auf Koppeln, um die Bluetooth-Geräte zu koppeln.

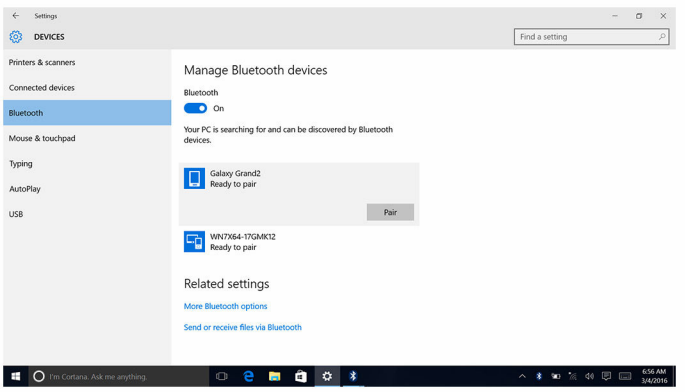

6 Klicken oder tippen Sie auf Ja, um die Kennwörter auf beiden Geräten zu bestätigen.

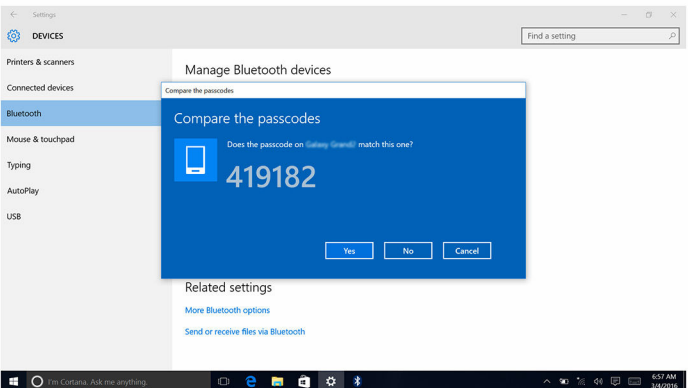

### Entfernen der Bluetooth-Geräts

1 Wischen Sie vom rechten Rand über den Bildschirm oder klicken bzw. tippen Sie auf das Action Center-Symbol in der Taskleiste, um auf das Action Center zuzugreifen.

- 2 Klicken bzw. tippen Sie auf **Bluetooth**, und klicken bzw. tippen Sie dann auf Zu den Einstellungen.
- 3 Klicken oder tippen Sie auf das Gerät, das entfernt werden soll, und klicken oder tippen Sie dann auf Gerät entfernen.

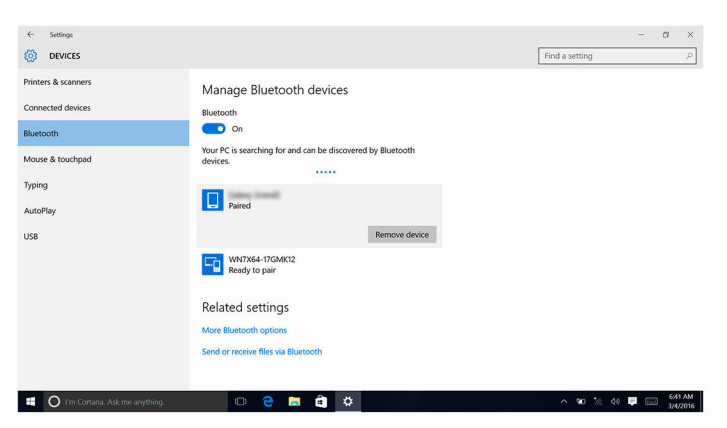

#### Übertragen von Dateien zwischen Geräten über Bluetooth

- 1 Wischen Sie vom rechten Rand über den Bildschirm oder klicken bzw. tippen Sie auf das **Action Center**-Symbol in der Taskleiste, um auf das Action Center zuzugreifen.
- 2 Klicken bzw. tippen Sie auf Bluetooth und klicken bzw. tippen Sie dann auf Zu den Einstellungen.
- 3 Wählen Sie Ihr Bluetooth-Gerät aus.
- 4 Klicken oder tippen Sie auf Dateien mit Bluetooth senden oder empfangen.

5 Klicken byw. tippen Sie im Fenster Bluetooth-Dateitransfer auf Dateien senden und wählen Sie die gewünschte Datei aus.

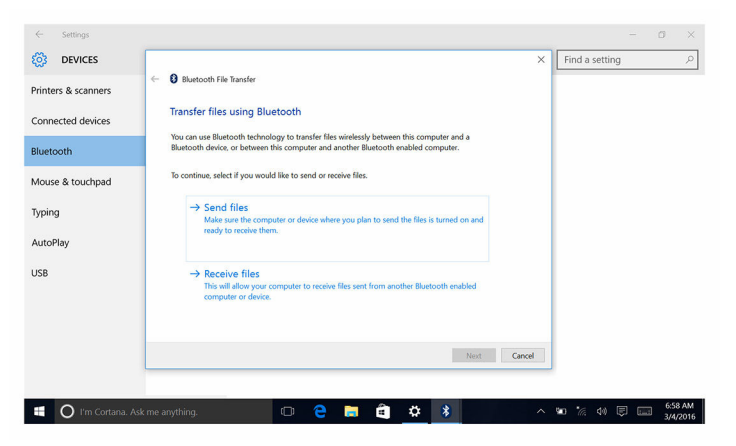

### Festplattenlaufwerk

Die nachfolgende Tabelle zeigt die im Inspiron 22-3263 verfügbaren Festplattenoptionen.

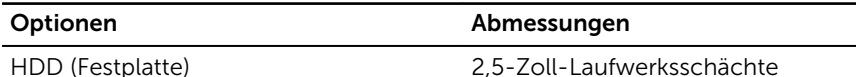

### Identifizieren der Festplatte

- 1 Klicken bzw. tippen Sie in der Taskleiste auf das Suchfeld und geben Sie dann Device Manager ein.
- 2 Klicken oder tippen Sie auf Geräte-Manager. Das Fenster Geräte-Manager wird angezeigt.
- 3 Erweitern Sie Laufwerke.

 $\vee$   $\equiv$  Disk drives ST1000LM024 HN-M101MBB

### Identifizieren der Festplatte im BIOS-Setup-Programm

1 Schalten Sie den Computer ein oder führen Sie einen Neustart durch.

2 Drücken Sie die Taste F2, sobald das DELL Logo auf dem Bildschirm angezeigt wird, um das BIOS-Setup-Programm aufzurufen. Eine Liste mit den Festplatten wird unter Systeminformationen in der Gruppe **Allgemein** angezeigt.

### Speicherkartenleser

Der Inspiron 22-3263 verfügt über einen SD-Kartensteckplatz, der sich auf der linken Seite Ihres Computers befindet.

### Herunterladen des Medienkartenlesegeräte-Treibers

- 1 Schalten Sie den Computer ein.
- 2 Rufen Sie die Website [www.dell.com/support](http://www.dell.com/support) auf.
- 3 Klicken oder tippen Sie auf Produkt-Support, geben Sie die Service-Tag-Nummer Ihres Computers ein und klicken oder tippen Sie auf Senden.

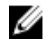

**ANMERKUNG:** Wenn Sie keine Service-Tag-Nummer haben, verwenden Sie die automatische Erkennungsfunktion oder suchen Sie manuell nach Ihrem Computermodell.

- 4 Klicken oder tippen Sie auf Treiber und Downloads  $\rightarrow$  Selbst suchen.
- 5 Scrollen Sie auf der Seite nach unten durch und erweitern Sie Chipsatz.
- 6 Klicken bzw. tippen Sie auf Herunterladen, um den Treiber des Medienkartenlesegeräts für Ihren Computer herunterzuladen.
- 7 Sobald der Download abgeschlossen ist, wechseln Sie zu dem Ordner, in dem Sie die Datei für den Medienkartenlesegeräte-Treiber gespeichert haben.
- 8 Doppelklicken oder doppeltippen Sie auf das Dateisymbol des Kartenlesertreibers und befolgen Sie die Anweisungen auf dem Bildschirm.

### Durchsuchen einer Medienkarte

1 Führen Sie die Medienkarte mit den Metallkontakten nach unten zeigend ein.

Die Karte wird automatisch gestartet und auf dem Bildschirm wird eine Benachrichtigung angezeigt.

2 Befolgen Sie die Anweisungen auf dem Bildschirm.

### Netzadapter

Im Lieferumfang des Inspiron 22-3263 befindet sich ein 65 W oder 90 W Netzadapter.

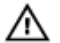

WARNUNG: Wenn Sie das Netzadapterkabel vom Computer trennen, ziehen Sie an seinem Stecker und nicht am Kabel selbst. Ziehen Sie ihn beim Trennen des Kabels gerade heraus, um ein Verbiegen der Kontaktstifte zu vermeiden. Stellen Sie beim Anschließen des Kabels sicher, dass der Anschluss und der Stecker korrekt ausgerichtet sind.

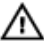

WARNUNG: Der Netzadapter funktioniert mit allen Steckdosen weltweit. Die Stecker oder Steckdosenleisten können jedoch unterschiedlich sein. Wird ein falsches Kabel verwendet oder das Kabel nicht ordnungsgemäß an die Steckdosenleiste oder die Steckdose angeschlossen, kann dies zu einem Brand oder zu Schäden im System führen.

### Chipsätze

Der Chipsatz ist virtuell in zwei Bereiche unterteilt - Northbridge und Southbridge. Alle Komponenten des Computers kommunizieren mit der CPU über den Chipsatz.

Der Inspiron 22-3263 wird mit dem im Prozessor eingebauten Chipsatz ausgeliefert.

### Herunterladen des Chipsatz-Treibers

- 1 Schalten Sie den Computer ein.
- 2 Rufen Sie die Website [www.dell.com/support](http://www.dell.com/support) auf.
- 3 Klicken oder tippen Sie auf Produkt-Support, geben Sie die Service-Tag-Nummer Ihres Computers ein und klicken oder tippen Sie auf Senden.

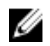

ANMERKUNG: Wenn Sie keine Service-Tag-Nummer haben, verwenden Sie die automatische Erkennungsfunktion oder suchen Sie manuell nach Ihrem Computermodell.

- 4 Klicken oder tippen Sie auf Treiber und Downloads  $\rightarrow$  Selbst suchen.
- 5 Scrollen Sie auf der Seite nach unten durch und erweitern Sie Chipsatz.
- 6 Klicken bzw. tippen Sie auf Herunterladen, um den entsprechenden Chipsatz-Treiber für Ihren Computer herunterzuladen.
- 7 Sobald der Download abgeschlossen ist, wechseln Sie zu dem Ordner, in dem Sie die Datei für den Chipsatz-Treiber gespeichert haben.

8 Doppelklicken oder doppeltippen Sie auf das Dateisymbol des Chipsatz-Treibers und befolgen Sie die Anweisungen auf dem Bildschirm.

#### Identifizieren des Chipsatzes

- 1 Klicken oder tippen Sie in der Taskleiste auf das Suchfeld und geben Sie dann Device Manager ein.
- 2 Klicken oder tippen Sie auf Geräte-Manager.

Das Fenster Geräte-Manager wird angezeigt.

3 Erweitern Sie Systemgeräte.

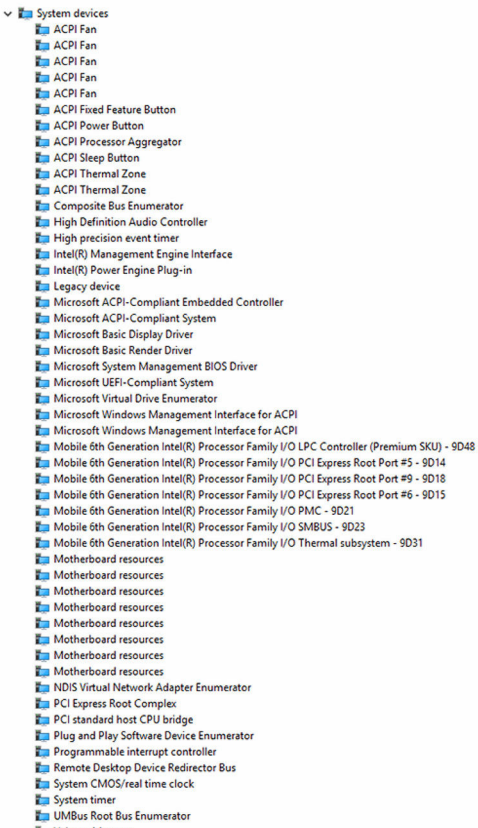

**The Volume Manager** 

### Speicher

Der Inspiron 22-3263 verfügt über zwei SODIMM-(RAM)-Steckplätze, die zugänglich sind durch das Entfernen der rückseitigen Abdeckung. Die unterstützten Speicherkonfigurationen sind 2 GB, 4 GB, 6 GB, 8 GB, 10 GB, 12 GB und 16 GB.

### Prüfen des Systemspeichers in Windows

- 1 Klicken oder tippen Sie auf Start  $\blacksquare$
- **2** Wählen Sie **Einstellungen** aus.  $\overset{\text{co}}{\text{Q}}$
- **3** Klicken oder tippen Sie auf **System**  $\rightarrow$  **Info**.

#### Überprüfen des Systemspeichers im BIOS-Setup-Programm

- 1 Schalten Sie den Computer ein oder führen Sie einen Neustart durch.
- 2 Drücken Sie die Taste F2, sobald das DELL Logo auf dem Bildschirm angezeigt wird, um das BIOS-Setup-Programm aufzurufen.
- 3 Wählen Sie im linken Fenster Einstellungen → Allgemein → Systeminformationen.

Die Informationen zum Arbeitsspeicher werden im rechten Fenster angezeigt.

### Testen des Arbeitsspeicher über ePSA

- 1 Schalten Sie den Computer ein oder führen Sie einen Neustart durch.
- 2 Drücken Sie die Taste F12, nachdem das Dell Logo auf dem Bildschirm angezeigt wird, um auf das Startmenü zuzugreifen.
- 3 Markieren Sie mit den Pfeiltasten die Menüoption Diagnose und drücken Sie die Eingabetaste.
- 4 Befolgen Sie die Anweisungen auf dem Bildschirm, um die Funktion "ePSA Pre-boot System Assessment" (PSA, Systemtest vor Hochfahren des Computers) durchzuführen.

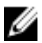

ANMERKUNG: Wenn das Betriebssystem-Logo angezeigt wird, warten Sie, bis den Desktop sehen. Schalten Sie den Computer aus und versuchen Sie es erneut.

### Prozessoren

Der Inspiron 22-3263 wird mit folgenden Prozessoren geliefert:

- Intel Core i3-Prozessor der 6. Generation
- Intel Core i5 der 6. Generation

#### Prüfen der Prozessornutzung im Task-Manager

- 1 Klicken Sie mit der rechten Maustaste oder doppeltippen Sie auf die Taskleiste.
- 2 Klicken oder tippen Sie auf Task-Manager.

Das Fenster Task-Manager wird angezeigt.

3 Klicken bzw. tippen Sie auf die Registerkarte Leistung, um die Einzelheiten der Prozessorleistung anzuzeigen.

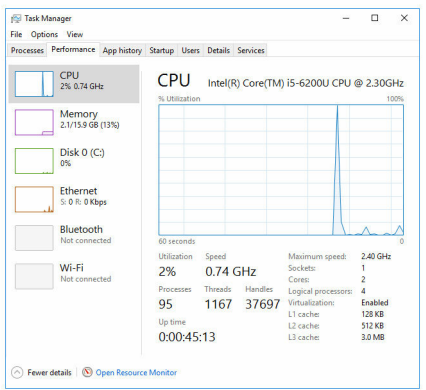

### Identifizieren der Prozessoren in Windows

- 1 Klicken oder tippen Sie in der Taskleiste auf das Suchfeld und geben Sie dann Device Manager ein.
- 2 Klicken oder tippen Sie auf Geräte-Manager. Das Fenster Geräte-Manager wird angezeigt.

#### 3 Erweitern Sie Prozessoren.

 $\vee$   $\Box$  Processors Intel(R) Core(TM) i5-6200U CPU @ 2.30GHz Intel(R) Core(TM) i5-6200U CPU @ 2.30GHz Intel(R) Core(TM) i5-6200U CPU @ 2.30GHz Intel(R) Core(TM) i5-6200U CPU @ 2.30GHz

### Betriebssystem

Der Inspiron 22-3263 wird mit ab Werk installiertem Windows 10 ausgeliefert.

### Service-Tag-Ort

Die Service-Tag-Nummer ist eine eindeutige alphanumerische Kennung, mit der Dell Servicetechniker die Hardware-Komponenten in Ihrem Computer identifizieren und auf die Garantieinformationen zugreifen können.

### Gerätetreiber

### Intel Dynamic Platform and Thermal Framework

Überprüfen Sie im Geräte-Manager, ob Intel Dynamic Platform and Thermal Framework installiert ist. Installieren Sie die Treiber-Updates von [www.dell.com/support.](http://www.dell.com/support)

- Intel(R) Dynamic Platform and Thermal Framework Intel(R) Dynamic Platform and Thermal Framework Generic Participant Intel(R) Dynamic Platform and Thermal Framework Generic Participant Intel(R) Dynamic Platform and Thermal Framework Manager Intel(R) Dynamic Platform and Thermal Framework Memory Participant
	- Intel(R) Dynamic Platform and Thermal Framework Processor Participant

#### Dienstprogramm zur Installation der Intel-Chipsatz-**Software**

Überprüfen Sie im Geräte-Manager, ob der Chipsatz-Treiber installiert ist. Installieren Sie die Treiber-Updates von [www.dell.com/support](http://www.dell.com/support).

 $\sim$   $\frac{m}{2}$  System devices **E** ACPI Fan **H** ACPI Fan **E** ACPLEan **E** ACPLEan **E** ACPLEAN **To ACPI Fixed Feature Button** ACPI Power Button ACPI Processor Aggregator ACPI Sleep Button ACPI Thermal Zone ACPI Thermal Zone Composite Bus Enumerator High Definition Audio Controller High precision event timer Intel(R) Management Engine Interface Intel(R) Power Engine Plug-in Legacy device Microsoft ACPI-Compliant Embedded Controller Microsoft ACPI-Compliant System Microsoft Basic Display Driver Microsoft Basic Render Drive Microsoft System Management BIOS Driver Microsoft UEFI-Compliant System Microsoft Virtual Drive Enumerator Microsoft Windows Management Interface for ACPI Microsoft Windows Management Interface for ACPI Mobile 6th Generation Intel(R) Processor Family I/O LPC Controller (Premium SKU) - 9D48 Mobile 6th Generation Intel(R) Processor Family I/O PCI Express Root Port #5 - 9D14 Mobile 6th Generation Intel(R) Processor Family I/O PCI Express Root Port #9 - 9D18 Mobile 6th Generation Intel(R) Processor Family I/O PCI Express Root Port #6 - 9D15 Mobile 6th Generation Intel(R) Processor Family I/O PMC - 9D21 Mobile 6th Generation Intel(R) Processor Family I/O SMBUS - 9D23 Mobile 6th Generation Intel(R) Processor Family I/O Thermal subsystem - 9D31 Motherboard resources Motherboard resources Motherboard resources Motherboard resources Motherboard resources Motherboard resources Motherboard resources Motherboard resources NDIS Virtual Network Adapter Enumerator PCI Express Root Complex PCI standard host CPU bridge Plug and Play Software Device Enumerator Programmable interrupt controller Remote Desktop Device Redirector Bus System CMOS/real time clock System timer UMBus Root Bus Enumerator Volume Manager

### Grafik

Überprüfen Sie im Geräte-Manager, ob der Videotreiber installiert ist. Installieren Sie die Videotreiber-Updates von [www.dell.com/support](http://www.dell.com/support).

Display adapters Intel(R) HD Graphics 520

### Intel Serial IO Driver

Überprüfen Sie im Geräte-Manager, ob der serielle Intel E/A-Treiber installiert ist. Installieren Sie die Treiber-Updates von [www.dell.com/support.](http://www.dell.com/support)

- Man Human Interface Devices
	- HID-compliant consumer control device
	- HID-compliant consumer control device
	- HID-compliant consumer control device
	- HID-compliant system controller
	- HID-compliant system controller
	- HID-compliant touch screen
	- USB Input Device
	- **USB Input Device**
	- USB Input Device
	- USB Input Device
	- USB Input Device
	- USB Input Device
	- USB Input Device

 $\vee$  ( $\Box$ ) Mice and other pointing devices HID-compliant mouse

v **L** System devices ACPI Fan ACPI Fan ACPI Fan ACPI Fan ACPI Fan ACPI Fixed Feature Button ACPI Power Button ACPI Processor Aggregator ACPI Sleep Button ACPI Thermal Zone ACPI Thermal Zone Composite Bus Enumerator High Definition Audio Controller High precision event timer Intel(R) Management Engine Interface Intel(R) Power Engine Plug-in Legacy device Microsoft ACPI-Compliant Embedded Controller Microsoft ACPI-Compliant System Microsoft Basic Display Driver Microsoft Basic Render Driver Microsoft System Management BIOS Driver Microsoft UEFI-Compliant System Microsoft Virtual Drive Enumerator Microsoft Windows Management Interface for ACPI Microsoft Windows Management Interface for ACPI Mobile 6th Generation Intel(R) Processor Family I/O LPC Controller (Premium SKU) - 9D48 Mobile 6th Generation Intel(R) Processor Family I/O PCI Express Root Port #5 - 9D14 Mobile 6th Generation Intel(R) Processor Family I/O PCI Express Root Port #9 - 9D18 Mobile 6th Generation Intel(R) Processor Family I/O PCI Express Root Port #6 - 9D15 Mobile 6th Generation Intel(R) Processor Family I/O PMC - 9D21 Mobile 6th Generation Intel(R) Processor Family I/O SMBUS - 9D23 Mobile 6th Generation Intel(R) Processor Family I/O Thermal subsystem - 9D31 Motherboard resources Motherboard resources Motherboard resources Motherboard resources Motherboard resources Motherboard resources Motherboard resources Motherboard resources NDIS Virtual Network Adapter Enumerator PCI Express Root Complex PCI standard host CPU bridge Plug and Play Software Device Enumerator Programmable interrupt controller Remote Desktop Device Redirector Bus System CMOS/real time clock System timer UMBus Root Bus Enumerator Volume Manager

### Intel Trusted Execution Engine Interface

 $\checkmark$ 

Überprüfen Sie im Geräte-Manager, ob der Treiber für das Intel Trusted-Execution-Engine-Interface installiert ist. Installieren Sie die Treiber-Updates von [www.dell.com/support.](http://www.dell.com/support)

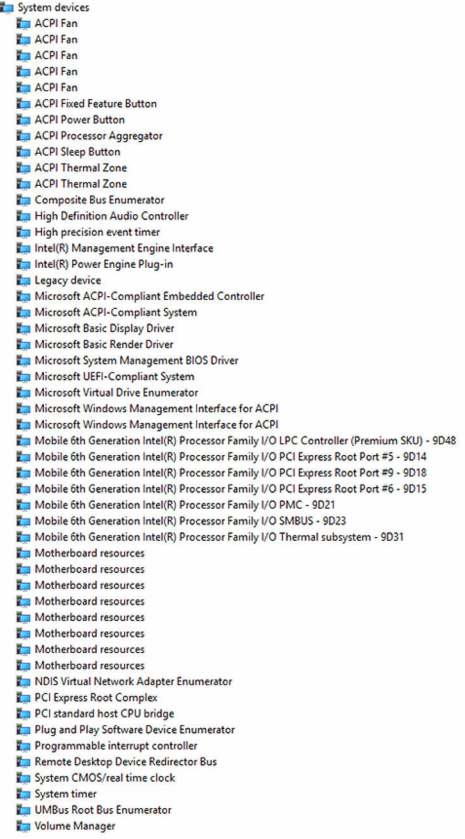

### Treiber für Intel Virtual Buttons

Überprüfen Sie im Geräte-Manager, ob der Intel Virtual Button-Treiber installiert ist. Installieren Sie die Treiber-Updates von [www.dell.com/support](http://www.dell.com/support).  $\sim$   $\frac{m}{2}$  System devices **E** ACPI Fan **T** ACPI Fan **E** ACPLEan **E** ACPLEan **E** ACPLEAN **To ACPI Fixed Feature Button E** ACPI Power Button ACPI Processor Aggregator ACPI Sleep Button ACPI Thermal Zone ACPI Thermal Zone Composite Bus Enumerator High Definition Audio Controller High precision event timer Intel(R) Management Engine Interface Intel(R) Power Engine Plug-in Legacy device Microsoft ACPI-Compliant Embedded Controller Microsoft ACPI-Compliant System Microsoft Basic Display Driver Microsoft Basic Render Driver Microsoft System Management BIOS Driver Microsoft UEFI-Compliant System Microsoft Virtual Drive Enumerator Microsoft Windows Management Interface for ACPI Microsoft Windows Management Interface for ACPI Mobile 6th Generation Intel(R) Processor Family I/O LPC Controller (Premium SKU) - 9D48 Mobile 6th Generation Intel(R) Processor Family I/O PCI Express Root Port #5 - 9D14 Mobile 6th Generation Intel(R) Processor Family I/O PCI Express Root Port #9 - 9D18 Mobile 6th Generation Intel(R) Processor Family I/O PCI Express Root Port #6 - 9D15 Mobile 6th Generation Intel(R) Processor Family I/O PMC - 9D21 Mobile 6th Generation Intel(R) Processor Family I/O SMBUS - 9D23 Mobile 6th Generation Intel(R) Processor Family I/O Thermal subsystem - 9D31 Motherboard resources Motherboard resources Motherboard resources Motherboard resources Motherboard resources Motherboard resources Motherboard resources Motherboard resources NDIS Virtual Network Adapter Enumerator PCI Express Root Complex PCI standard host CPU bridge Plug and Play Software Device Enumerator Programmable interrupt controller Remote Desktop Device Redirector Bus System CMOS/real time clock System timer UMBus Root Bus Enumerator Volume Manager

#### Intel Wireless 3165 WLAN- und Bluetooth-Treiber

Überprüfen Sie im Geräte-Manager, ob der Netzwerkkarten-Treiber installiert ist. Installieren Sie die Treiber-Updates von [www.dell.com/support.](http://www.dell.com/support)

#### $\vee$   $\blacksquare$  Network adapters

- Bluetooth Device (Personal Area Network)
- **Bluetooth Device (RFCOMM Protocol TDI)**
- Intel(R) Dual Band Wireless-AC 3165
- Microsoft 6to4 Adapter
- Microsoft ISATAP Adapter
- Microsoft Kernel Debug Network Adapter
- Microsoft Wi-Fi Direct Virtual Adapter
- Realtek PCIe GBE Family Controller
- Teredo Tunneling Pseudo-Interface

Überprüfen Sie im Geräte-Manager, ob der Bluetooth-Treiber installiert ist. Installieren Sie die Treiber-Updates von [www.dell.com/support](http://www.dell.com/support).

 $\vee$  **B** Bluetooth htel(R) Wireless Bluetooth(R) Microsoft Bluetooth Enumerator Microsoft Bluetooth LE Enumerator

## BIOS-Übersicht

Das BIOS verwaltet den Datenfluss zwischen dem Betriebssystem des Computers und den verbundenen Geräten, wie z. B. Festplatte, Videoadapter, Tastatur, Maus und Drucker.

### Aufrufen des BIOS-Setup-Programms

- 1 Schalten Sie den Computer ein oder führen Sie einen Neustart durch.
- 2 Drücken Sie die Taste F2, sobald das Dell Logo auf dem Bildschirm angezeigt wird, um das BIOS-Setup-Programm aufzurufen. Sie können die benutzerdefinierten Einstellungen im BIOS-Setup-Programm ändern.

### Startmenü

Der Inspiron 22-3263 enthält ein Menü zum einmaligen Ändern der Startreihenfolge. Mithilfe dieser Funktion können Sie die Reihenfolge der Geräte ändern, von denen Ihr Computer starten soll (z. B. Floppy, CD-ROM oder Festplatte).

### Startmenü-Erweiterungen

Es gibt folgende Startmenü-Erweiterungen:

- Einfacherer Zugriff Drücken Sie die Taste F12, um auf das Startauswahlmenü zuzugreifen.
- Benutzereingabeaufforderung Der Benutzer wird dazu aufgefordert, die Tastenkombination auf dem BIOS-Bildschirm zu verwenden.
- Diagnoseoptionen Das Startmenü enthält ePSA-Diagnoseoptionen.

### Tastenkombinationen zeitlich abstimmen

Die Tastatur ist nicht das erste vom Setup initialisierte Gerät. Das hat zur Folge, dass bei einer zu früh gedrückten Tastenkombination die Tastatur gesperrt wird. In einem solchen Fall wird eine Tastatur-Fehlermeldung auf dem Bildschirm angezeigt und Sie können Ihren Computer nicht mit der Tastenkombination Strg + Alt + Entf neu starten.

Um das Sperren der Tastatur zu verhindern, warten Sie, bis die Tastatur vollständig initialisiert wurde. Die Tastatur wird in folgenden Fällen initialisiert:

- Die Lichter der Tastatur blinken.
- Die Eingabeaufforderung "F2=Setup" wird während des Startvorgangs in der rechten oberen Ecke des Bildschirms angezeigt.

# Systemdiagnoseanzeigen

Stromversorgungsanzeige: Zeigt den Status der Stromversorgung an.

Stetig gelb leuchtend - Der Computer ist nicht in der Lage, das Betriebssystem zu starten. Dies weist darauf hin, dass das Netzteil oder eine andere Komponente im Computer versagt.

Gelb blinkend - Der Computer ist nicht in der Lage, das Betriebssystem zu starten. Dies weist darauf hin, dass das Netzteil normal arbeitet, aber eine andere Komponente im Computer versagt oder nicht korrekt installiert ist.

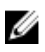

ANMERKUNG: Sehen Sie sich die Anzeigemuster an, um zum ermitteln, welche Komponente versagt.

Aus - Computer befindet sich im Schlafmodus oder ist ausgeschaltet.

Die Stromversorgungsanzeige blinkt gelb und es ertönen Signaltoncodes, die auf Fehler hinweisen.

Die Stromversorgungsanzeige blinkt beispielsweise zweimal gelb, gefolgt von einer Pause und dann dreimal weiß, gefolgt von einer Pause. Dieses 3-3 Muster wird fortgesetzt, bis der Computer ausgeschaltet ist und weist darauf hin, dass das Wiederherstellungsimage nicht gefunden wurde.

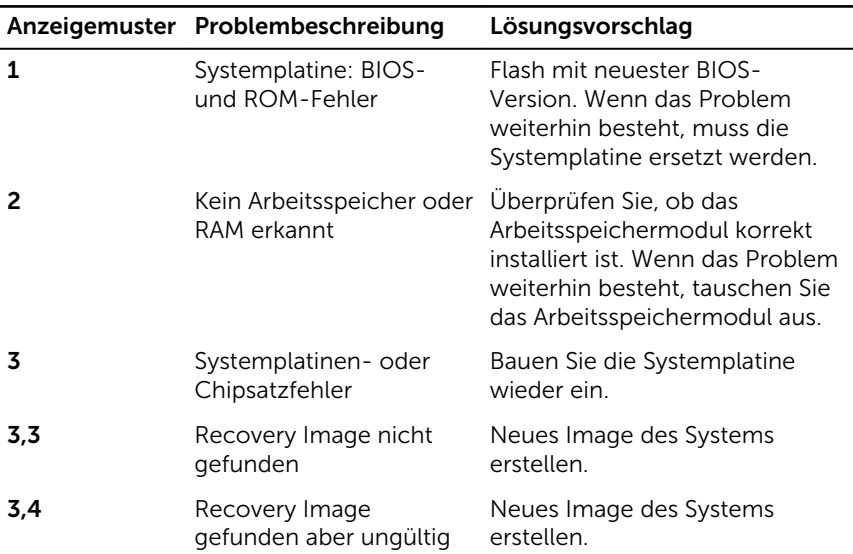

Die folgende Tabelle zeigt die verschiedenen Anzeigemuster, deren Bedeutung und die empfohlenen Lösungen.

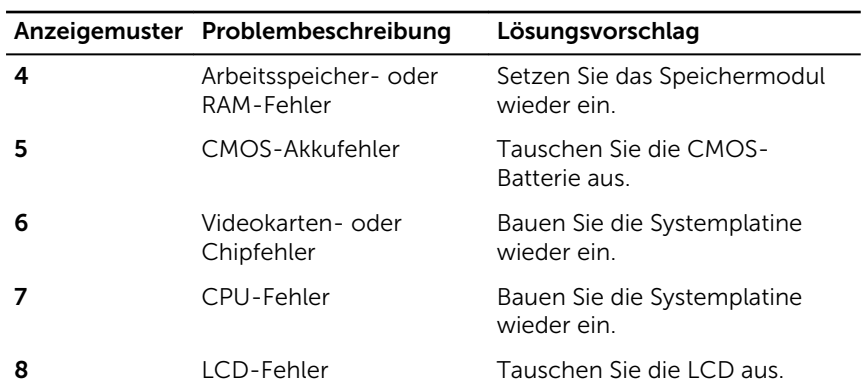

Wenn keine Fehler oder Probleme angezeigt werden können, gibt der Computer ggf. während des Startvorgangs eine Reihe von Signaltönen ab. Die sich wiederholenden Signaltoncodes helfen dem Benutzer bei der Behebung von Problemen mit dem Computer.

Kamerastatusanzeige: Gibt an, ob die Kamera in Betrieb ist.

- Stetig weiß leuchtend Kamera ist in Betrieb.
- Aus Kamera ist nicht in Betrieb.

# Hilfe erhalten und Kontaktaufnahme mit Dell

### Selbsthilfe-Ressourcen

Mithilfe dieser Selbsthilfe-Ressourcen erhalten Sie Informationen und Hilfe zu Dell-Produkten:

Informationen zu Produkten und Dienstleistungen von Dell

#### [www.dell.com](http://www.dell.com/)

Windows 8.1 und Windows 10 Anwendung Dell Help & Support (Dell Hilfe und Support)

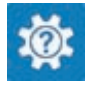

Zugriff auf die Hilfe in Windows 8, Windows 8.1, und Windows 10

Informationen zur Behebung von Störungen, Benutzerhandbücher, Installationsanweisungen, technische Daten, Blogs für technische Hilfe, Treiber, Software-Updates usw.

Windows 10 **Erste Schritte-Anwendung** 

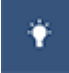

Windows 8.1 **Hilfe und Tipps-Anwendung** 

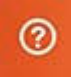

Geben Sie in der Windows-Suche Help and Support ein und drücken Sie die Eingabetaste.

Aufrufen der Hilfe in Windows 7 Klicken Sie auf Start  $\rightarrow$  Hilfe und Support.

Onlinehilfe für Betriebssystem [www.dell.com/support/windows](http://www.dell.com/support/windows) [www.dell.com/support/linux](http://www.dell.com/support/linux)

[www.dell.com/support](http://www.dell.com/support)

131

Erfahren Sie mehr über das Betriebssystem, die Einrichtung und Verwendung des Computers, Datensicherung, Diagnose und so weiter.

Siehe *Ich und mein Dell* unter [www.dell.com/support/manuals.](http://www.dell.com/support/manuals)

### Kontaktaufnahme mit Dell

Informationen zur Kontaktaufnahme mit Dell für den Verkauf, den technischen Support und den Kundendienst erhalten Sie unter [www.dell.com/contactdell](http://www.dell.com/contactdell).

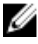

**ANMERKUNG:** Die Verfügbarkeit ist je nach Land und Produkt unterschiedlich, und bestimmte Dienstleistungen sind in Ihrer Region eventuell nicht verfügbar.

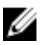

**ANMERKUNG:** Wenn Sie nicht über eine aktive Internetverbindung verfügen, können Sie Kontaktinformationen auch auf Ihrer Auftragsbestätigung, dem Lieferschein, der Rechnung oder im Dell-Produktkatalog finden.